# NSA-2400

Network Storage Appliance

## **User's Guide**

Version 1.00 12/2006 Edition 2

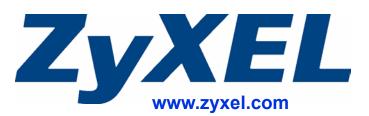

# **About This User's Guide**

### **Intended Audience**

This manual is intended for people who want to configure the Product Name [short] using the web configurator. You should have at least a basic knowledge of TCP/IP networking concepts and topology.

### **Related Documentation**

• Quick Start Guide

The Quick Start Guide is designed to help you get up and running right away. It contains information on setting up your network and configuring for Internet access.

- Web Configurator Online Help Embedded web help for descriptions of individual screens and supplementary information.
- Supporting Disk Refer to the included CD for support documents.
- ZyXEL Web Site Please refer to <u>www.zyxel.com</u> for additional support documentation and product certifications.

### **User Guide Feedback**

Help us help you. Send all User Guide-related comments, questions or suggestions for improvement to the following address, or use e-mail instead. Thank you!

The Technical Writing Team, ZyXEL Communications Corp., 6 Innovation Road II, Science-Based Industrial Park, Hsinchu, 300, Taiwan.

E-mail: techwriters@zyxel.com.tw

# **Document Conventions**

### Warnings and Notes

These are how warnings and notes are shown in this User's Guide.

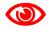

Warnings tell you about things that could harm you or your device.

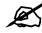

Notes tell you other important information (for example, other things you may need to configure or helpful tips) or recommendations.

### Syntax Conventions

- The Product Name [short] may be referred to as the "NSA", the "device" or the "system" in this User's Guide.
- Product labels, screen names, field labels and field choices are all in **bold** font.
- A key stroke is denoted by square brackets and uppercase text, for example, [ENTER] means the "enter" or "return" key on your keyboard.
- "Enter" means for you to type one or more characters and then press the [ENTER] key. "Select" or "choose" means for you to use one of the predefined choices.
- A right angle bracket (>) within a screen name denotes a mouse click. For example, Maintenance > Log > Log Setting means you first click Maintenance in the navigation panel, then the Log sub menu and finally the Log Setting tab to get to that screen.
- Units of measurement may denote the "metric" value or the "scientific" value. For example, "k" for kilo may denote "1000" or "1024", "M" for mega may denote "1000000" or "1048576" and so on.
- "e.g.," is a shorthand for "for instance", and "i.e.," means "that is" or "in other words".

### **Icons Used in Figures**

Figures in this User's Guide may use the following generic icons. The NSA icon is not an exact representation of your device.

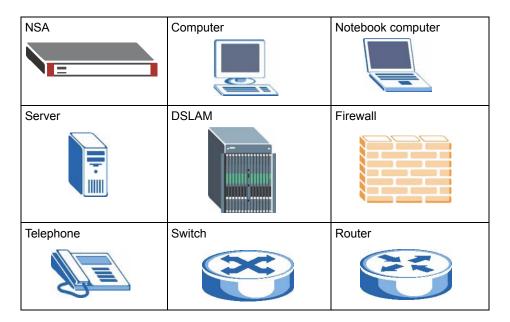

# **Safety Warnings**

## 

### For your safety, be sure to read and follow all warning notices and instructions.

- Do NOT use this product near water, for example, in a wet basement or near a swimming pool.
- Do NOT expose your device to dampness, dust or corrosive liquids.
- Do NOT store things on the device.
- Do NOT install, use, or service this device during a thunderstorm. There is a remote risk of electric shock from lightning.
- Connect ONLY suitable accessories to the device.
- Do NOT open the device or unit. Opening or removing covers can expose you to dangerous high voltage points or other risks. ONLY qualified service personnel should service or disassemble this device. Please contact your vendor for further information.
- ONLY qualified service personnel should service or disassemble this device.
- Make sure to connect the cables to the correct ports.
- Place connecting cables carefully so that no one will step on them or stumble over them.
- Always disconnect all cables from this device before servicing or disassembling.
- Use ONLY an appropriate power adaptor or cord for your device.
- Connect the power adaptor or cord to the right supply voltage (for example, 110V AC in North America or 230V AC in Europe).
- Do NOT allow anything to rest on the power adaptor or cord and do NOT place the product where anyone can walk on the power adaptor or cord.
- Do NOT use the device if the power adaptor or cord is damaged as it might cause electrocution.
- If the power adaptor or cord is damaged, remove it from the power outlet.
- Do NOT attempt to repair the power adaptor or cord. Contact your local vendor to order a new one.
- Do not use the device outside, and make sure all the connections are indoors. There is a remote risk of electric shock from lightning.
- CAUTION: RISK OF EXPLOSION IF BATTERY (on the motherboard) IS REPLACED BY AN INCORRECT TYPE. DISPOSE OF USED BATTERIES ACCORDING TO THE INSTRUCTIONS. Dispose them at the applicable collection point for the recycling of electrical and electronic equipment. For detailed information about recycling of this product, please contact your local city office, your household waste disposal service or the store where you purchased the product.
- Do NOT obstruct the device ventilation slots, as insufficient airflow may harm your device.

This product is recyclable. Dispose of it properly.

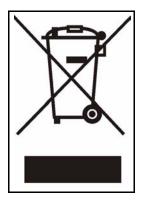

# **Contents Overview**

| Introduction                     | 23  |
|----------------------------------|-----|
| Getting to Know Your NSA-2400    | 25  |
| Introducing the Web Configurator |     |
| Status, Sharing and Network      | 41  |
| Status Screens                   |     |
| Sharing Screens                  | 51  |
| Network Screens                  |     |
| Protect, Storage and Maintenance | 79  |
| Protect Screens                  |     |
| Storage Screens                  |     |
| Maintenance Screens              |     |
| Troubleshooting                  | 125 |
| Appendices and Index             | 135 |

# **Table of Contents**

| About This User's Guide                                   | 3  |
|-----------------------------------------------------------|----|
| Document Conventions                                      | 4  |
| Safety Warnings                                           | 6  |
| Contents Overview                                         | 9  |
| Table of Contents                                         | 11 |
| List of Figures                                           | 17 |
| List of Tables                                            | 21 |
| Part I: Introduction                                      | 23 |
| Chapter 1<br>Getting to Know Your NSA-2400                | 25 |
| 1.1 NSA-2400 Overview                                     | 25 |
| 1.1.1 Front Panel LEDs                                    |    |
| Chapter 2<br>Introducing the Web Configurator             | 29 |
| 2.1 Web Configurator Overview                             |    |
| 2.2 Accessing the NSA-2400 Web Configurator               |    |
| 2.2.1 Access the NSA-2400 Via NDU                         |    |
| 2.2.2 Web Browser Access                                  |    |
| 2.3 Login                                                 |    |
| 2.4 NSA-2400 Main Screen Overview                         |    |
| 2.5 Global NSA-2400 Icons                                 |    |
| 2.5.1 Navigation Panel                                    |    |
| 2.5.2 Status Messages                                     |    |
| 2.5.3 Common Screen Icons                                 |    |
| 2.6 Forgot Your Password                                  |    |
| 2.6.1 NSA-2400 Sends Password<br>2.6.2 Reset the NSA-2400 |    |

## Part II: Status, Sharing and Network ...... 41

| Chapter 3<br>Status Screens                                   | 43 |
|---------------------------------------------------------------|----|
| 3.1 Status Overview Screen                                    | 42 |
| 3.2 Active Sessions Screen                                    |    |
| 3.2.1 Session Example (Windows)                               |    |
| 3.3 System Log                                                |    |
| 3.4 System Info                                               |    |
|                                                               |    |
| Chapter 4<br>Sharing Screens                                  | 51 |
|                                                               |    |
| 4.1 Sharing Introduction                                      |    |
| 4.2 Sharing Overview                                          |    |
| 4.2.1 In Limbo and In Conflict                                |    |
| 4.2.2 Sharing Overview Screen                                 |    |
|                                                               |    |
| 4.3.1 User Icons                                              |    |
| 4.3.2 Users Summary Screen                                    |    |
| 4.4 Adding a New User<br>4.4.1 User Names                     |    |
| 4.4.1 Oser Names                                              |    |
| 4.4.2 Add a New Oser Screen<br>4.4.3 User Password Management |    |
| 4.4.5 Oser Password Management                                |    |
| 4.5.1 Group Icons                                             |    |
| 4.5.2 Groups Summary Screen                                   |    |
| 4.6 Adding a New Group                                        |    |
| 4.6.1 Group Names                                             |    |
|                                                               |    |
| 4.6.2 Add A New Group Screen<br>4.7 Shares                    |    |
| 4.7 Share Icons                                               |    |
| 4.7.1 Shale Icons                                             |    |
| 4.8 Adding a New Share                                        |    |
| 4.8 Adding a New Share                                        |    |
| 4.8.2 Share Paths                                             |    |
| 4.8.3 Share Comments                                          |    |
| 4.8.4 EVERYONE & ANONYMOUS Share Access Rights                |    |
| 4.8.5 DFS                                                     |    |
| 4.8.6 Add A New Share Screen                                  |    |
|                                                               |    |
| Chapter 5<br>Network Screens                                  | 71 |
|                                                               |    |
| 5.1 Network Screens                                           |    |
| 5.2 Network Introduction                                      |    |

| 5.2.2 DHCP                         | 72 |
|------------------------------------|----|
| 5.2.3 Windows/CIFS                 | 72 |
| 5.2.4 FTP                          | 72 |
| 5.3 Network Overview Screen        | 72 |
| 5.4 TCP/IP Screen                  | 73 |
| 5.5 Windows/CIFS                   | 75 |
| 5.5.1 Workgroup Security Mode      | 75 |
| 5.5.2 Windows Domain Security Mode |    |
| 5.5.3 Windows/CIFS Screen          |    |
| 5.6 FTP Screen                     |    |

## Part III: Protect, Storage and Maintenance......79

| Chapter 6<br>Protect Screens                    |    |  |
|-------------------------------------------------|----|--|
|                                                 |    |  |
| 6.1 Protection Methods                          |    |  |
| 6.1.1 Configuration File Backup and Restoration | 81 |  |
| 6.1.2 Genie Backup Manager                      |    |  |
| 6.1.3 Snapshots                                 |    |  |
| 6.1.4 NSA Backup                                |    |  |
| 6.2 Protect Overview Screen                     |    |  |
| 6.3 Backup Summary                              |    |  |
| 6.3.1 Schedule Backups                          |    |  |
| 6.3.2 Creating/Editing Backups                  |    |  |
| 6.3.3 Restoring Backups                         |    |  |
| 6.3.4 Snapshot Summary                          |    |  |
| 6.3.5 Schedule Snapshots                        |    |  |
| 6.3.6 Creating/Editing Snapshots                |    |  |
| 6.3.7 Purging Snapshots                         |    |  |
| 6.4 Scheduler Screens                           |    |  |
| 6.4.1 Scheduler Screen                          |    |  |
| 6.4.2 Scheduler Create/Edit Screen              |    |  |
| Chapter 7                                       |    |  |
| Storage Screens                                 | 95 |  |
| 7.1 Storage Introduction                        |    |  |
| 7.2 Storage Overview Screen                     |    |  |

| 95 |
|----|
| 97 |
| 98 |
| 99 |
| 00 |
|    |

| 7.4 RAID                                                                  |     |
|---------------------------------------------------------------------------|-----|
| 7.4.1 JBOD                                                                |     |
| 7.4.2 RAID 0                                                              |     |
| 7.4.3 RAID 1                                                              |     |
| 7.4.4 RAID 10                                                             |     |
| 7.4.5 RAID 5                                                              |     |
| 7.4.6 RAID 5 SPARE                                                        |     |
| 7.4.7 RAID and Data Protection                                            |     |
| 7.5 Volume Screen                                                         |     |
| 7.6 Creating a New Internal Volume                                        |     |
| 7.7 Disk                                                                  |     |
| 7.7.1 Maintenance Mode                                                    |     |
| 7.7.2 External Disks                                                      |     |
| 7.7.3 Disk Replacement Restrictions                                       |     |
| 7.7.4 Disk Replacement and Volume Labels                                  |     |
| 7.7.5 Disk Screen                                                         |     |
| Chapter 8                                                                 |     |
| Maintenance Screens                                                       |     |
|                                                                           |     |
| 8.1 Maintenance Overview                                                  |     |
| 8.1.1 HTTPS and SSL                                                       |     |
| 8.1.2 Maintenance Overview Screen                                         |     |
| 8.2 Date/Time                                                             |     |
| 8.2.1 Time Lag                                                            |     |
| 8.2.2 Time/Date And External Domain Controllers                           |     |
| 8.2.3 Pre-defined NTP Time Servers List                                   |     |
| 8.2.4 Date/Time Screen                                                    |     |
| 8.3 Log Alert Screen                                                      |     |
| 8.4 Security                                                              |     |
| 8.4.1 Introduction to HTTPS                                               |     |
| 8.4.2 Security Screen                                                     |     |
| 8.5 Configuration                                                         |     |
| 8.5.1 Configuration Screen                                                |     |
| 8.6 Firmware Upgrade                                                      |     |
| 8.6.1 Firmware Upgrade Screen                                             |     |
| 8.7 Shutdown                                                              |     |
| 8.7.1 Shutdown Screen                                                     |     |
| Chapter 9                                                                 |     |
| Troubleshooting                                                           |     |
| 0.1 Troublesheeting Overview                                              | 105 |
| 9.1 Troubleshooting Overview<br>9.2 Power, Hardware Connections, and LEDs |     |
| J.∠ FUWEI, HAIUWAIE CUITIECUUTS, ATU LEDS                                 |     |

| 9.3.1 How To Reset the NSA           | 127 |
|--------------------------------------|-----|
| 9.4 Users Cannot Access The NSA-2400 | 131 |
| 9.5 Backups and Snapshots            |     |
| 9.6 External USB Disks               | 133 |

## Part IV: Appendices and Index ...... 135

| Appendix | A | Product Specifications                | 137 |
|----------|---|---------------------------------------|-----|
| Appendix | В | Log Messages                          | 143 |
| Appendix | С | Setting up Your Computer's IP Address | 147 |
| Appendix | D | Open Source Licences                  | 161 |
| Appendix | Е | Legal Information                     | 191 |
| Appendix | F | Customer Support                      | 193 |
| Index    |   |                                       | 197 |

# **List of Figures**

| Figure 1 Example Application               | . 26 |
|--------------------------------------------|------|
| Figure 2 NSA-2400 Front Panel LEDs         | . 26 |
| Figure 3 NDU Main Screen                   | . 30 |
| Figure 4 NDA URL                           |      |
| Figure 5 NSA-2400 Login Screen             | . 31 |
| Figure 6 Administrator Already Logged In   | . 31 |
| Figure 7 Change Password Screen            | . 32 |
| Figure 8 Launch Setup Wizard Prompt        | . 32 |
| Figure 9 NSA-2400 Status Screen            | . 33 |
| Figure 10 Navigation Panel Links           | . 34 |
| Figure 11 Wrong Password                   | . 37 |
| Figure 12 Generate Password                | . 38 |
| Figure 13 Status > Active Sessions         | . 45 |
| Figure 14 Session Example (Windows)        | . 45 |
| Figure 15 Status > System Log              | . 46 |
| Figure 16 System Info                      | . 48 |
| Figure 17 Sharing > Overview               | . 53 |
| Figure 18 Sharing > Users                  | . 55 |
| Figure 19 Add a New User                   | . 57 |
| Figure 20 User Password Management         | . 58 |
| Figure 21 Sharing > Groups                 | . 59 |
| Figure 22 Add a New Group                  | . 61 |
| Figure 23 Sharing > Shares                 | . 63 |
| Figure 24 Add a New Share                  | . 66 |
| Figure 25 Public Share                     | . 69 |
| Figure 26 Network > Overview               | . 72 |
| Figure 27 NSA Rebooting                    | . 74 |
| Figure 28 Network > TCP/IP                 | . 74 |
| Figure 29 Network > Windows/CIFS_Workgroup | . 76 |
| Figure 30 Network > Windows/CIFS_Domain    | . 77 |
| Figure 31 Network > FTP                    | . 78 |
| Figure 32 Protect > Overview               | . 85 |
| Figure 33 Protect > Backup                 | . 85 |
| Figure 34 Protect > Backup > Schedule      | . 86 |
| Figure 35 Protect > Backup > Run Now       | . 86 |
| Figure 36 Protect > Backup > Edit          | . 87 |
| Figure 37 Protect > Backup > Restore       | . 89 |
| Figure 38 Protect > Snapshot               | . 90 |

| Figure 39 Protect > Snapshot > Schedule                              | 91    |
|----------------------------------------------------------------------|-------|
| Figure 40 Protect > Snapshot > Run Now                               | 91    |
| Figure 41 Protect > Snapshot > Create/Edit                           | 91    |
| Figure 42 Protect > Snapshot > Create/Edit                           | 92    |
| Figure 43 Protect > Scheduler                                        | 93    |
| Figure 44 Protect > Scheduler > Create/Edit                          | 94    |
| Figure 45 Storage > Overview                                         | 96    |
| Figure 46 Storage > Volume                                           | . 105 |
| Figure 47 Remove, Scan Or Expand A Volume                            | 106   |
| Figure 48 Create a New Internal Volume                               | . 107 |
| Figure 49 Storage > Disk                                             | 110   |
| Figure 50 Maintenance > Overview                                     | 114   |
| Figure 51 Maintenance > Date/Time                                    | 116   |
| Figure 52 Maintenance > Log Alert                                    | 117   |
| Figure 53 Maintenance > Security                                     | 119   |
| Figure 54 Maintenance > Configuration                                | . 120 |
| Figure 55 Maintenance > FW Upgrade                                   | 121   |
| Figure 56 Maintenance > Shutdown                                     | 122   |
| Figure 57 Maintenance > Shutdown > Confirm Restart                   | 123   |
| Figure 58 Maintenance > Shutdown > Confirm Shutdown                  | 123   |
| Figure 59 Wrong Password                                             | 128   |
| Figure 60 Generate Password                                          | 129   |
| Figure 61 Log in With New Password                                   | 129   |
| Figure 62 Power Adaptor Pinout.                                      | 141   |
| Figure 63 WIndows 95/98/Me: Network: Configuration                   | 148   |
| Figure 64 Windows 95/98/Me: TCP/IP Properties: IP Address            | 149   |
| Figure 65 Windows 95/98/Me: TCP/IP Properties: DNS Configuration     | 150   |
| Figure 66 Windows XP: Start Menu                                     | 151   |
| Figure 67 Windows XP: Control Panel                                  | . 151 |
| Figure 68 Windows XP: Control Panel: Network Connections: Properties | . 152 |
| Figure 69 Windows XP: Local Area Connection Properties               | . 152 |
| Figure 70 Windows XP: Internet Protocol (TCP/IP) Properties          | . 153 |
| Figure 71 Windows XP: Advanced TCP/IP Properties                     | . 154 |
| Figure 72 Windows XP: Internet Protocol (TCP/IP) Properties          | . 155 |
| Figure 73 Macintosh OS X: Apple Menu                                 | . 156 |
| Figure 74 Macintosh OS X: Network                                    | . 156 |
| Figure 75 Red Hat 9.0: KDE: Network Configuration: Devices           | . 157 |
| Figure 76 Red Hat 9.0: KDE: Ethernet Device: General                 | 158   |
| Figure 77 Red Hat 9.0: KDE: Network Configuration: DNS               | 158   |
| Figure 78 Red Hat 9.0: KDE: Network Configuration: Activate          | 159   |
| Figure 79 Red Hat 9.0: Dynamic IP Address Setting in ifconfig-eth0   | 159   |
| Figure 80 Red Hat 9.0: Static IP Address Setting in ifconfig-eth0    | 159   |
| Figure 81 Red Hat 9.0: DNS Settings in resolv.conf                   | 160   |

| Figure 82 Red Hat 9.0: Restart Ethernet Card      |  |
|---------------------------------------------------|--|
| Figure 83 Red Hat 9.0: Checking TCP/IP Properties |  |

# **List of Tables**

| Table 1 Disk Drive Leds                    | 27  |
|--------------------------------------------|-----|
| Table 2 NSA-2400 LEDs                      | 27  |
| Table 3 Global Labels and Icons            | 33  |
| Table 4 Screens Summary                    | 34  |
| Table 5 Common Configuration Screen Icons  | 36  |
| Table 6 System Overview                    | 43  |
| Table 7 Active Sessions                    | 45  |
| Table 8 System Logs                        | 46  |
| Table 9 Log Categories                     | 47  |
| Table 10 Log Severity Levels               | 47  |
| Table 11 System Info                       | 48  |
| Table 12 In Limbo and In Conflict Example  | 53  |
| Table 13 Sharing Overview                  | 53  |
| Table 14 User Icons                        | 55  |
| Table 15 Sharing > Users                   | 55  |
| Table 16 Add a New User                    | 57  |
| Table 17 Group Icons                       | 59  |
| Table 18 Sharing > Groups                  | 60  |
| Table 19 Add Group                         | 61  |
| Table 20 Share Icons                       | 62  |
| Table 21 Sharing > Shares                  | 63  |
| Table 22 Add Share                         | 66  |
| Table 23 Network > Overview                | 73  |
| Table 24 Network > TCP/IP                  | 74  |
| Table 25 Network > Windows/CIFS            | 77  |
| Table 26 Network > FTP                     | 78  |
| Table 27 Overview of Protection Methods    | 81  |
| Table 28 Protect > Backup                  | 85  |
| Table 29 Protect > Backup > Edit           | 87  |
| Table 30 Protect > Backup > Restore        | 89  |
| Table 31 Protect > Snapshot                | 90  |
| Table 32 Protect > Snapshot > Create/Edit  | 91  |
| Table 33 Protect > Snapshot > Create/Edit  | 92  |
| Table 34 Protect > Scheduler               | 93  |
| Table 35 Protect > Scheduler > Create/Edit | 94  |
| Table 36 Storage > Overview                | 96  |
| Table 37 RAID Quick Comparison             | 97  |
| Table 38 JBOD                              | 101 |

| Table 39 RAID 0                           | 102 |
|-------------------------------------------|-----|
| Table 40 RAID 1                           | 102 |
| Table 41 RAID 10                          | 103 |
| Table 42 RAID 5                           | 104 |
| Table 43 Storage > Volume                 | 105 |
| Table 44 Create a New Internal Volume     | 107 |
| Table 45 Storage > Disk                   | 110 |
| Table 46 Maintenance > Overview           | 114 |
| Table 47 Default Time Servers             | 115 |
| Table 48 Maintenance > Date/Time          | 116 |
| Table 49 Maintenance > Log Alert          | 117 |
| Table 50 Maintenance > Security           | 119 |
| Table 51 Maintenance > Configuration      | 120 |
| Table 52 Maintenance > FW Upgrade         | 122 |
| Table 53 Maintenance > Shutdown           | 122 |
| Table 54 Physical Features                | 137 |
| Table 55 NSA-2400 Hardware Specifications | 139 |
| Table 56 NSA-2400 Firmware Specifications | 139 |
| Table 57 Power Consumption in Watts (W)   |     |
| Table 58 Log Messages                     | 143 |
|                                           |     |

# PART I Introduction

Getting to Know Your NSA-2400 (25) Introducing the Web Configurator (29)

1

## **Getting to Know Your NSA-2400**

This chapter introduces the main features and applications of the NSA-2400 (Network Storage Appliance).

## 1.1 NSA-2400 Overview

The NSA-2400 is a device for storing and sharing data that connects directly to your network via a Gigabit Ethernet port.

Its SATA-I (Serial Advanced Technology Attachment) hard disk serial links are compatible with all major hard drive manufacturers.

You can expand storage capacity by attaching compatible USB (2.0) drives to the USB ports.

Configure RAID (Redundant Array of Independent Disks) on your NSA-2400 so as your data is still protected even if one hard disk fails.

You can also protect your valuable data by using the snapshot and backup features on the NSA-2400.

Note: See the specifications appendix for more detailed information on all features of the NSA-2400.

The next figure shows an example application for the NSA-2400 in a small office network. AD is an Active Directory that contains the user names and passwords of all users that are allowed access to the NSA-2400. Users (U1, U2, U3) can all back up and share data on the NSA-2400. Important data stored on servers S1 and S2 may be also stored there. In addition to its internal drives, the NSA-2400 can also extend its storage capacity

It is recommended that the NSA-2400 is placed behind a firewall and/or IDP device to protect it.

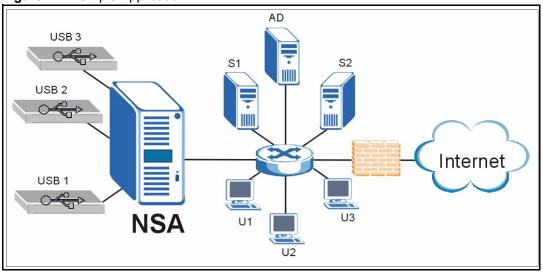

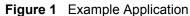

### 1.1.1 Front Panel LEDs

The front panel LEDs tell you important information about the NSA-2400.

```
Figure 2 NSA-2400 Front Panel LEDs
```

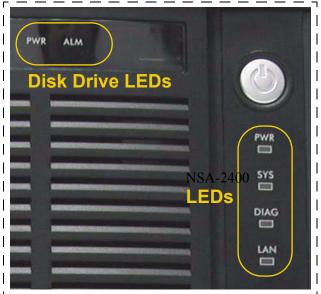

The following table describes the disk drive LEDs. Refer to the Quick Start Guide to see how to install and remove hard drives from the disk trays.

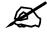

Make sure the NSA-2400 is turned off when you install and remove hard drives from the NSA-2400.

This table describes the LEDs related to the hard disks.

 Table 1
 Disk Drive Leds

| LED | COLOR | STAT<br>US | DESCRIPTION                                                   |
|-----|-------|------------|---------------------------------------------------------------|
| PWR | Green | Off        | The hard disk drive tray is empty or not connected properly.  |
|     |       | On         | The hard disk drive is connected properly to the $NSA-2400$ . |
| ALM | Red   | Off        | The hard disk drive is working properly if connected.         |
|     |       | On         | The hard disk drive has a problem.                            |

The following table describes the LEDs related to the NSA-2400 itself.

### Table 2 NSA-2400 LEDs

| LED   | COLOR   | STATUS   | DESCRIPTION                                                                                                    |                                                                                                    |  |
|-------|---------|----------|----------------------------------------------------------------------------------------------------|----------------------------------------------------------------------------------------------------|--|
| PWR   | R Green |          | The NSA-2400 is turned off.                                                                                                    |                                                                                                    |  |
|       |         | On       | The NSA-2400 is turned on and receiving power.                                                                                 |                                                                                                    |  |
| SYS   | Red     | On       | The NSA-2400 has passed system tests.                                                                                          |                                                                                                    |  |
|       |         | Blinking | The NSA-2400 is starting up or shutting down.<br>Quick blinking indicates that your RAID volumes are in<br>degraded mode.      |                                                                                                    |  |
|       | Orange  | On       | The NSA-2400 is in maintenance mode because no disk volumes exist.                                                             |                                                                                                    |  |
|       |         | Blinking | Firmware is being upgraded to the NSA-2400.                                                                                    |                                                                                                    |  |
| Green |         | On       | The NSA-2400 has fully booted and is operating normally.                                                                       |                                                                                                    |  |
| DIAG  | Red     | Off      | The DIAG LED is normally off.                                                                                                  |                                                                                                    |  |
|       |         |          | Blinking                                                                                                    | It blinks slowly when hard drives are resynching; the SYS LED is green at this time. It turns off after the hard drives resynch. |  |
|       |         |          | It blinks quickly if there is a firmware upgrade or Flash reset failure; the SYS LED blinks orange (quickly) at this time too. |                                                                                                    |  |
| LAN   | Green   | Off      | The LAN is not connected.                                                                                                    |                                                                                                    |  |
|       |         | On       | The NSA-2400 has a successful 10/100Mbps Ethernet connection.                                                                  |                                                                                                    |  |
|       |         | Blinking | The 100M LAN is sending or receiving packets.                                                                                  |                                                                                                    |  |
|       | Orange  | On       | The NSA-2400 has a successful 1000Mbps Ethernet connection.                                                                    |                                                                                                    |  |
|       |         | Blinking | The 1000M LAN is sending or receiving packets.                                                                                 |                                                                                                    |  |

# Introducing the Web Configurator

This chapter describes how to access the NSA-2400 web configurator and provides an overview of its screens.

## 2.1 Web Configurator Overview

The web configurator is an HTML-based management interface that allows easy NSA-2400 setup and management via Internet browser. Use Internet Explorer 6.0, Mozilla firefox 1.0, Netscape Navigator 7.0 or later versions of these browsers. The recommended screen resolution is 1024 by 768 pixels or higher.

In order to use the web configurator you need to allow:

- Web browser pop-up windows from your device. Web pop-up blocking is enabled by default in Windows XP SP (Service Pack) 2.
- JavaScripts (enabled by default).

### 2.2 Accessing the NSA-2400 Web Configurator

Make sure your NSA-2400 is properly connected and that your computer is in the same subnet as the NSA-2400 (refer to the Quick Start Guide or the appendices).

### 2.2.1 Access the NSA-2400 Via NDU

If you don't know the IP address of the NSA-2400, then use the NDU to find it. Refer to the Quick Start Guide to see how to install and run the NDU.

| ZyXEL                     |              |              |        |              | 2 1 |
|---------------------------|--------------|--------------|--------|--------------|-----|
| P                         | Device List: |              |        |              |     |
|                           | Host         | IP           | Status | Config Admin | Map |
| Network Storage Appliance | NSA          | 172.23.23.74 | Up     |              |     |
| NSA 2000 Seres            | Discover     |              |        |              |     |

Figure 3 NDU Main Screen

From the NDU main page click the icon under **Admin** to see the web configurator screen login screen.

### 2.2.2 Web Browser Access

Open your browser and type in the IP address of the NSA-2400; 192.168.1.3 is the default IP address if one has not been assigned by a DHCP server.

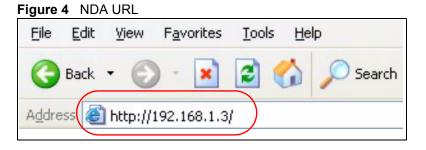

## 2.3 Login

The default user name and password are 'admin' and '1234' respectively. Enter your user name and password, then click **Login**. Non-admin users can change their passwords by using the username and password assigned to them in the **Sharing** > **Users** screen. See Section 4.4.3 on page 58 for details.

| ZyXEL                            |                                                                  |
|----------------------------------|------------------------------------------------------------------|
| ZyX                              | EL NSA                                                           |
| Please enter your user na        | e Web Configurator<br>me and password and click the<br>n button. |
| ©User Name:                      | admin                                                            |
| Password:                        | ****                                                             |
| 🐧 Note:                          |                                                                  |
| Please turn on the Javascript co | ntrol setting on Internet Explorer.                              |
|                                  | Login                                                            |
|                                  |                                                                  |
|                                  |                                                                  |

Figure 5 NSA-2400 Login Screen

If another admin is already logged in, you may force them to log out in the next screen.

 EXAMPLE
 Image: Second Second Seco

Figure 6 Administrator Already Logged In

You should see a screen asking you to change your password (highly recommended) as shown next. Type a new password (and retype it to confirm) and click **Apply** or click **Skip**.

| ZyXEL                                              |                                                                                                    |
|----------------------------------------------------|----------------------------------------------------------------------------------------------------|
| P.                                                 | Update Admin Info                                                                                     |
|                                                    | n, it is highly recommended<br>the admin password.                                                    |
| Password                                           | *****                                                                                                 |
| Confirm Password                                   | ****                                                                                                  |
| email address so that yo<br>alert messages and car | mended that you provide an<br>ou can receive important log<br>n be used if you forget your<br>ssword. |
| Apply                                              | Skip                                                                                                  |

Figure 7 Change Password Screen

1 If this is your first time to log into the NSA-2400, you will see a screen asking you to launch the setup wizard. Run the wizard to set up the basic NSA-2400 settings. See the Quick Start Guide for information on the wizard screens.

Figure 8 Launch Setup Wizard Prompt

| ZyXEL        |                                       |   |
|--------------|---------------------------------------|---|
| Welcome to t | he NSA, please launch the Setup Wizar | ď |
|              | Run Setup Wizard                      |   |
|              | Skip                                  |   |

## 2.4 NSA-2400 Main Screen Overview

Admin users first see the **Status Overview** screen after they log in. See the next chapter for details on this screen.

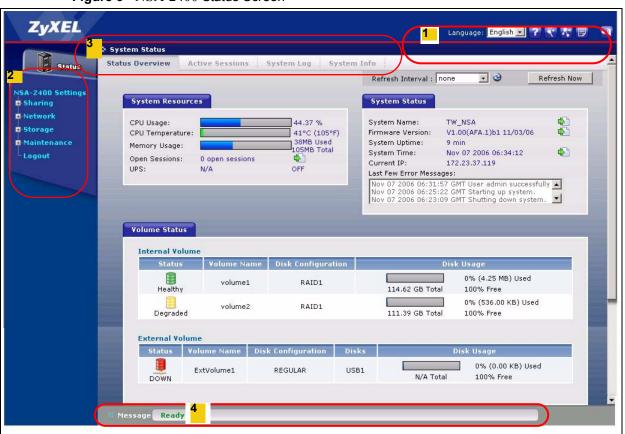

Figure 9 NSA-2400 Status Screen

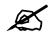

The web configurator management session automatically times out if it is left idle for 15 minutes. Simply log back into the NSA-2400 if this happens to you.

## 2.5 Global NSA-2400 lcons

The icons and language label at the top-right of the screen (1) are visible from most screens. You may select the web configurator language from the drop-down list box here. The following table describes the 'global' icons and labels.

| LABEL/ICON | DESCRIPTION                                                                                                    |  |  |
|------------|----------------------------------------------------------------------------------------------------|--|--|
| ?          | Click this <b>Help</b> icon to open a web help page specific to the screen you are currently configuring.                                                          |  |  |
| -          | Click this <b>Wizard</b> icon to open a sub-menu of wizard(s).                                                                                                    |  |  |
|            | Click this About icon to view copyright and the model name.                                                                                                    |  |  |
| <b>F</b>   | Click this <b>Logout</b> icon at any time to exit the web configurator. This is the same as clicking the <b>Logout</b> link at the bottom of the Navigation panel. |  |  |

Table 3 Global Labels and Icons

### 2.5.1 Navigation Panel

The navigation panel on the left of the screen (<sup>2</sup>) contains screen links. Click a link to display sub-links. The sub-links are the same as the screen tabs (<sup>3</sup>), so you can either click a screen tab or a sub link to go to the same screen. There is no sub-link for the overview screen. Certain screens also contain hyperlinks that allow you to jump to another screen.

Click the Status icon to open the Status screens.

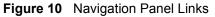

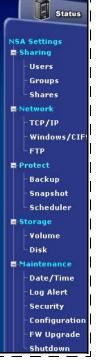

The following table describes the navigation panel screens.

### Table 4Screens Summary

| LINK    | ТАВ                | FUNCTION                                                                                                    |
|---------|--------------------|----------------------------------------------------------------------------------------------------|
| Status  | Status<br>Overview | This screen shows system resources such as CPU usage and memory being used by the NSA-2400, system status and $NSA-2400$ internal and external volumes.  |
|         | Active<br>Sessions | This screen displays users who are currently using the $NSA\hfill 2400.$                                                                                 |
|         | System Log         | This screen displays recent $NSA-2400$ system logs.                                                                                                    |
|         | System Info        | This screen displays NSA-2400 hardware and IP address information.                                                                                       |
| Sharing | Overview           | This screen displays statistics on users, groups and shares.                                                                                             |
|         | Users              | Use this screen to create users who may use the NSA-2400. You may set user passwords, define storage limits per user, and associate users to a group(s). |
|         | Groups             | Use this screen to create groups and add group members.                                                                                                  |
|         | Shares             | Use this screen to create shared folders to which you can allow users and/or groups read/write access rights.                                            |

| LINK        | ТАВ           | FUNCTION                                                                                                    |
|-------------|---------------|----------------------------------------------------------------------------------------------------|
| Network     | Overview      | This screen displays NSA-2400 IP address, CIFS and FTP information.                                                                                                    |
|             | TCP/IP        | Use this screen to assign a dynamic or static IP address and DNS information as well as an NSA-2400 host name.                                                                         |
|             | Windows/CIFS  | Use this screen to define a WINS server and choose a workgroup or domain authentication method.                                                                                        |
|             | FTP           | Use this screen to enable FTP file transfer to/from the NSA-2400, set the number of FTP connections allowed and an FTP idle timeout.                                                   |
| Protect     | Overview      | This screen displays NSA-2400 backup and snapshot information                                                                                                    |
|             | Backup        | Use these screens to create, edit, run, restore and delete backups.                                                                                                    |
|             | Snapshot      | Use these screens to create, edit, run, restore and delete snapshots.                                                                                                    |
|             | Scheduler     | Use these screens to set times for repeated runs of backups and snapshots.                                                                                                    |
| Storage     | Overview      | This screen displays NSA-2400 volume, disk and snapshot information.                                                                                                    |
|             | Volume        | Use the screen to create internal and external volumes. A volume is a fixed amount of storage on a disk.                                                                               |
|             | Disk          | Use this screen to view internal and external disk information.                                                                                                    |
| Maintenance | Overview      | This screen displays NSA-2400 date and time, log alert, HTTPS (SSL) and firmware version information.                                                                                  |
|             | Date/Time     | Use this screen to chose a time zone and/or allow the NSA-2400 to synchronize with a time server.                                                                                      |
|             | Log Alert     | Use this screen to configure when/where to send e-mail alerts, and what mail server to use.                                                                                            |
|             | Security      | Use this screen to change the NSA-2400 login password and configure secure web connections to the NSA-2400 using HTTPS.                                                                |
|             | Configuration | Use this screen to back up and/or restore the NSA-2400 configuration file and/or enable the NSA-2400 reset button to return the NSA-2400 to its default admin password and IP address. |
|             | F/W Upgrade   | Use this screen to upload new firmware to your NSA-2400.                                                                                                    |
|             | Shutdown      | Use this screen to restart the NSA-2400 or shut it down.                                                                                                    |
| Logout      |               | Click <b>Logout</b> to exit the web configurator. This is recommended to prevent unauthorized administrator access to the NSA-2400.                                                    |

 Table 4
 Screens Summary (continued)

### 2.5.2 Status Messages

At the bottom of the screen the message text box (<sup>4</sup>) displays status messages as you configure the NSA-2400.

### 2.5.3 Common Screen Icons

The following table explains some icons that appear in several configuration screens.

 Table 5
 Common Configuration Screen Icons

| ICON           | DESCRIPTION                                                                                                    |
|----------------|----------------------------------------------------------------------------------------------------|
| B <sup>2</sup> | Click the <b>Edit</b> icon to go to a screen where you can change the configuration settings of an entry.                                                         |
| Ē              | Click the <b>Remove</b> icon to delete an entry from the list.                                                                                                    |
| 4              | Click the <b>Details</b> icon to jump to related item's configuration screen.                                                                                     |
| 8              | This is a user icon. Please see the sharing screens chapter for detailed information on variants of this icon.                                                    |
| 88             | This is a group icon. Please see the sharing screens chapter for detailed information on variants of this icon.                                                   |
| ê              | This is a share icon. Please see the sharing screens chapter for detailed information on variants of this icon.                                                   |
|                | This icon represents a <b>Healthy</b> volume.                                                                                                    |
|                | This icon represents a <b>Degraded</b> volume. Click the <b>Repair</b> icon to fix a degraded RAID volume after you have replaced the faulty disk.                |
|                | This icon represents a <b>Down</b> volume. Click the <b>Initialize</b> icon to create a volume.                                                                   |
|                | This icon represents a <b>Healthy</b> disk.                                                                                                    |
| R              | Click the <b>Scan Disk</b> icon to scan a hard disk drive for file system errors.                                                                                 |
| r<br>B         | Click the <b>Expand Volume</b> icon to expand a volume by up to the amount of snapshot reserved space less the amount of space currently being used by snapshots. |
| 2              | Click the <b>Unmount</b> icon to unmount a volume when two volumes of the same name exist. See Section 7.7.4 on page 109 for details.                             |
| 盔              | Click the <b>Mount</b> icon to mount a volume when two volumes of the same name exist. See Section 7.7.4 on page 109 for details.                                 |
|                | Click the <b>Disconnect</b> icon before you remove an external hard drive so that you do not lose data that is being transferred to or from that hard drive.      |
| <i>₽</i>       | Click the <b>Initialize</b> icon for the NSA-2400 to create a volume on the (external) hard drive.                                                                |
| -              | Click the <b>Locate</b> icon to cause the LED on the external storage device to blink.                                                                            |
|                | Click the <b>Repair</b> icon to resychronize a RAID volume after you replace a faulty hard disk.                                                                  |

| ICON     | DESCRIPTION                                                                                       |
|----------|---------------------------------------------------------------------------------------------------|
|          | Click the <b>Schedule</b> icon to set a time for a backup or snapshot to run.                     |
| C)       | In the <b>Backup</b> screen this is the <b>Run Now</b> icon used to perform a backup immediately. |
| 8        | Click the <b>Cancel</b> icon to stop a backup while it is running.                                |
| 6        | Click the <b>Take Now</b> icon to take a snapshot immediately                                     |
| <u>1</u> | Click the <b>Images</b> icon to see a summary of all snapshots available.                         |

 Table 5
 Common Configuration Screen Icons (continued)

# 2.6 Forgot Your Password

If you forget your password, you could have the NSA-2400 e-mail your password to you if you configured your e-mail address and mail server on the NSA-2400. Alternatively, if you didn't configure an e-mail address, then you will have to reset the NSA-2400.

## 2.6.1 NSA-2400 Sends Password

If you enter a wrong password, the NSA-2400 displays the following screen. Click the **Forgot Your Password** link to display the **Forgot Your Password** screen.

| ZyXEL                                                                                                    |
|----------------------------------------------------------------------------------------------------|
| NSA-2400                                                                                                   |
| Welcome to the Web Configurator<br>Please enter your user name and password and click the<br>login button. |
| ▲Error(s):                                                                                                 |
| • The password you entered is incorrect.                                                                   |
| ©User Name:                                                                                                |
| ŶPassword:                                                                                                 |
| Forgot Your Password?                                                                                      |
| 🐧 Note:<br>Please turn on the Javascript and ActiveX control setting on Internet<br>Explorer.              |
| Login                                                                                                    |
|                                                                                                    |

Figure 11 Wrong Password

Click **Continue** to have the NSA-2400 e-mail a randomly generated password to the e-mail address you configured.

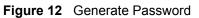

| ZyXEL                                                                                                    |
|----------------------------------------------------------------------------------------------------|
| Forgot Your Password?                                                                                                    |
| A new randomly generated password will be used for the<br>admin account and will be emailed to the primary (and if<br>configured, the secondary) email account of the<br>administrator.<br>Do you wish to continue and generate a new password for<br>the admin account? |
| Cancel                                                                                                    |
|                                                                                                    |

Click **login** to go to the NSA-2400 screen and enter the new e-mailed password there. You should change this password and then write down your new password and put it in a safe place.

Log in With New Password

| ZyXEL                                                        |
|--------------------------------------------------------------|
|                                                              |
| Password has been<br>emailed                                 |
| A new password was created and emailed to the administrator. |
| Login                                                        |
|                                                              |
|                                                              |

#### 2.6.2 Reset the NSA-2400

Alternatively, if you forget your password or cannot access the web configurator, use the **RESET** button at the front of the NSA-2400. You will NOT lose all NSA-2400 configurations but the IP address, subnet mask and admin password are all returned to the factory defaults.

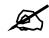

You should check that the RESET button is enabled in the **Maintenance > Configuration** screen.

#### 2.6.2.1 Procedure To Use The Reset Button

1 Press and hold the **RESET** button until you hear a beep, and then release it.

**2** The NSA-2400 automatically restarts to complete the reset.

# PART II Status, Sharing and Network

Status Screens (43) Sharing Screens (51) Network Screens (71)

3

# **Status Screens**

This chapter introduces the Status screens of the NSA.

## 3.1 Status Overview Screen

The **Status Overview** screen is the first main web configurator screen you see after you log in (and complete the wizard the first time). To view the status screens, click the **Status** icon on the top-left of the navigation panel.

| a to reaction of |                            |                                                    |                                   |                            |                | the second second second second second second second second second second second second second second second se |                                     |                                                                                                 |                        |
|------------------|----------------------------|----------------------------------------------------|-----------------------------------|----------------------------|----------------|----------------------------------------------------------------------------------------------------|-------------------------------------|-------------------------------------------------------------------------------------------------|------------------------|
|                  |                            |                                                    |                                   |                            |                | Refresh Interval :                                                                                              | none                                | • 3                                                                                             | Refresh Nov            |
| ngs<br>J         | System                     | Resourc                                            | ces                               |                            |                | System Status                                                                                                   |                                     |                                                                                                 |                        |
| ik<br>:          | CPU Usa                    | ge:<br>nperature                                   |                                   | 5.28 %<br>42°C (107°I      | -)             | System Name:<br>Firmware Version:                                                                               | TW_N                                | SA<br>(AFA.1)b1 11/03/                                                                          | 06                     |
|                  | Memory                     | Summer and                                         |                                   | 51MB Used                  | ,              | System Uptime:                                                                                                  | 8:10                                | (AIA.I)DI 11/03/                                                                                | 00 <u>4</u> 2          |
| me               | Open Se                    |                                                    | 1 open sessio                     | 105MB Total                |                | System Time:                                                                                                    | 1031012                             | 9 2006 08:32:41                                                                                 | 4                      |
|                  | UPS:                       | 22101121                                           | N/A                               | OFF                        |                | Current IP:<br>Last Few Error Messa                                                                             |                                     | 3.37.27                                                                                         |                        |
| nance            |                            |                                                    |                                   |                            |                |                                                                                                    |                                     |                                                                                                 |                        |
|                  |                            | Status                                             |                                   |                            |                | Nov 09 2006 08:32<br>Nov 09 2006 07:22<br>Nov 09 2006 07:01:                                                    | :18 GMT                             | User admin succe<br>External disk USI<br>User admin succe                                       | 32 attac               |
|                  | Inter                      | nal Volur                                          | me<br>Kolume Name                 | Disk Configuration         | Disks          | Nov 09 2006 07:22<br>Nov 09 2006 07:01:                                                                         | :18 GMT<br>:45 GMT                  | External disk USE                                                                               | 32 attac               |
|                  | Inter                      | nal Volur                                          |                                   | Disk Configuration<br>JBOD | Disks<br>disk1 | Nov 09 2006 07:22:<br>Nov 09 2006 07:01:                                                                        | :18 GMT<br>:45 GMT<br>Disk          | External disk USB<br>User admin succe                                                           | 32 attac               |
|                  | Inter<br>Sta<br>Her        | nal Yolur<br>Itus Y                                | /olume Name                       |                            |                | Nov 09 2006 07:22:<br>Nov 09 2006 07:01:<br>75.00 GB                                                            | :18 GMT<br>:45 GMT<br>Disk<br>Total | External disk USE<br>User admin succe<br>Usage<br>0% (102.00 KB                                 | 32 attac<br>essfully ▼ |
|                  | Inter<br>Sta<br>Hea        | nal Yolur<br>htus Y<br>althy                       | volume Name<br>volume1<br>volume2 | JBOD                       | disk1          | Nov 09 2006 07:22:<br>Nov 09 2006 07:01:                                                                        | :18 GMT<br>:45 GMT<br>Disk<br>Total | External disk USI<br>User admin succo<br>(Usage<br>0% (102.00 KB<br>100% Free<br>0% (1.20 KB) L | 32 attac<br>essfully 🗾 |
|                  | Inter<br>Sta<br>Hea<br>Hea | nal Yolur<br>stus Y<br>althy<br>althy<br>nal Yolur | volume Name<br>volume1<br>volume2 | JBOD                       | disk1          | Nov 09 2006 07:22:<br>Nov 09 2006 07:01:<br>75.00 GB                                                            | :18 GMT<br>:45 GMT<br>Disk<br>Total | External disk USI<br>User admin succo<br>(Usage<br>0% (102.00 KB<br>100% Free<br>0% (1.20 KB) L | 32 attac<br>essfully 🗾 |

The following table describes the labels in this screen.

|  | Table 6 | System | Overview |
|--|---------|--------|----------|
|--|---------|--------|----------|

| LABEL                          | DESCRIPTION                                                                                                    |
|--------------------------------|----------------------------------------------------------------------------------------------------|
| Refresh Interval: 20 seconds 💌 | Select a number of seconds or <b>None</b> from the drop-down list box to refresh all screen statistics automatically at the end of each time interval. |
| 3                              | Click the <b>Refresh</b> icon to immediately refresh the status screen statistics.                                                                     |
| Refresh Now                    | Alternatively, click this button to immediately refresh the status screen statistics.                                                                  |
| System Resources               |                                                                                                    |

| LABEL                      | DESCRIPTION                                                                                                    |
|----------------------------|----------------------------------------------------------------------------------------------------|
| CPU Usage                  | This displays CPU usage by all current processes since the last update. If too many users are using the NSA then the NSA may appear sluggish.                                                                                                    |
| CPU Temperature            | This displays the current temperature of the NSA CPU. If the temperature is not within range (about $0^{\circ}$ to $85^{\circ}$ C) the NSA may malfunction. If the NSA overheats for example, turn it off and let it cool down. Make sure the fans are working and it is in a well ventilated place.                                                                                                    |
| Memory Usage               | This number shows how much of the NSA's total memory is being used.                                                                                                    |
| Open Sessions              | This shows the current number of active sessions. It is useful when you want to restart or shutdown the NSA so you can tell if there are users currently connected to the NSA. You should then contact each user to make sure that they disconnect from the NSA before you restart or shut it down. Click the <b>view details</b> link to go to the <b>System Status &gt; Active Sessions</b> screen.       |
| UPS                        | This field displays whether an Uninteruptable Power Supply (UPS) is<br>being used. A UPS is advisable to protect sensitive data stored on the<br>NSA in the event of a power outage.<br>A battery meter displays what percentage Uninteruptable Power Supply<br>(UPS) battery power remains when an APC UPS is connected to an NSA<br>USB port and is turned on. Power from the UPS is used when power from |
|                            | the mains is down and while the UPS has battery power.<br>Power from the mains is used when the mains power returns; the APC<br>UPS battery is recharged then too. This field displays <b>N/A</b> when no UPS<br>is connected to the NSA or it is turned off.                                                                                                    |
| System Status              |                                                                                                    |
| System Name                | This displays the name which helps you find the NSA on the network.<br>Click the <b>update</b> link to go to the <b>Network &gt; TCP/IP</b> screen. Click the<br><b>Modify</b> button after the <b>Server Name</b> label in that screen to go to the<br><b>Network &gt; Windows/CIFS</b> in which you can change the <b>Server Name</b> .                                                                   |
|                            | You can enter up to 15 alphanumeric characters with minus signs allowed<br>but not as the last character. The name must begin with an alphabetic<br>character (a-z) and is NOT case sensitive.                                                                                                    |
| Firmware Version           | This is the NSA firmware version and the date created. Click the <b>update</b> link to go to the <b>Maintenance &gt; Firmware Upgrade</b> screen from which you can upload new firmware.                                                                                                    |
| System Uptime              | This is the total time the NSA has been on since your last power-up.                                                                                                    |
| System Time                | This displays the date (month/date/year) and time (hours/minutes/<br>seconds). Click the <b>update</b> link to go to the <b>Maintenance &gt; Date/Time</b><br>screen from which you can change the system time.                                                                                                    |
| Current IP                 | This displays the NSA's IP address.                                                                                                    |
| Last Few Error<br>Messages | This displays the most recent (nine) error messages generated by the NSA. Click on a log entry to go to the <b>Status &gt; System Log screen</b> .                                                                                                    |
| Volume Status              | A volume is a storage area on a single disk or spread across a number of disks within a single file system.                                                                                                    |
| Internal Volume            | This displays the volumes created on the NSA hard drives.                                                                                                    |
| External Volume            | This displays the volumes created on USB hard drives connected to the NSA. USB ports are numbered in the order that you insert USB devices.                                                                                                    |
| Volume Name                | This field shows the NSA-generated name for the volume.                                                                                                    |
| Disk Configuration         | This field (also known as <b>Type</b> ) shows what type of data storage system (a RAID type or JBOD) the volume is using. For external drives, it may show <b>REGULAR</b> or <b>OK</b> meaning that the NSA can read the volume but the volume wasn't created on the NSA.                                                                                                    |

| LABEL      | DESCRIPTION                                                                                                    |
|------------|----------------------------------------------------------------------------------------------------|
| Disks      | For external drives, this field shows <b>USB1</b> for the first external hard drive you connect to the NSA (regardless of which USB port), <b>USB2</b> for the second and <b>USB3</b> for the third. |
| Disk Usage | This field shows total disk size, the percentage of the volume being used and the percentage that is available.                                                                                      |

| Table 6 | System Overview | (continued) |
|---------|-----------------|-------------|
|---------|-----------------|-------------|

# 3.2 Active Sessions Screen

The Active Sessions screen shows how many users are currently connecting to the NSA via CIFS and FTP (not web configurator).

| Figure 13 | Status > Active Sessions |
|-----------|--------------------------|
|-----------|--------------------------|

| Туре         | Share Name | <u>User Name</u> | Connected At            | <u>IP Address</u> |
|--------------|------------|------------------|-------------------------|-------------------|
| WINDOWS/CIFS | public     | ANONYMOUS CIFS   | Thu Nov 9 02:41:59 2006 | 172.23.37.101     |
| WINDOWS/CIFS | public     | ANONYMOUS CIFS   | Thu Nov 9 02:42:02 2006 | 172.23.37.101     |

The following table describes the labels in this screen.

| Table 7         Active Sessions |  |
|---------------------------------|--|
|---------------------------------|--|

| LABEL        | DESCRIPTION                                                                                                    |  |
|--------------|----------------------------------------------------------------------------------------------------|--|
| Туре         | This shows whether it's a Windows/CIFS or FTP connection to the NSA.                                                                   |  |
| Share Name   | This displays the shared folder name on the NSA that the user is connected to for CIFS sessions and is blank for FTP sessions.         |  |
| User Name    | This displays the name of the user connected to the NSA if one is defined and <b>ANONYMOUS CIFS</b> or <b>ANONYMOUS FTP</b> otherwise. |  |
| Connected At | This displays the date and time the user last connected to the NSA in day, month, date, hour, minute, second, year format.             |  |
| IP Address   | This displays the IP address of the computer connected to the NSA.                                                                     |  |

#### 3.2.1 Session Example (Windows)

Open windows explorer and type two back slashes followed by the NSA name or IP address. Initially you can only read and write to the **Public** folder until you create shares on the NSA. This session is then displayed as shown in Figure 13 on page 45.

|  | Figure 14 | Session Example | (Windows) |
|--|-----------|-----------------|-----------|
|--|-----------|-----------------|-----------|

| Folders             | × Name             | Comments 🐨                                                                                                    |
|---------------------|--------------------|----------------------------------------------------------------------------------------------------|
| <ul> <li></li></ul> | Printers and Faxes | Shows installed printers and fax<br>for anonymous CIFS users.<br>for anonymous ftp users to uplo<br>for anonymous ftp users to dow |
| <ul> <li></li></ul> |                    |                                                                                                    |

# 3.3 System Log

The following screen displays all NSA logs. There are at most 128 entries in the log. Older logs are removed by the system. You cannot download the log file via FTP or CIFS.

See the User Guide appendices for example log messages.

| Figure 15 | Status > | System Log |
|-----------|----------|------------|
|-----------|----------|------------|

| View All Logs 🔹 Filter                         |              |              |                                                                                                    |  |
|------------------------------------------------|--------------|--------------|----------------------------------------------------------------------------------------------------|--|
| [First/Prev] 1,2 [Next/Last]                   |              |              |                                                                                                    |  |
| Time                                           | Class        | Severity     | Message                                                                                              |  |
| v 09 2006 02:29:53 (                           | MT Security  | Info         | User admin successfully login from 172.23.37.101.                                                    |  |
| v 09 2006 00:22:44 (                           |              | Info         | Starting up system.                                                                                  |  |
| v 08 2006 10:25:35 (                           |              | Info         | Shutting down system.                                                                                |  |
| v 08 2006 07:14:38 (                           | GMT Security | Info         | User admin successfully login from 172.23.37.101.                                                    |  |
| v 08 2006 03:55:27 (                           | GMT System   | Info         | Starting up system.                                                                                  |  |
| v 07 2006 10:29:05 (                           | GMT System   | Info         | Shutting down system.                                                                                |  |
| v 07 2006 06:52:17 (                           |              | Info         | User admin successfully login from 172.23.37.101.                                                    |  |
| v 07 2006 06:31:57 (                           |              | Info         | User admin successfully login from 172.23.37.101.                                                    |  |
| v 07 2006 06:25:22 (                           |              | Info         | Starting up system.                                                                                  |  |
| v 07 2006 06:23:09 (                           |              | Info         | Shutting down system.                                                                                |  |
| v 07 2006 06:23:02 (                           |              | Info         | Upgrade firmware to version V1.00(AFA.1)b1 11/03/06.                                                 |  |
| v 07 2006 06:21:37 (<br>v 07 2006 05:50:21 (   |              | Info<br>Info | User admin successfully login from 172.23.37.101.                                                    |  |
| v 07 2006 05:50:21 (<br>v 07 2006 02:15:25 (   |              | Info         | User admin successfully login from 172.23.37.101.<br>Starting up system.                             |  |
| v 03 2006 10:48:25 (                           |              | Info         | Starting down system.                                                                                |  |
| v 03 2006 06:00:49 (                           |              | Info         | User admin successfully login from 172.23.37.117.                                                    |  |
| v 03 2006 06:00:49 (                           |              | Info         | User admin successfully login from 172.23.37.117.                                                    |  |
| v 03 2006 06:00:33 (                           |              | Info         | User admin successfully login from 172.23.37.117.                                                    |  |
| v 03 2006 06:00:25 (                           |              | Info         | User admin successfully login from 172.23.37.117.                                                    |  |
| v 03 2006 06:00:12 (                           |              | Info         | Changed to dynamic IP.                                                                               |  |
| v 03 2006 06:00:12 (                           |              | Info         | DHCP server assigned IP to 172.23.37.27.                                                             |  |
| v 03 2006 05:59:12 (                           |              | Info         | User admin successfully login from 172.23.37.117.                                                    |  |
| v 03 2006 02:20:53 0                           |              | Info         | Starting up system.                                                                                  |  |
| iv 02 2006 10:21:03 (                          |              | Info         | Shutting down system.                                                                                |  |
| v 03 2006 06:00:12 (                           |              | Info         | DHCP server assigned IP to 172.23.37.27.                                                             |  |
| v 03 2006 05:59:12 (                           |              | Info         | User admin successfully login from 172.23.37.117.                                                    |  |
| v 03 2006 02:20:53 (                           |              | Info         | Starting up system.                                                                                  |  |
| v 02 2006 10:21:03 (                           |              | Info         | Shutting down system.                                                                                |  |
| v 02 2006 05:20:24 (                           |              | Info         | User admin successfully login from 172.23.37.101.                                                    |  |
| v 02 2006 05:19:15 (<br>v 02 2006 05:17:28 (   |              | Info<br>Info | Starting up system.                                                                                  |  |
| v 02 2006 05:17:28 (<br>v 02 2006 05:12:45 (   |              | Info         | Shutting down system.<br>User admin successfully login from 172.23.37.101.                           |  |
| v 02 2006 02:52:05 (                           |              | Info         | User admin successfully login from 172.23.37.101.                                                    |  |
| v 02 2006 02:52:05 (                           |              | Info         | NDUIPCHGDY                                                                                           |  |
| v 02 2006 02:51:54 (                           |              | Info         | Admin login from NDU at 172.23.37.101.                                                               |  |
| v 02 2006 02:51:53 (                           |              | Info         | Changed to dynamic IP by NDU.                                                                        |  |
| v 02 2006 02:51:53 (                           |              | Info         | DHCP server assigned IP to 172.23.37.27.                                                             |  |
| v 02 2006 02:48:10 (                           |              | Info         | Starting up system.                                                                                  |  |
| v 02 2006 02:46:56 (                           |              | Info         | Shutting down system.                                                                                |  |
| v 02 2006 02:43:38 (                           |              | Info         | User admin successfully login from 172.23.37.101.                                                    |  |
| v 02 2006 02:43:15 (                           |              | Info         | NDUIPCHGDY                                                                                           |  |
| v 02 2006 02:43:15 (                           | GMT :15Z     | Info         | DHCP server assigned IP to 172.23.37.119.                                                            |  |
| v 02 2006 02:43:15 (                           |              | Info         | Admin login from NDU at 172.23.37.101.                                                               |  |
| v 02 2006 02:43:14 (                           |              | Info         | Changed to dynamic IP by NDU.                                                                        |  |
| v 02 2006 01:04:24 (                           |              | Info         | Starting up system.                                                                                  |  |
| v 01 2006 10:10:00 (                           |              | Info         | Shutting down system.                                                                                |  |
| v 01 2006 00:21:01 (                           |              | Info         | Starting up system.                                                                                  |  |
| ct 27 2006 04:34:32 E                          |              | Info         | Shutting down system.                                                                                |  |
| ct 27 2006 04:33:39 E                          |              | Info         | Shutting down system.                                                                                |  |
| ct 27 2006 04:33:37 E                          |              | Info         | IP changed to 192.168.1.3.                                                                           |  |
| ct 27 2006 04:33:37 E<br>ct 27 2006 04:33:34 E |              | Info<br>Info | Changed to static IP.                                                                                |  |
| ct 27 2006 04:33:34 E<br>ct 27 2006 04:33:31 E |              | Info         | Load default configurations<br>Reset button pressed. Admin password and IP reset to factory default. |  |
| ct 27 2006 04:33:51 E                          |              | Info         | User admin successfully login from 172.23.26.32.                                                     |  |
| 00 27 2000 04,31;33 D                          | .332         | THIO         | [First/Prev] 1,2 [Next/Last]                                                                         |  |

The following table describes the labels in this screen.

#### Table 8 System Logs

| LABEL         | DESCRIPTION                                                                                                    |
|---------------|----------------------------------------------------------------------------------------------------|
| View All Logs | The screen always shows all logs by default. Choose a specific log category and then click <b>Filter</b> to view logs for just that category. |
| Filter        | Click this button to just view log types selected in the list box above.                                                                      |
| Time          | This shows the date and time the log was created.                                                                                             |

| Table 8 System Logs (contir | nued) |
|-----------------------------|-------|
|-----------------------------|-------|

| LABEL                   | DESCRIPTION                                                                                                    |  |
|-------------------------|----------------------------------------------------------------------------------------------------|--|
| Class                   | This displays the log category; see Table 9 on page 47.                                                                                          |  |
| Severity                | This displays how serious the log is rated by the NSA. See Table 10 on page 47 for more information.                                             |  |
| Message                 | This displays a description of the log.                                                                                                    |  |
| First/Prev              | Use these hyperlinks to navigate to the first or previous log page.                                                                              |  |
| Next/Last               | Use these hyperlinks to navigate to the next or final log page.                                                                                  |  |
| Purge all Logs          | Click this button to erase all logs from the NSA. This may be advisable when there is not much hard drive space on the NSA available.            |  |
| Edit Log Alert Settings | Click this button to jump to the <b>Maintenance &gt; Log Alert</b> page from where you can decide when to send alerts and where to send e-mails. |  |

The following table shows information on log categories.

| LOG<br>CATEGORY | DESCRIPTION                                                                              |
|-----------------|------------------------------------------------------------------------------------------|
| Network         | This log category shows information on network configuration, setting changes and so on. |
| FTP             | This log category shows FTP session related information.                                 |
| CIFS            | This log category shows Windows/CIFS session related information.                        |
| Security        | This log category shows information on user account changes, web sessions and so on.     |
| Storage         | This log category shows disk, volume and RAID information.                               |
| Quota           | This log category shows quota control information.                                       |
| System          | This log category shows all other system related messages.                               |

#### Table 9Log Categories

The following table shows information on log severity levels Levels range from 0 to 6 with 0 being the most severe level log and 6 being an informational log only. Log levels are not displayed in the logs and are for your reference only.

#### Table 10Log Severity Levels

| LEVEL | DESCRIPTION |  |
|-------|-------------|--|
| 0     | Emergency   |  |
| 1     | Alert       |  |
| 2     | Critical    |  |
| 3     | Error       |  |
| 4     | Warning     |  |
| 5     | Notice      |  |
| 6     | Info        |  |

See the appendices for a table of example log messages.

# 3.4 System Info

Use this screen to view detailed NSA system and hardware information.

| Figure 16 | System Info |
|-----------|-------------|
|-----------|-------------|

| Custom Nama               | TW NSA (update)                  |  |
|---------------------------|----------------------------------|--|
| System Name<br>Model Name | NSA-2400                         |  |
|                           |                                  |  |
| Firmware Version          | V1.00(AFA.1)b1 11/03/06 (update) |  |
| BIOS Version              | ECN333 06/14/2006 R1.6           |  |
| RomFile Checksum          | b1a39892                         |  |
| ZLD Checksum              | 47cee281                         |  |
| Core Checksum             | 15dd9494                         |  |
| CPU Info                  | VIA Nehemiah                     |  |
| Flash Memory Size         | 124MB                            |  |
| RAM Memory Size           | 104MB                            |  |
| Hardware Réset Button     | enabled                          |  |
| IP Address                | 172,23,37,27                     |  |
| IP Subnet Mask            | 255,255,255,0                    |  |
| Default Gateway           | 172.23.37.254                    |  |
| MAC Address               | 00:13:49:6B:0F:EC                |  |
| UPS info                  | N/A                              |  |

The following table describes the labels in this screen.

| LABEL                                                             | DESCRIPTION                                                                                                    |
|-------------------------------------------------------------------|----------------------------------------------------------------------------------------------------|
| System Name                                                       | This displays the name which helps you find the NSA on the network.<br>Click the <b>update</b> link to go to the <b>Network&gt; TCP/IP</b> screen. Click the<br><b>Modify</b> button after the <b>Server Name</b> label in that screen to go to the<br><b>Network &gt; Windows/CIFS</b> in which you can change the <b>Server Name</b> .<br>You can enter up to 15 alphanumeric characters with minus signs allowed<br>but not as an end character. The name must begin with an alphabetic<br>character (a-z) and is not case sensitive. |
| Model Name                                                        | This displays the NSA model name.                                                                                                    |
| Firmware Version                                                  | This is the NSA firmware version and the date created. Click the <b>update</b> link to go to the <b>Maintenance &gt; Firmware Upgrade</b> screen from which you can upload new firmware.                                                                                                    |
| BIOS Version<br>RomFile Checksum<br>ZLD Checksum<br>Core Checksum | These four fields are to verify that a correct version of the firmware has been installed. Customer support may also request this information to help with troubleshooting.                                                                                                    |
| CPU Info                                                          | This displays the type of CPU the NSA has.                                                                                                    |
| Flash Memory Size                                                 | This displays the amount of non-volatile flash memory. Flash memory is used for storing NSA firmware and configuration files.                                                                                                    |
| RAM Memory Size                                                   | This displays the amount of (volatile) RAM. The NSA uses RAM during system runtime.                                                                                                    |
| Hardware Reset Button                                             | This displays whether the reset button is enabled or not. Use the reset button to restore the factory default user name to "admin", default password to "1234", default IP address to 192.168.1.3 with subnet mask of 255.255.255.0. Check that the reset button is enabled in the <b>Maintenance &gt; Configuration</b> screen.                                                                                                    |
| IP Address                                                        | This displays the NSA's IP address.                                                                                                    |
| IP Subnet Mask                                                    | This displays the NSA's subnet mask.                                                                                                    |
| Default Gateway                                                   | This displays the NSA's default gateway.                                                                                                    |

#### Table 11 System Info

|  | Table 11 | System Info | (continued) |
|--|----------|-------------|-------------|
|--|----------|-------------|-------------|

| LABEL       | DESCRIPTION                                                                                                    |
|-------------|----------------------------------------------------------------------------------------------------|
| MAC Address | This displays the NSA's unique physical hardware address (MAC). You need the MAC address to register the product at myZyXEL.com. Customer support may also request it for troubleshooting purposes.                                                                  |
| UPS Info    | This field displays whether an Uninteruptable Power Supply (UPS) is being used. A UPS is advisable to protect sensitive data stored on the NSA in the event of a power outage.                                                                                       |
|             | A battery meter displays what percentage Uninteruptable Power Supply (UPS) battery power remains when an APC UPS is connected to an NSA USB port and is turned on. Power from the UPS is used when power from the mains is down and while the UPS has battery power. |
|             | Power from the mains is used when the mains power returns; the APC UPS battery is recharged then too. This field displays <b>N/A</b> when no UPS is connected to the NSA or it is turned off.                                                                        |

4

# **Sharing Screens**

This chapter introduces the Sharing screens of the NSA.

## 4.1 Sharing Introduction

Use the Sharing screens to:

- Create and manage user accounts. Users are people who have access rights to the NSA and can store files there for later retrieval.
- Create and manage groups. A group is a set of users.
- Create and manage shares. A share is a set of users/groups access permissions mapped to a specific folder on a volume. It is equivalent to the Windows concept of a shared folder, but is independent of the folder. You can map a share to a network drive for easy and familiar file transfer for Windows users.

## 4.2 Sharing Overview

A Local user or group is a one created on the NSA when the NSA is in Workgroup mode.

**Domain** users and groups are created on a centralized Windows-based domain controller. This list is used by the NSA when authenticating users and/or groups that seek access to a share.

If a user belong to different groups with different access rights to the same share, then the more restrictive access right would apply, that is deny access overrides read access, overrides read-write access. For example, user Joe belongs to the Sales group. He has read access to the MIS share. The Sales group are denied access to this MIS share. Therefore, Joe is also denied access to the MIS share.

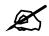

More restrictive access rights override less restrictive ones.

#### 4.2.1 In Limbo and In Conflict

If a user or group is deleted in the domain controller, (but not on the NSA) then it appears as **in limbo** on the NSA.

A conflict users is a local user that has the same user name as that of a user on a domain controller. For example, if you first create local users and groups on the NSA (in **Workgroup** mode) and later you change to domain mode where you create (or there are already) identical users and groups, then they appear as in conflict on the NSA.

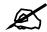

You cannot set a disk quota for users that are in conflict.

If you started in **Domain** mode and later you switch to **Workgroup** mode, the NSA will allow you to create user names and group names that already exist on the domain controller.

If the conflicting domain user's password and local user's password are NOT the same, than the two users are treated as two distinct users when using CIFS. Therefore, when using CIFS, each user can only access shares to which they have been given access rights.

However, if the domain user's password and local user's password are also the same, then only shares set to be accessible by the local user are actually accessible by both the domain user and local user. The NSA has no way to distinguish these two users as their passwords and user names are exactly the same.

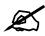

During a conflict users situation, the local user takes precedence ONLY if the domain user and local user's passwords are the same.

The situation is different for conflicting users when using FTP. For FTP if there are conflict users, there will be no way for the FTP server to differentiate between the two user names. Therefore, both domain user and local user can log in through FTP using their respective passwords (regardless of whether they are the same or not) and be able to access all shares accessible by EITHER the local user or domain user.

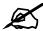

It is possible for the conflicting domain user to log in via FTP and access shares that are supposed to be only accessible by the conflicting LOCAL user and vice versa.

#### 4.2.1.1 In Limbo and In Conflict Example

Suppose there is a local user named u1 and a domain user named u1.

- Share 1 is configured to be only accessible by the local user u1.
- Share 2 is configured to be only accessible by the domain user u1.
- Share 3 is configured to be accessible by BOTH the local and domain u1.

The table below shows the actual accessibility of the above shares for the conflict users (local and domain u1) both when they have the same and when they have different passwords.

| CONFLICT USER U1    | SHARE1                                                                                          | SHARE 2                                                                                             | SHARE 3                                                                                      |
|---------------------|-------------------------------------------------------------------------------------------------|----------------------------------------------------------------------------------------------------|----------------------------------------------------------------------------------------------|
| Different Passwords | CIFS: Accessible by<br>Local u1 only.<br>FTP: Accessible by<br>Domain AND Local<br>u1.          | CIFS: Accessible by<br>Domain u1 only.<br>FTP: Accessible by<br>Domain AND Local u1.                | CIFS: Accessible by<br>Domain u1 AND Local u1.<br>FTP: Accessible by<br>Domain AND Local u1. |
| Same Passwords      | CIFS: Accessible by<br>Domain AND Local<br>u1.<br>FTP: Accessible by<br>Domain AND Local<br>u1. | CIFS: Inaccessible by<br>either User or Domain<br>u1.<br>FTP: Accessible by<br>Domain AND Local u1. | CIFS: Accessible by<br>Domain AND Local u1.<br>FTP: Accessible by<br>Domain AND Local u1.    |

 Table 12
 In Limbo and In Conflict Example

#### 4.2.2 Sharing Overview Screen

Click the **Sharing** link in the Navigation panel to access the **Sharing > Overview** screen. This is the first screen displayed.

Figure 17 Sharing > Overview

| Overview Users Groups Sha                          | es               |  |
|----------------------------------------------------|------------------|--|
|                                                    |                  |  |
| Users                                              |                  |  |
| Total Number of Users                              | 2                |  |
| Total Number of Local Users                        | 2<br>2<br>0<br>0 |  |
| Total Number of CIFS Domain Users                  | Ū.               |  |
| Number of Users in Limbo                           | ñ                |  |
| Number of Conflict Users                           | ō                |  |
|                                                    |                  |  |
| Groups                                             |                  |  |
| Total Number of Groups                             | 1                |  |
| Number of Local Groups                             | 1                |  |
| Number of Domain Groups                            | 1<br>1<br>0      |  |
| Number of Groups in Limbo                          |                  |  |
| Number of Conflict Groups                          | 0<br>0           |  |
| Shares                                             |                  |  |
| Number of Shares                                   | 2                |  |
| Number of Auto Shares                              | 1                |  |
| Number of Auto Shares<br>Number of Disabled Shares | 3<br>1<br>0      |  |
| Number of Unavailable Shares                       | 0                |  |

The following table describes the labels in this screen.

#### Table 13Sharing Overview

| LABEL                                | DESCRIPTION                                                                                                    |  |  |
|--------------------------------------|----------------------------------------------------------------------------------------------------|--|--|
| Users                                |                                                                                                    |  |  |
| Total Number of Users                | This field displays the total number of user accounts created on the NSA and/or a centralized Windows-based domain controller.                            |  |  |
| Total Number of Local<br>Users       | This field displays the total number of users with accounts created on the NSA.                                                                           |  |  |
| Total Number of CIFS<br>Domain Users | This field displays the total number of users created on a centralized Windows-based domain controller when the NSA is functioning in <b>Domain</b> mode. |  |  |

| LABEL                           | DESCRIPTION                                                                                                    |
|---------------------------------|----------------------------------------------------------------------------------------------------|
| Number of Users in<br>Limbo     | This field displays the number of users who were once on the domain<br>controller but the NSA (in <b>Domain</b> mode) is currently unable to determine<br>if the user still exists on the domain controller. This may happen if he/she<br>has been deleted on the domain controller or the NSA is unable to<br>connect to the domain controller. In the latter case, all domain users<br>would be in limbo. |
| Number of Conflict<br>Users     | A conflict users is a local user that has the same user name as that of a user on a domain controller. This field displays how many identical users there are.                                                                                                    |
| Groups                          |                                                                                                    |
| Total Number of<br>Groups       | This field displays the total number of groups created on the NSA and/or a centralized Windows-based domain controller.                                                                                                    |
| Number of Local<br>Groups       | This field displays the total number of groups created on the NSA when the NSA is in <b>Workgroup</b> mode.                                                                                                    |
| Number of Domain<br>Groups      | This field displays the total number of groups created on a centralized Windows-based domain controller when the NSA is functioning in <b>Domain</b> mode.                                                                                                    |
| Number of Groups in<br>Limbo    | This field displays the number of groups who were once on the domain<br>controller but the NSA (in Domain mode) is currently unable to determine<br>if the group still exists on the domain controller. This may happen if the<br>group has been deleted on the domain controller or the NSA is unable to<br>connect to the domain controller. In the latter case, all domain groups<br>would be in limbo.  |
| Number of Conflict<br>Groups    | A conflict group is a local group that has the same group name as that of<br>a group on a domain controller. This field displays how many identical<br>groups there are.                                                                                                    |
| Shares                          |                                                                                                    |
| Number of Shares                | This field displays the total number of shares (default and created) on the NSA.                                                                                                    |
| Number of Auto<br>Shares        | Auto shares are shares that are automatically created by the NSA for<br>supported external USB hard drives that are not backup drives. This field<br>displays the number of these type external USB hard drives attached to<br>the NSA.                                                                                                    |
| Number of Disabled<br>Shares    | This field displays the number of shares that have been disabled on the NSA.                                                                                                    |
| Number of<br>Unavailable Shares | If a shared folder is deleted or moved, the share appears as 'unavailable'<br>on the NSA. This field displays the number of such shares.                                                                                                    |

|  | Table 13 | Sharing Overview | (continued) |
|--|----------|------------------|-------------|
|--|----------|------------------|-------------|

# 4.3 Users

Use this screen to create and manage users who can store files on the NSA.

#### 4.3.1 User Icons

The following table describes the user icons.

| Table 14 User Icons |                                                                       |  |  |  |  |
|---------------------|-----------------------------------------------------------------------|--|--|--|--|
| ICON                | DESCRIPTION                                                           |  |  |  |  |
| &                   | This is an enabled local user icon.                                   |  |  |  |  |
| 4                   | This is an enabled domain user icon.                                  |  |  |  |  |
| 2                   | This is a local user in conflict icon.                                |  |  |  |  |
| 2                   | This is a domain user in limbo icon.                                  |  |  |  |  |
| 8                   | This is a disabled local user icon. You cannot disable a domain user. |  |  |  |  |

#### 4.3.2 Users Summary Screen

Click the **Sharing** link in the Navigation panel and then click the **Users** link or the **Users** tab to access the **Sharing > Users** screen.

#### Figure 18 Sharing > Users

| haring > Users | Users           | Groups Shares    | ]                    |        |            |
|----------------|-----------------|------------------|----------------------|--------|------------|
| Users          |                 |                  |                      |        |            |
| Stat           | tus <u>Type</u> | <u>User Name</u> | Quota                | Groups | Actions    |
| 8              | local           | admin            | unlimited            |        |            |
| 8              | local           | john             | unlimited            | MyGang | <b>B</b> 🗇 |
|                |                 |                  | Add a New Local User |        |            |
|                |                 |                  |                      |        |            |

The following table describes the labels in this screen. See Table 14 on page 55 for icon details.

| Table | 15 | Sharing > Users |  |
|-------|----|-----------------|--|
|-------|----|-----------------|--|

| LABEL     | DESCRIPTION                                                                                                    |
|-----------|----------------------------------------------------------------------------------------------------|
| Status    | This icon displays whether the account is enabled, disabled, in conflict or in limbo.                                                                                     |
| Туре      | This field displays whether the user is a local user with an account created<br>on the NSA or a domain user created on a domain controller or active<br>server directory. |
| User Name | This field displays the user name created when you add a new user.<br>admin is the default NSA super user and cannot be deleted.                                          |
| Quota     | This field displays the maximum amount of storage space this user may occupy on the NSA. It is unlimited if none is specified.                                            |
| Groups    | This field displays the group(s) this user belongs to on the NSA.                                                                                                    |

| Table 15 | Sharing > Users | (continued) |
|----------|-----------------|-------------|
|----------|-----------------|-------------|

| LABEL                | DESCRIPTION                                                          |  |
|----------------------|----------------------------------------------------------------------|--|
| Actions              | This label displays the allowable action for that user.              |  |
| Add a New Local User | Click this button to go to a screen to create a new user on the NSA. |  |

# 4.4 Adding a New User

Use this screen to add local users. Domain users must be added on the domain server. Click the **Add a New Local User** button in the screen shown previously to create a new NSA user account with NSA access password.

#### 4.4.1 User Names

Enter a user name from one to 32 characters. The first character must be alphabetical (case insensitive, [A-Z a-z]); numeric characters are not allowed as the first character.

The user name can only contain the following characters:

- Alphanumeric A-z 0-9 (there is no unicode support)
- Spaces
- \_[underscores]
- . [periods]
- - [dashes]

Other limitations on user names are:

- All leading and trailing spaces are removed automatically.
- Multiple spaces within names are converted to a single space.
- User names are case insensitive. The user name cannot be the same (no matter the letter case) as an existing local user or domain user. For example, if there exists a domain user with the name 'BOB', you cannot create a local user named 'bob'. If you enter a user 'bob' but use 'BOB' when connecting via CIFS or FTP, it will use the account settings used for 'bob'.
- The user name cannot be the same as a system user name such as ANONYMOUS\_CIFS, ANONYMOUS\_FTP, EVERYONE nor be the same as an existing local or domain user. Other reserved user names that are not allowed are:
  - bin
  - daemon
  - ftp
  - ftpguest
  - nobody
  - root
  - smbguest
  - admin

## 4.4.2 Add a New User Screen

#### Figure 19 Add a New User

| lew User Informatio       | IN            |                |           |              |                  |  |
|---------------------------|---------------|----------------|-----------|--------------|------------------|--|
| 💌 Enabled                 |               |                |           |              |                  |  |
| User Name                 |               |                |           |              |                  |  |
| Email Address (optio      | inal)         |                |           |              |                  |  |
| Password                  |               |                |           |              |                  |  |
| Password (confirm)        |               | 1994           |           |              |                  |  |
| Quota                     |               | MB (O means un | nlimited) |              |                  |  |
| lew Group Members         | hip           |                |           |              |                  |  |
|                           | Available Gro | oups           |           | Group Me     | embership        |  |
| _                         | Available Gro |                |           |              |                  |  |
| Note:<br>Group Membership | Available Gro |                |           | <- Remove Se | elected Group(s) |  |

The following table describes the labels in this screen.

 Table 16
 Add a New User

| LABEL                    | DESCRIPTION                                                                                                    |
|--------------------------|----------------------------------------------------------------------------------------------------|
| New User Information     |                                                                                                    |
| Enabled                  | You must select this check box in order for this user to be able to access the NSA.                                                                                                    |
| User Name                | Type a user name from 1 to 32 single-byte ASCII characters. See Section 4.4.1 on page 56 for more details on user names.                                                                                                    |
| Email Address (optional) | Enter a valid e-mail address for this user. You can use up to 200 alphanumeric characters (periods and the underscore are also allowed) without spaces.                                                                                                    |
| Password                 | Create a password associated with this user. You can type from one to 14 single-byte (no Chinese characters allowed for example) ASCII characters.<br>Non-admin users can change their passwords by logging into the NSA web configurator using the username and password as defined here.<br>After logging in, the <b>Change Password</b> screen is displayed. Enter a new password in that screen and confirm it by re-entering it. Non-admin users do not see other web configurator screens. |
| Password (confirm)       | You must type the exact same password that you just typed in the above field.                                                                                                    |
| Quota                    | This is the maximum amount of space this user is allowed per volume.<br>Type a positive whole number (no floats, no negatives) as the maximum<br>amount of storage (in MB) this user may use on the NSA. 0 MB means<br>unlimited storage. The quota cannot exceed 500000000 MB.                                                                                                    |

| LABEL                       | DESCRIPTION                                                                                                    |
|-----------------------------|----------------------------------------------------------------------------------------------------|
| New Group Membership        | You need to first create groups on the NSA. A group is a set of users that have common NSA access rights. A user can belong to more than one group. More restrictive access rights override less restrictive ones. Choose what groups this user should be added to or removed from. You can select multiple groups by holding the [Ctrl] key while you click. |
| Available Groups            | These are the groups that have been created on the NSA. Select the group(s) that you want the user to join and then click the <b>Add Selected Group(s)</b> button. You need to click <b>Apply</b> for the changes to take effect.                                                                                                    |
| Group Membership            | These are the groups that the user already belongs to on the NSA. Select the group(s) that you want the user to leave and then click the <b>Remove Selected Group(s)</b> button. You need to click <b>Apply</b> for the changes to take effect.                                                                                                    |
| Add Selected<br>Group(s)    | Select the group(s) that you want the user to join from the Available<br>Groups list and then click the Add Selected Group(s) button. You need<br>to click Apply for the changes to take effect.                                                                                                    |
| Remove Selected<br>Group(s) | Select the group(s) that you want the user to leave from the <b>Group</b><br><b>Membership</b> list and then click the <b>Remove Selected Group(s)</b> button.<br>You need to click <b>Apply</b> for the changes to take effect.                                                                                                    |
| Apply                       | Click this button to save your changes back to the NSA.                                                                                                    |
| Cancel                      | Click this button to begin configuring this screen afresh.                                                                                                    |

 Table 16
 Add a New User (continued)

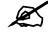

User-group membership edits are also updated in the corresponding **Sharing** > **Groups** > **Edit Grou**p screen.

#### 4.4.3 User Password Management

Non-admin users may change their passwords themselves by logging into the NSA web configurator using the username and password as defined in the previous screen. After logging in, the **Change Password** screen is displayed. Enter a new password in that screen and confirm it by re-entering it.

| Figure 20 | User Password Management |
|-----------|--------------------------|
|-----------|--------------------------|

| ZyXEL                                                                                                    | ZyXEL                                                                                                    |
|----------------------------------------------------------------------------------------------------|----------------------------------------------------------------------------------------------------|
| ZyXEL NSA<br>Welcome to the Web Configurator<br>Please enter your user name and password and click the<br>login button.<br><sup>©</sup> User Name: john<br><sup>©</sup> User Name: john<br><sup>©</sup> Password: ****<br>Note:<br>Please turn on the Javascript control setting on Internet Explorer.<br>Login | Change Your Password<br>You may change your account's password.<br>New Password<br>Confirm New<br>Password<br>Apply<br>Logout |

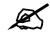

Non-admin users do not see other web configurator screens.

# 4.5 Groups

Use this screen to create and manage groups. A group is a set of users.

#### 4.5.1 Group Icons

The following group icons display under **Status** in the **Group Summary** screen. **Table 17** Group lcons

| ICON         | DESCRIPTION                                             |
|--------------|---------------------------------------------------------|
| 26           | This is a local group icon. Groups cannot be disabled.  |
| 20           | This is a domain group icon. Groups cannot be disabled. |
| <u>&amp;</u> | This is a local group in conflict icon.                 |
| 20           | This is a domain group in limbo icon.                   |

#### 4.5.2 Groups Summary Screen

Click the **Sharing** link in the Navigation panel and then click the **Groups** link or the **Groups** tab to access the **Sharing > Groups** screen.

#### Figure 21 Sharing > Groups

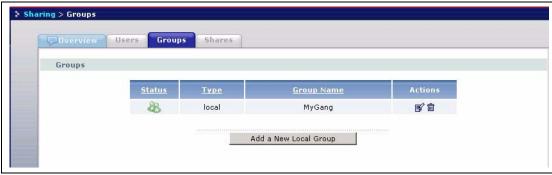

The following table describes the labels in this screen. See Table 17 on page 59 for icon details.

| LABEL                 | DESCRIPTION                                                                                                    |  |
|-----------------------|----------------------------------------------------------------------------------------------------|--|
| Status                | This icon displays whether the group is enabled, in conflict or in limbo. Groups cannot be disabled.                                                                                             |  |
| Туре                  | This field displays whether the group is a local group created on the NSA or a domain group created on a domain controller or active server directory.                                           |  |
| Group Name            | This field displays the group name created when you add a new group.                                                                                                    |  |
| Actions               | This label displays the edit and remove icons for all groups created on the NSA. Click the <b>Edit</b> icon to edit the corresponding existing group. Click the <b>Remove</b> icon to delete it. |  |
| Add a New Local Group | Click this button to go to a screen to create a new group on the NSA.                                                                                                    |  |

Table 18Sharing > Groups

# 4.6 Adding a New Group

Click the **Add a New Local Group** button in the screen shown previously to create a new group with specified NSA access rights.

#### 4.6.1 Group Names

Enter a group name from one to 16 characters. The first character must be alphabetical (case insensitive, [A-Z a-z]); numeric characters are not allowed as the first character.

The group name can only contain the following characters:

- alphanumeric A-z 0-9 (there is no unicode support)
- Spaces
- \_[underscores]
- . [periods]
- - [dashes]

Other limitations on group names are:

- All leading and trailing spaces are removed automatically.
- Multiple spaces within names are converted to a single space.
- Group names are case insensitive. The group name cannot be the same (no matter the case) as an existing local group or domain group. For example, if there exists a domain group with the name 'BOB', you cannot create a local group named 'bob'. If you enter a group 'bob' but use 'BOB' when connecting via CIFS or FTP, it will use the account settings used for 'bob'.

The group name cannot be ANONYMOUS\_CIFS, ANONYMOUS\_FTP, EVERYONE nor be the same as an existing local or domain group. Other reserved group names that are not allowed are:

- daemon
- disk
- ftp

- nobody
- lp
- root
- tty
- utm

# 4.6.2 Add A New Group Screen

| aring > Groups > Add Group                                                                                                    |                                                             |
|----------------------------------------------------------------------------------------------------|-------------------------------------------------------------|
| Group Information                                                                                                    |                                                             |
| Group Name                                                                                                    |                                                             |
| Group Membership                                                                                                    |                                                             |
| Available Users<br>admin<br>john                                                                                                    | Group Membership                                            |
| Add Selected User(s) -><br>Note:<br>Group Membership will not apply until you hit the apply<br>You may select multiple groups by using Ctrl + Click | <- Remove Selected User(s) button at the bottom of the page |

The following table describes the labels in this screen.

#### Table 19 Add Group

| LABEL                 | DESCRIPTION                                                                                                    |
|-----------------------|----------------------------------------------------------------------------------------------------|
| New Group Information |                                                                                                    |
| Group Name            | Type a group name from 1 to 16 single-byte ASCII characters. The first character must be alphabetical [A-Z a-z] (case insensitive) and cannot be a number. See Section 4.6.1 on page 60 for more information on group names.                               |
| Group Membership      | A group is a set of users that have common NSA access rights. A user<br>can belong to more than one group. Choose what users should be added<br>to or removed from this group. You can select multiple users by holding<br>the [Ctrl] key while you click. |
| Available Users       | These are the users that have been created on the NSA. Select the user(s) that you want to join this group and then click the <b>Add Selected User(s)</b> button. You need to click <b>Apply</b> for the changes to take effect.                           |
| Group Membership      | These are the users that already belong to this group on the NSA. Select the user(s) that you want to leave this group and then click the <b>Remove Selected User(s)</b> button. You need to click <b>Apply</b> for the changes to take effect.            |
| Add Selected User(s)  | Select the user(s) that you want to join this group from the Available<br>Users list and then click the Add Selected User(s) button. You need to<br>click Apply for the changes to take effect.                                                            |

| LABEL                      | DESCRIPTION                                                                                                    |
|----------------------------|----------------------------------------------------------------------------------------------------|
| Remove Selected<br>User(s) | Select the user(s) that you want to leave this group from the <b>Group</b><br><b>Membership</b> list and then click the <b>Remove Selected User(s)</b> button.<br>You need to click <b>Apply</b> for the changes to take effect |
| Apply                      | Click this button to save your changes back to the NSA.                                                                                                    |
| Cancel                     | Click this button to begin configuring this screen afresh.                                                                                                    |

| Table 19 | Add Group | (continued) |
|----------|-----------|-------------|
|----------|-----------|-------------|

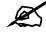

Group-user membership edits are also updated in the corresponding **Sharing** > Users > Edit User screen.

# 4.7 Shares

Use this screen to create and manage shares. A share is a set of users/groups access permissions mapped to a specific folder on a volume. It is equivalent to the Windows concept of a shared folder, but is independent of the folder.

## 4.7.1 Share Icons

These are the share icons you will see in this screen.

| ICON    | DESCRIPTION                        |
|---------|------------------------------------|
| <i></i> | This is an available share icon.   |
| <i></i> | This is an unavailable share icon. |
| Ó       | This is a disabled share icon.     |

#### Table 20 Share Icons

#### 4.7.2 Share Summary Screen

Click the **Sharing** link in the Navigation panel and then click the **Shares** link or the **Shares** tab to access the **Sharing > Shares** screen. The default shares on the NSA are shown in the following figure.

| Status   | Share Name   | ¥olume  | Path               | Comment                     | Actions     |
|----------|--------------|---------|--------------------|-----------------------------|-------------|
| A        |              |         |                    |                             | North State |
| -        | public       | volume1 | /public/           | for anonymous CIFS users.   | FÒ          |
| Ç,       | backup       | volume1 | /backup/           | for everyone to backup.     | S 🖻         |
| <i>2</i> | ftp-upload   | volume1 | /ftp/ftp-upload/   | for anonymous ftp users to  | S D         |
| Ó        | ftp-download | volume1 | /ftp/ftp-download/ | for anonymous ftp users to  | S D         |
|          | bkshare      | volume1 | /bkshare/          | Default share for backup pr |             |
| Ŷ        | snapshot     | ts      | 1                  |                             |             |

The following table describes the labels in this screen. See Table 20 on page 62 for icon details.

| LABEL           | DESCRIPTION                                                                                                    |
|-----------------|----------------------------------------------------------------------------------------------------|
| Status          | This icon displays whether the share is available, unavailable or disabled.<br>The default backup and snapshot shares cannot be deleted.                                                      |
| Share Name      | This displays the name of the shared folder on the NSA.                                                                                                    |
| Volume          | This displays which storage area (volume) the share was created. The default shares are on volume1.                                                                                           |
| Path            | This displays the location of the shared folder on the NSA. Forward slashes are used as path (folder tree branch) separators. Share paths that no longer exist are shown in red.              |
| Comment         | This is some description of the share as the (limited) share name may not be obvious enough for users to recognize clearly.                                                                   |
| Actions         | This displays the edit and delete icons for all shares created on the NSA.<br>Click the <b>Edit</b> icon to edit the corresponding existing share. Click the <b>Remove</b> icon to delete it. |
| Add a New Share | Click this button to go to a screen to create a new share on the NSA.                                                                                                    |

# 4.8 Adding a New Share

Click the **Add a New Share** button in the screen shown previously to create a new shared folder with optional access password.

#### 4.8.1 Share Names

The share name can only contain the following characters:

- Alphanumeric A-z 0-9 (there is no unicode support)
- Spaces
- \_[underscores]
- . [periods]
- - [dashes]

Other limitations on share names include:

- All leading and trailing spaces are removed automatically.
- Multiple spaces within names are converted to a single space.
- Share names must be unique (they cannot be the same as other share names).
- Share names cannot use names reserved for "automatic shares" of external USB disk volumes be unique, for example, "USB[0-9]{1,2}", that is, a share named "USB" followed by a one or two digit number).
- The minimum character length of a share name is one character, that is a share name cannot be blank.
- The maximum character length of share name is 255 characters.

#### 4.8.2 Share Paths

A share path is the full path to a folder on a volume that will be shared, for example, /mynsa/ topsecret/ugs/. This is independent from a "share name" which is the name shown for this share when accessing the share via CIFS or FTP. The path should start with a '/' (forward slash) followed by a parent folder, child folders leading to the folder that is to be shared.

The share path can include all characters including unicode characters (that is, you can use Chinese folder names for example) except for the following characters:

- \ [backslash] this will be converted to forward slash and interpreted as a path delimiter
- / [forward slash] this is always interpreted as a path delimiter, so a folder cannot include it in its folder name
- : [colon]
- \* [asterisk]
- ? [question mark]
- "[double quote]
- < [less than]
- > [greater than]
- | [pipe]

Please also note the following as regards share paths:

- If the share path is missing the root path slash (the first forward slash), the system will automatically add the initial slash.
- If the share path is missing the end trailing slash, the system will automatically add the trailing slash.
- If the share path has '\' (backslashes) instead of '/' (forward slashes) they will all be automatically converted to forward slashes.
- Share paths are case insensitive. If a share path already exists on the volume, for example, /My/Little/Corner/Of/The/World/) but the entered share path is the same as the existing path except the character case does not match (for example, /MY/liTTle/CORNER/oF/THe/wOrLd/), then the NSA automatically converts the path to match to the existing path's case. This is done because folder paths for CIFS on Windows systems are case insensitive. Case insensitivity does not include some special characters, so ë will not be converted to Ë, neither ê to Ê, and so on.
- The maximum share path length is 600 characters (the entire path string including slashes)
- The share path cannot be blank

- You cannot have an empty folder name, that is, two consecutive slashes (for example, '/ My//Corner/')
- Each individual folder in the path (that is, the content between the slashes) cannot exceed 255 characters

#### 4.8.3 Share Comments

Share comments are optional, so they can be blank. The maximum character length of a share comment is 255 characters. Share comments can contain any character except for the following:

- "[double quote]
- `[backquote]
- < [less than]
- > [greater than]

#### 4.8.4 EVERYONE & ANONYMOUS Share Access Rights

With an **EVERYONE** access right, you still need to log in. Every local user with an account on the NSA can access this share using their username and password. Users with accounts on a domain server cannot access shares with **EVERYONE** access rights.

With **ANONYMOUS CIFS**, no login is required. If you enter a valid user name but wrong password, the session is rejected. If the user name is invalid, then the session is considered 'anonymous'.

With **ANONYMOUS FTP**, you must enter either 'anonymous' or 'ftp' as the user name. Any other name is considered a user name, so must be valid and have a corresponding correct password.

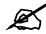

If you are already logged into a share using your username and password, you will NOT be able to access a share that has **ANONYMOUS CIFS** or **ANONYMOUS FTP** only access rights (as these require 'no login'). If this is not your intention, it is recommended you set **EVERYONE** AND **ANONYMOUS CIFS** and/or **ANONYMOUS FTP** access rights to these type shares.

#### 4.8.5 DFS

Distributed File System (DFS) is a network server component that makes it easier for you to find and manage data on your network. Through DFS, you can build a single hierarchical file system whose contents are distributed throughout your organization's WAN. It permits shares to be hierarchically connected to other Windows shares. Since DFS is a logical mapping, the physical location of data becomes transparent to your users and applications.

You can use DFS links when accessing the NSA using CIFS, not FTP.

## 4.8.6 Add A New Share Screen

| verview Users              | Groups Shares                                                           |   |
|----------------------------|-------------------------------------------------------------------------|---|
| w Share Informatio         | n                                                                       |   |
| ✓ Enabled                  |                                                                         |   |
| Share Name                 |                                                                         |   |
| Volume                     | volume1 •                                                               |   |
| Path                       | Browse                                                                  |   |
| Comment                    |                                                                         |   |
| w Share Access Rig         | hts                                                                     |   |
| Available Users            | /Groups Share Access Rights                                             |   |
|                            | Full Access:                                                            |   |
|                            | <local groups=""><br/><local users=""></local></local>                  |   |
| EVERYONE                   | Give Full Access ->                                                     |   |
| <local groups=""></local>  |                                                                         |   |
| ANONYMOUS CI               |                                                                         |   |
| ANONYMOUS FT<br>JoeDoe     | Read Unly Access:                                                       |   |
| admin                      | <local groups=""><br/><local users=""></local></local>                  |   |
|                            |                                                                         |   |
|                            | Give Read Only Access ->                                                |   |
|                            | <- Remove Selected                                                      | 1 |
|                            | Deny Access:                                                            | - |
|                            | <local groups=""></local>                                               |   |
|                            | <local users=""></local>                                                |   |
| 1                          | Deny Any Access ->                                                      |   |
|                            |                                                                         |   |
|                            | <- Remove Selected                                                      | 1 |
|                            |                                                                         |   |
| ]<br>Note:<br>Note: Rights | will not apply until you hit the apply button at the bottom of the page |   |
| •                          | iple users/groups by using Ctrl + Click                                 |   |
| 5 Links                    |                                                                         |   |
| 🗹 Set as DFS Root          |                                                                         |   |
| Link Name                  | Remote Server Remote Share Name Action                                  |   |
| r                          |                                                                         |   |
|                            | Add Link                                                                |   |
|                            |                                                                         |   |
|                            | Apply Cancel                                                            |   |

The following table describes the labels in this screen.

#### Table 22 Add Share

| TADIC 22 Add Onlard   |                                                                                                    |
|-----------------------|----------------------------------------------------------------------------------------------------|
| LABEL                 | DESCRIPTION                                                                                                    |
| New Share Information |                                                                                                    |
| Enabled               | You must select this check box in order for a user or group to be able to access this share on the NSA.                                                                                      |
| Share Name            | Type a share name from 1 to 255 single-byte ASCII characters. The name cannot be the same as another existing local share. See Section 4.8.1 on page 63 for more information on share names. |

| Table 22 Add Share (contin | ued) |
|----------------------------|------|
|----------------------------|------|

| LABEL                       | DESCRIPTION                                                                                                    |
|-----------------------------|----------------------------------------------------------------------------------------------------|
| Volume                      | You should have already created volumes (a single accessible storage area with a single file system) on the NSA.                                                                                                    |
| Path                        | Type the location of the share on the NSA using forward slashes as branch separators. See Section 4.8.2 on page 64 for more information on share paths.                                                                                                    |
| Comment                     | Type some suitable descriptive text to further identify the share (in addition to its name) on the network. The comment text appears next to the share folder in Windows. See Section 4.8.3 on page 65 for more information on share comments.                                                                                                    |
| New Share Access Rights     | Use this part of the screen to assign access rights (full, read only or deny) to users and/or groups. <b>EVERYONE</b> means every local user who has an account on the NSA. <b>ANONYMOUS</b> means every user including people who do NOT have accounts on the NSA.<br>See Section 4.8.4 on page 65 for more information on <b>EVERYONE</b> and <b>ANONYMOUS</b> share access rights. |
| Available Users/<br>Groups  | This box lists all users and groups created on the NSA.                                                                                                    |
| Give Full Access ->         | Select users and/or groups (you can select multiple users by holding the [Ctrl] key while you click) from the <b>Available Users/Groups</b> list box and then click this button to allow them full access (read, write and execute) to all files contained within this share.                                                                                                    |
| Give Read Only<br>Access -> | Select users and/or groups (you can select multiple users by holding the [Ctrl] key while you click) from the <b>Available Users/Groups</b> list box and then click this button to allow them read-only access (they cannot modify nor execute) to all files contained within this share.                                                                                             |
| Deny Any Access ->          | Select users and/or groups (you can select multiple users by holding the [Ctrl] key while you click) from the <b>Available Users/Groups</b> list box and then click this button to deny them any access (they cannot read, modify nor execute) to all files contained within this share. This share is not visible to those users and/or groups who access the NSA via FTP.           |
|                             | Note: Where access conflict arises between users and/or groups, the most restrictive access right applies.                                                                                                    |
| Share Access Rights         | These boxes list what users and/or groups have what access rights to this share.                                                                                                    |
| Full Access:                | Select users and/or groups (you can select multiple users by holding the [Ctrl] key while you click) from this list box and then click the <b>Remove</b><br><b>Selected</b> button to no longer allow them access to files contained within this share. These users and/or groups are then available to have other access rights to this share if you want.                           |
| Read Access:                | Select users and/or groups (you can select multiple users by holding the [Ctrl] key while you click) from this list box and then click the <b>Remove Selected</b> button to no longer allow them access to files contained within this share. These users and/or groups are then available to have other access rights to this share if you want.                                     |
| Deny Access:                | Select users and/or groups (you can select multiple users by holding the [Ctrl] key while you click) from this list box and then click the <b>Remove</b><br><b>Selected</b> button to deny them access to files contained within this share.<br>These users and/or groups are then available to have other access rights to this share if you want.                                   |

| LABEL             | DESCRIPTION                                                                                                    |
|-------------------|----------------------------------------------------------------------------------------------------|
| Remove Selected   | Select users and/or groups (you can select multiple users by holding the [Ctrl] key while you click) from one of the <b>Full Access</b> , <b>Read Only</b><br><b>Access</b> or <b>Deny Access</b> list boxes and then click this button to no longer allow them access to files contained within this share. These users and/or groups are then available to have other access rights to this share if you want. |
| DFS Links         | Distributed File System (DFS) is a share of other shares.                                                                                                    |
| Set as DFS Root   | A DFS root is a local share that serves as the starting point and host to other shares. Any shared resource can be published into the DFS name space.                                                                                                    |
| Link Name         | The name can be the same as another existing DFS link name. Name restrictions are the same as for share names (see Section 4.8.1 on page 63).                                                                                                    |
| Remote Server     | Type the IP address or domain name of the remote server.                                                                                                    |
| Remote Share Name | This name should follow the same restrictions as an NSA file name in order for it to work properly with the NSA.                                                                                                    |
| Action            | Click the corresponding button to add or remove a DFS link.                                                                                                    |
| Apply             | Click this button to save your changes back to the NSA.                                                                                                    |
| Cancel            | Click this button to begin configuring this screen afresh.                                                                                                    |

| Table 22 | Add Share | (continued) |
|----------|-----------|-------------|
|----------|-----------|-------------|

The following screen is an example of the default public share. Note that for anonymous CIFS users, no login is required (see Section 4.8.4 on page 65 for more information).

| Sharing > Shares > Edit Shares   | ire                                                                                                    |                                                        |
|----------------------------------|----------------------------------------------------------------------------------------------------|--------------------------------------------------------|
| Overview Users                   | Groups Shares                                                                                                    |                                                        |
| Share Information                |                                                                                                    |                                                        |
| Share Information                |                                                                                                    |                                                        |
| 🗹 Enabled                        | 7                                                                                                    |                                                        |
| Share Name                       | public                                                                                                    |                                                        |
| Volume                           | volume1 💌                                                                                                    |                                                        |
| Path                             | /public/                                                                                                    | Browse                                                 |
| Comment                          | for anonymous CIFS users.                                                                                                    |                                                        |
| Share Access Rights              | s                                                                                                    |                                                        |
| Available Use                    | ers/Groups                                                                                                    | Share Access Rights                                    |
|                                  |                                                                                                    | Full Access:                                           |
|                                  |                                                                                                    | EVERYONE<br><local groups=""></local>                  |
|                                  |                                                                                                    | <local users=""><br/>ANONYMOUS CIFS</local>            |
|                                  | Give Full Access ->                                                                                                    |                                                        |
| <local grou<br="">MyGang</local> |                                                                                                    |                                                        |
| Cocal Users<br>ANONYMOUS         | 3≻<br>S FTP                                                                                                    | <- Remove Selected                                     |
| admin<br>john                    |                                                                                                    | Read Access:                                           |
|                                  |                                                                                                    | <local groups=""><br/><local users=""></local></local> |
|                                  |                                                                                                    |                                                        |
|                                  | Give Read Only Access ->                                                                                                    |                                                        |
|                                  |                                                                                                    |                                                        |
|                                  |                                                                                                    | <- Remove Selected                                     |
|                                  |                                                                                                    | Deny Access:<br><local groups=""></local>              |
|                                  |                                                                                                    | <local users=""></local>                               |
|                                  | Deny Any Access ->                                                                                                    |                                                        |
|                                  |                                                                                                    |                                                        |
|                                  |                                                                                                    | <- Remove Selected                                     |
|                                  |                                                                                                    |                                                        |
| Note:                            |                                                                                                    |                                                        |
|                                  | hts will not apply until you hit the apply button a<br>ultiple users/groups by using Ctrl + Click                                                                                                    | t the bottom of the page                               |
| DFS Links                        | anno - ann Alexany 2017 - 2017 - 201 |                                                        |
| DI S LIIKS                       |                                                                                                    |                                                        |
| Set as DFS Root                  | t                                                                                                    |                                                        |
|                                  |                                                                                                    |                                                        |
|                                  | Apply Cancel                                                                                                    |                                                        |

5

# **Network Screens**

This chapter discusses the network screens.

#### 5.1 Network Screens

This section gives an overview of the various features included in the network configuration screens.

Use the network screens to:

- View the network information
- Configure your TCP/IP information and DNS server address.
- Change your Windows/CIFS server name and workgroup name.
- Enable FTP and set connection limits.

#### 5.2 Network Introduction

Click the **Network** link in the Navigation panel to access the **Network > Overview** screen. This is the first screen displayed.

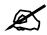

You can click on the edit icons to go to the appropriate page to change the settings, or you can click on the appropriate tabs or navigation panel links instead.

#### 5.2.1 IP Address and Subnet Mask

Similar to the way houses on a street share a common street name, so too do computers on a LAN share one common network number.

Where you obtain your network number depends on your particular situation. If the ISP or your network administrator assigns you a block of registered IP addresses, follow their instructions in selecting the IP addresses and the subnet mask. The subnet mask specifies the network number portion of an IP address.

#### 5.2.2 DHCP

DHCP (Dynamic Host Configuration Protocol, RFC 2131 and RFC 2132) allows individual clients to obtain TCP/IP configuration at start-up from a server. You can configure the NSA as a DHCP client which means it is set to receive an IP address from a DHCP server. The NDU can help you discover the IP address of the NSA.

Alternatively, configure a static IP address for the NSA.

#### 5.2.3 Windows/CIFS

Common Internet File System (CIFS) is a standard protocol supported by most operating systems in order to share files across the network.

CIFS runs over TCP/IP but uses the SMB (Server Message Block) protocol found in Microsoft Windows for file and printer access; therefore, CIFS will allow all applications, not just Web browsers, to open and share files across the Internet.

#### 5.2.4 FTP

File Transfer Protocol (FTP) is an Internet file transfer service that operates on the Internet and over TCP/IP networks. A system running the FTP server accepts commands from a system running an FTP client. The service allows users to send commands to the server for uploading and downloading files.

# 5.3 Network Overview Screen

| ork > Overview                                                              |                                                                         |  |
|-----------------------------------------------------------------------------|-------------------------------------------------------------------------|--|
| Overview TCP/IP Windows/                                                    | CIFS FTP                                                                |  |
| IP Information                                                              |                                                                         |  |
| Mode:<br>DHCP Server:<br>IP Address:<br>IP Subnet Mask:<br>Default Gateway: | Dynamic<br>172.23.5.2<br>172.23.23.30<br>255.255.255.0<br>172.23.23.254 |  |
| Windows/CIFS Information                                                    |                                                                         |  |
| Server Name:<br>Mode:<br>Workgroup Name:<br>Domain Protocol:<br>Domain:     | myNSA<br>workgroup<br>WORKGROUP                                         |  |
| FTP Information                                                             |                                                                         |  |
| Enable FTP:<br>Connection Limit:<br>Idle Timeout:<br>Enable Anonymous:      | yes<br>10<br>300<br>yes                                                 |  |

The following table describes the labels in this screen.

Table 23Network > Overview

| LABEL                       | DESCRIPTION                                                                                                    |
|-----------------------------|----------------------------------------------------------------------------------------------------|
| IP Information              |                                                                                                    |
| Mode                        | This field displays whether the NSA is receiving an IP address from a DHCP server ( <b>Dynamic</b> ) or whether it is assigned a static IP address.                                                                                                    |
| DHCP Server                 | If the NSA is receiving an IP address from a DHCP server, this field displays the IP address of the DHCP (Dynamic Host Configuration Protocol) server. See Section 5.2.2 on page 72 for more details.                                                                                                    |
| IP Address                  | This field displays the NSA IP address.                                                                                                    |
| IP Subnet Mask              | The subnet mask specifies the network number portion of an IP address.<br>If you select <b>Dynamic</b> IP in the <b>TCP/IP</b> screen the subnet mask will be<br>assigned by the DHCP server. If you select <b>Static</b> IP then your subnet<br>mask will be what you type into this field. See Section 5.2.1 on page 71 for<br>more details about IP subnet mask. |
| Default Gateway             | If you select <b>Dynamic IP</b> in the TCP/IP screen the default gateway will be assigned by the DHCP server. If you select <b>Static IP</b> then you must type a gateway IP address in this field.                                                                                                    |
| Windows/CIFS<br>Information |                                                                                                    |
| Server Name                 | This is the name of the NSA device.                                                                                                    |
| Mode                        | This shows the Windows/CIFS mode, either Workgroup or Domain.                                                                                                    |
| Workgroup Name              | This field displays your workgroup name.                                                                                                    |
| Domain Protocol             | This field displays the windows domain protocol you are using. Select <b>NT4 Domain</b> or <b>Active Directory Domain</b> in the Windows/CIFS screen.                                                                                                    |
| Domain                      | This is the domain name you have entered.                                                                                                    |
| FTP Information             |                                                                                                    |
| Enable FTP                  | This field displays whether or not the NSA allows FTP connections.                                                                                                    |
| Connection Limit            | This is the maximum number of sessions allowed to access the NSA simultaneously via FTP. A single user may have multiple concurrent sessions.                                                                                                    |
| Idle Timeout                | This field shows the length of time in seconds that the FTP connection can be idle before timing out.                                                                                                    |
| Enable Anonymous            | This displays whether users are allowed to log into the NSA using an<br>'FTP' user name or 'anonmyous' without giving a password.                                                                                                    |

# 5.4 TCP/IP Screen

Use the **Network > TCP/IP** screen to an NSA dynamic or static IP address, subnet mask, default gateway and DNS servers.

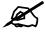

The NSA automatically restarts after you apply changes in the **TCP/IP** or **Windows/CIFS** screens.

#### Figure 27 NSA Rebooting

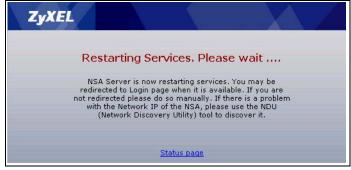

Click the **Network** link in the Navigation panel and then click the **TCP/IP** link or the **TCP/IP** tab to access the **Network > TCP/IP** screen.

Figure 28 Network > TCP/IP

| Cverview TCP/II    | P Windows/CIFS FTP |
|--------------------|--------------------|
| Coverview Tery II  | annuows/cut 3 111  |
| Server Name        |                    |
| Server Name        | myNSA Modify       |
| Network IP Address |                    |
| Oynamic            |                    |
| C Static           |                    |
| IP Address         | 172.23.23.30       |
| IP Subnet Mask     | 255.255.255.0      |
| Default Gateway    | 172.23.23.254      |
| DNS                |                    |
| Oynamic            |                    |
| C Static           |                    |
| Primary DNS Ser    | ver                |
| Secondary DNS S    | Server             |
|                    |                    |
|                    | Apply              |

The following table describes the labels in this screen.

 Table 24
 Network > TCP/IP

| LABEL                 | DESCRIPTION                                                                                                    |
|-----------------------|----------------------------------------------------------------------------------------------------|
| Server Name           |                                                                                                    |
| Server Name           | This field shows the name you assigned to your NSA.                                                                                                    |
| Modify                | Click the <b>Modify</b> button to take you to the <b>Windows/CIFS</b> screen (the next tab) where you can change your server name.                                                           |
| Network IP<br>Address |                                                                                                    |
| Dynamic               | Select the <b>Dynamic</b> checkbox to have a DHCP server automatically assign an IP address to your NSA. If none is assigned, then the NSA reverts to the default IP address of 192.168.1.3. |
| Static                | Select the <b>Static</b> checkbox for the NSA to use fixed TCP/IP information. You MUST fill in all the following fields.                                                                    |
| IP Address            | Type an IP address in this field.                                                                                                    |

| LABEL                   | DESCRIPTION                                                                                                    |
|-------------------------|----------------------------------------------------------------------------------------------------|
| IP Subnet<br>Mask       | Type an IP subnet mask in this field.                                                                                                    |
| Default<br>Gateway      | Type a default gateway address in this field.                                                                                                    |
| DNS                     | DNS (Domain Name System) is for mapping a domain name to its corresponding IP address and vice versa. The DNS server is extremely important because without it, you must know the IP address of a machine before you can access it. If you have the IP address(es) of the DNS server(s), enter them. |
| Dynamic                 | Select the checkbox to have the DHCP server automatically assign a DNS server address to your NSA.                                                                                                    |
| Static                  | Select the checkbox to choose a static DNS server address. Type the DNS server IP address(es) into the fields below.                                                                                                    |
| Primary DNS<br>Server   | Type a primary DNS server IP address.                                                                                                    |
| Secondary<br>DNS Server | Type a secondary DNS server IP address.                                                                                                    |
| Apply                   | Click <b>Apply</b> to save your TCP/IP configurations. After you click <b>Apply</b> , the NSA restarts. Wait until you see the <b>Login</b> screen or until the NSA fully boots and then use the NDU to rediscover it.                                                                               |

 Table 24
 Network > TCP/IP

# 5.5 Windows/CIFS

Use this screen to configure your CIFS settings. In this screen you can set your server name, your WINS server, and specify if your NSA is a part of a workgroup or domain.

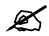

CIFS cannot be disabled on the NSA.

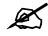

The NSA automatically restarts after you apply changes in the **TCP/IP** or **Windows/CIFS** screens.

#### 5.5.1 Workgroup Security Mode

A workgroup is a group of computers on a network that can share files. On the NSA, use Workgroup Security Mode if the user names and passwords for these computers are maintained on the NSA. This is suitable for users using the Common Internet File System (CIFS) protocol for remote file access in a small-to-medium sized office.

# 5.5.2 Windows Domain Security Mode

A domain is a group of computers that are part of a network and share a common directory database. On the NSA, use **Windows Domain Security Mode** if you want centralized management of shared resources, services and user on a centralized Windows-based domain controller. You can create users and groups on the centralized Windows-based domain controller such as an active server directory, and the NSA checks this list when authenticating users and/or groups that seek access to a share. This is suitable for a large number of CIFS users where accounts are stored on an external server.

A domain is organized in levels and is administered as a unit with common rules and procedures. Each domain has a unique name. You must be logged on as an administrator to your local computer and have a valid user name and password to join your computer to a domain. If you do not know which user name and password to use, contact your network administrator.

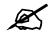

The NSA time and date must be the same as the time and date on the external domain controller if the NSA is using one to import users and groups.

#### 5.5.3 Windows/CIFS Screen

#### Figure 29 Network > Windows/CIFS\_Workgroup

| Server Name           |                        |                                                         |  |
|-----------------------|------------------------|---------------------------------------------------------|--|
| Please specify the na | ame of the Server.     |                                                         |  |
| Server name may co    | ontain only alphanumer | ric characters, minus signs("-"), and underscores("_"). |  |
| it must begin with ar | alphabetic character a | and ends with an alphanumeric character.                |  |
| Server Name           | myNSA                  | limit 15 characters                                     |  |
| WINS                  |                        |                                                         |  |
| WINS Server           |                        |                                                         |  |
| Windows/CIFS          |                        |                                                         |  |
| NSA is a member of    | Workgroup 💌            |                                                         |  |
| Workgroup Name        | WORKGROUP              | limit 15 characters                                     |  |
|                       |                        |                                                         |  |

| vork > Windows/CIFS                                                                        |                                                                                               |
|--------------------------------------------------------------------------------------------|-----------------------------------------------------------------------------------------------|
| Cvervlew TCP/IP Windows/CIFS                                                               | FTP                                                                                           |
| Server Name                                                                                |                                                                                               |
| Please specify the name of the Server.                                                     |                                                                                               |
| Server name may contain only alphanumeric<br>It must begin with an alphabetic character an | characters, minus signs("-"), and underscores("_").<br>d ends with an alphanumeric character. |
| Server Name myNSA                                                                          | limit 15 characters                                                                           |
| WINS                                                                                       |                                                                                               |
| WINS Server                                                                                |                                                                                               |
| Windows/CIFS                                                                               |                                                                                               |
| NSA is a member of Domain                                                                  |                                                                                               |
| 🌂 Note:<br>Domain Server Address must be an IP A                                           | lddress or a Pre-Win2k domain name                                                            |
| Windows Domain Protocol                                                                    | NT4 Domain                                                                                    |
| Domain Server Address                                                                      |                                                                                               |
| Windows Domain Administrator                                                               |                                                                                               |
| Windows Domain Administrator Password                                                      |                                                                                               |
|                                                                                            |                                                                                               |
|                                                                                            | Apply                                                                                         |

#### Figure 30 Network > Windows/CIFS\_Domain

The following table describes the labels in these screens.

Table 25 Network > Windows/CIFS

| LABEL                           | DESCRIPTION                                                                                                    |
|---------------------------------|----------------------------------------------------------------------------------------------------|
| Server Name                     |                                                                                                    |
| Server Name                     | Enter a name to identify your NSA on the network in this field. The NSA restarts after you change the NSA.                                                                                                    |
| WINS                            | You can specify a WINS server which the NSA will use to resolve names to IP addresses.                                                                                                    |
| WINS Server                     | Enter the WINS server name in this field.                                                                                                    |
| Windows/CIFS                    |                                                                                                    |
| NSA is a member of              | A workgroup is a group of computers on a network that can share files. These user accounts are maintained on the NSA.                                                                                                    |
|                                 | A domain is a group of computers that are part of a network and share a common directory database. Domain users and groups are created on a centralized Windows-based domain controller.                                                 |
|                                 | Select either <b>Workgroup</b> or <b>Domain</b> from the drop-down list box.                                                                                                    |
| Workgroup Name                  | Type your workgroup name in this field if you selected <b>Workgroup</b> from the field above.                                                                                                    |
|                                 | The following fields apply if you selected <b>Domain</b> .                                                                                                    |
| Windows Domain<br>Protocol      | Select a windows domain protocol if you selected <b>Domain</b> above. Choose <b>NT4 Domain</b> if your server uses a Windows NT operating system and <b>Active Directory Domain</b> if it uses a Windows 2000 or later operating system. |
| Domain Server<br>Address        | Type the IP address of the Windows server domain controller or a pre-<br>Windows 2000 domain name.                                                                                                    |
| Windows Domain<br>Administrator | Administrator is the default Windows Domain Administrator.                                                                                                    |

| LABEL DESCRIPTION                           |                                                                   |
|---------------------------------------------|-------------------------------------------------------------------|
| Windows Domain<br>Administrator<br>Password | Type a password associated with the Windows Domain Administrator. |
| Apply                                       | Click here to save your changes back to the NSA.                  |

Table 25 Network > Windows/CIFS (continued)

# 5.6 FTP Screen

Use this screen to configure your NSA FTP settings. In this screen you can enable or disable FTP, set a connection limit, idle timeout, and enable or disable anonymous FTP access. See Section 5.2.4 on page 72 for more details on FTP.

#### Figure 31 Network > FTP

| TP                |                                                                                                    |
|-------------------|----------------------------------------------------------------------------------------------------|
| 🗹 Enable FTP      |                                                                                                    |
| Connection Limit  | 10                                                                                                    |
| Idle Timeout      | 300 seconds                                                                                                    |
| 🔽 Enable Anonym   | ous FTP Access                                                                                                    |
|                   |                                                                                                    |
| To configure a sh | are to allow anonymous FTP access go to the configure shares page and modify a share's<br>llow the user 'Anonymous FTP' |

The following table describes the labels in this screen.

| Table 26 | Network > FTP |
|----------|---------------|
|----------|---------------|

| LABEL                          | DESCRIPTION                                                                                                    |
|--------------------------------|----------------------------------------------------------------------------------------------------|
| FTP                            |                                                                                                    |
| Enable FTP                     | Select the <b>Enable FTP</b> checkbox to allow users to connect to the NSA via FTP; otherwise clear the check box.                                                                                                    |
| Connection Limit               | Enter the maximum number of concurrent connections allowed on the NSA in this field.                                                                                                    |
| Idle Timeout                   | Enter the length of time that an FTP connection can be idle before timing out.                                                                                                    |
| Enable Anonymous FTP<br>Access | Select <b>Enable Anonymous FTP Access</b> to allow any user to log into the NSA using 'FTP' or 'anonmyous' as a user name and no password. Any other name is considered a user name, so must be valid and have a corresponding correct password. |
| Apply                          | Click <b>Apply</b> to save your settings to the NSA.                                                                                                    |

# PART III Protect, Storage and Maintenance

Protect Screens (81) Storage Screens (95) Maintenance Screens (113)

6

# **Protect Screens**

This chapter compares the different ways of protecting data on the NSA-2400 and explains how to use the **Protect** screens to create and schedule snapshots and external backups.

# 6.1 Protection Methods

There are a variety of ways to protect your data on the NSA-2400. Below is a summary table of what can be done in each situation.

| SITUATION                                                                                                    | ACTION                                                                               |
|----------------------------------------------------------------------------------------------------|--------------------------------------------------------------------------------------|
| Unexpected NSA-2400 behavior after<br>configuration changes                                                               | Back up the NSA-2400 configuration file before you make major configuration changes. |
| Need to transfer data from your computer to the NSA after volume(s) have been created                                     | Use the Genie Backup Manager.                                                        |
| Corrupt data files<br>Data infected by virus<br>Data files incorrectly deleted or modified                                | Create regular snapshots.                                                            |
| Hard drive malfunction.                                                                                                   | Use RAID.                                                                            |
| NSA malfunction<br>Network down<br>Natural disaster such as a fire or earthquake<br>occurs where your NSA-2400 is located | Back up data to another NSA or external USB hard drive.                              |

**Table 27** Overview of Protection Methods

The following sections describe these methods in more detail. See Section 7.4 on page 100 for more information on RAID.

#### 6.1.1 Configuration File Backup and Restoration

Use the **Maintenance** > **Configuration** menus to create a file of your NSA configurations such as passwords, shares and volumes created, network settings and so on. If you're going to do some major configuration changes, then it is advisable to create a configuration backup file. If things go wrong after you make the configuration changes, you can always go back to the previous configuration by restoring an earlier configuration file.

If you forgot the NSA password, then reset the device to go back to the factory default configuration.

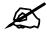

Configuration File Backup and Restoration does not affect data (your files and folders), volumes on the NSA.

#### 6.1.2 Genie Backup Manager

Use the Genie Backup Manager to transfer data from your computer to the NSA. You could use Genie Backup Manager to back up from one NSA to another NSA but it's recommended you use the NSA **Protect > Backup** to do this (see Section 6.1.4 on page 83) as the latter would be faster.

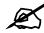

The Genie Backup program uses the same network port as the NDU to discover the NSA. To avoid a port conflict, do not run the Genie Backup Manager at the same time as the NDU.

#### 6.1.3 Snapshots

A snapshot is a record of changes to a (internal) volume at a particular moment in time. As it only records changes to files made in a volume, it's faster and takes up less space than a backup. Snapshots are good for data that changes often and needs to have high availability. If files within a volume become infected or corrupted, you can revert the volume back to a previous snapshot.

You can only create snapshots of a complete volume, not a single file or folder within a volume. If a volume is restored to a previous snapshot, then all files in that snapshot are returned to the state they were in at the time of the snapshot.

When you roll back to a previous snapshot, all intermediate snapshots between the rollback and the present are deleted. For example, say you had daily snapshots scheduled. Today is Friday and you decide to roll back to Monday's snapshot. Then the snapshots from Tuesday, Wednesday and Thursday are deleted after the rollback is completed.

You can continue to work, while the snapshot is taken. It's a good idea to save your open files first before taking a snapshot. Snapshots may get progressively slower as more are done but they are still very fast compared to backups (as only block changes are recorded).

#### 6.1.3.1 Some Important Notes on Snapshots

- **1** Snapshots cannot be taken on external volumes or internal volumes using the **BACKUP** storage system.
- **2** If the reserved space for snapshots runs out, then all snapshots (including previously created ones) are lost. Make sure that you reserve enough space for snapshots.
- **3** Since a snapshot is a record of changes, if very large files (typically over 1GB) are transferred onto the volume, then that 'change' may be larger than the reserved space for the snapshot causing it to become invalid.

- **4** A snapshot just takes up as much space as it needs (within the reserved space). Reserved snapshot space can be decreased later, but not increased, so it's better to start off with a (not too) big reserved space.
- **5** If the disk associated with a volume fails, then all snapshots in that volume are lost.
- 6 The purging of snapshots occurs after the next snapshot is taken (unlike backup purges which occur before backup is done).
- 7 You cannot create snapshots with volumes created using this NSA-2400 release 1 (v1.00 AFA.0 C0) firmware. To overcome this, create a new volume using release 2 firmware, copy the old volume data over to the new volume and then recreate the old volume. If you don't have enough space to create a new volume, then use the Genie Backup Manager to transfer data from your old volume to your computer, recreate the old volume, and then use the Genie Backup Manager again to back up data from your computer to the newly created volume.
- **8** Up to 30 snapshots are allowed in total on the NSA.
- **9** The NSA uses EVMS (Enterprise Volume Management System) to create snapshots.

#### 6.1.3.2 Snapshots Versus Backups

See Section 6.1.4 on page 83 for more information on backups.

- **1** A snapshot only records changes to files within a volume, so it's faster and takes up less space than backup.
- **2** You must create a snapshot of a complete volume, not on a single file or folder as you can do with a backup.

It's a good idea to take both snapshots and backups for the following reasons:

- **1** Snapshots may become invalid, so it's good to also have backups available in case that happens.
- **2** Backups may require several hours depending on the amount of data you have to back up (it's a good idea to schedule backups at non-peak times), so you should take a snapshot of your data before the backup is run. If a file becomes corrupt during the backup, you can still revert to the previous snapshot and back up again.
- **3** If files to be backed up are open at the time of the backup, then make sure that snapshots are allowed. If they are allowed and files are open at the time the backup is run, then backup first takes a snapshot and then copies the files from this snapshot.

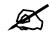

If not enough snapshot space is left then the backup will cause your snapshots to become invalid. The backup will still proceed without the snapshot but if the open file changes during the backup, then the backup will fail.

#### 6.1.4 NSA Backup

Use the **Protect > Backup** menus to create data backups to an external USB disk drive or another NSA over the network. Backup disks must be formatted by the NSA as a disk of type **BACKUP**. You cannot back up to other file systems such as NTFS, FAT, or FAT32.

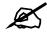

NSA backup can only be done to another NAS with the same firmware version or an external USB disk that was formatted as 'Backup' volume type.

The NSA does not check if enough space is available before backup commences. The NSA first starts transferring files and if not enough space is available, then it issues a log or alert to tell you that the backup failed (due to lack of space) and deletes any files already transferred. The NSA deletes old backups first before a new backup is done (**Purge**). If you have a backup scheduled to begin at midnight, then at that time, the NSA checks your **Purge** settings and deletes files according to those settings before the actual backup takes place. If space on the backup NSA is a concern, then configure the NSA to delete old backups.

A full backup copies all files from your NSA to the backup device. It may take some time depending on how many files you have to back up.

It is not possible to run programs (like FDISK), that access the disk directly, while backup is running.

See also this related information:

- Section 6.1.3.2 on page 83 for a comparison of backups and snapshots.
- Section 7.4.7 on page 105 for a comparison of backups and RAID.
- Section 6.1 on page 81 for an overview of protection methods available on the NSA-2400.

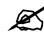

To best protect data, you should back up data to another NSA or an external hard drive, and store in an off site location.

# 6.2 Protect Overview Screen

Click the **Protect** link in the navigation panel to see an overview of the **Protect** screens. Use the **Backup** screens to create new backups or edit existing ones. Use the **Snapshot** screens to create new snapshots or edit existing ones. Use the **Scheduler** screens to automate backups or snapshots. Either click on a link in the overview screen or a sub-link in the navigation panel to go to the related screen.

The **Protect > Overview** screen shows you how many backups, snapshots and schedules you have created or configured.

Figure 32 Protect > Overview

| Overview Backup Snapshot | Scheduler |  |
|--------------------------|-----------|--|
| Backup Jobs              |           |  |
| Number of Backup Jobs:   | 0         |  |
| Snapshot Information     |           |  |
| Number of Snapshot Jobs: | 0         |  |
| Scheduler                |           |  |
| Number of Schedules:     | 0         |  |

# 6.3 Backup Summary

Click the **Backup** link in the Navigation panel to access the **Protect > Backup summary** screen that shows a list of all backups created and scheduled. You can also edit or delete an existing backup or create a new one from here.

#### Figure 33 Protect > Backup

| _ | Job Name | Description                                   | <u>Backup Type</u> | <u>Actions</u> |
|---|----------|-----------------------------------------------|--------------------|----------------|
|   | TWQ306   | Backup of TW tech docs<br>archive for Q3 2006 | normal             | e 🕲 🖻          |
|   |          |                                               |                    |                |
|   |          | Add a New Back                                |                    |                |

The following table describes the labels in this screen.

| LABEL                | DESCRIPTION                                                                                                    |
|----------------------|----------------------------------------------------------------------------------------------------|
| Job Name             | This is the name of the backup                                                                                                    |
| Description          | This is some extra descriptive text on the backup                                                                                                    |
| Backup Type          | This displays <b>normal</b> backup type.                                                                                                    |
| Actions              | Use these icons to schedule, immediately run or edit or an existing backup.                                                                                              |
| Add a New Backup Job | Click this button to create a new backup (see also Section 6.3.3 on page 88).                                                                                            |
| Restore              | Click this button to restore a previous backup from another NSA or external USB hard drive connected to the NSA.                                                         |
| Delete Selected Jobs | Select the check boxes of backups you want to delete and then click this button to delete those files on the backup NSA or external USB hard drive connected to the NSA. |

#### Table 28 Protect > Backup

#### 6.3.1 Schedule Backups

Click the schedule icon in the **Action** column in the **Protect > Backup** screen to schedule that backup. (You can also do this in the **Protect > Scheduler** screen, but if you do it in the **Protect > Backup** screen, then specific related backup information is already entered.)

| $\sim$ |
|--------|

Scheduler queues backups if a different backup is already going on at the time a backup is scheduled.

| Figure 34 | Protect | > Backup > | Schedule |
|-----------|---------|------------|----------|
|-----------|---------|------------|----------|

| ıb Name<br>FWdocs | Job Description<br>TW archive                                                                                   | Backup Type       |
|-------------------|----------------------------------------------------------------------------------------------------|-------------------|
|                   |                                                                                                    |                   |
|                   |                                                                                                    |                   |
| rWdocs            | TW archive                                                                                                    |                   |
|                   |                                                                                                    | normal            |
| days              |                                                                                                    |                   |
|                   | - 187 - 181 - 181 - 181 - 181 - 181 - 181 - 181 - 181 - 181 - 181 - 181 - 181 - 181 - 181 - 181 - 181 - 181 - 1 | days Apply Cancel |

See the **Protect > Scheduler** screen (Section 6.4 on page 93) in this User's Guide for more information on these fields.

Click the **Run Now** icon in the **Action** column in the **Protect > Backup** screen to immediately perform that backup. Click the Cancel button if you want to stop the backup.

#### Figure 35 Protect > Backup > Run Now

|          | lob Name |                | Schedule | Last Run | Next Run | Action |
|----------|----------|----------------|----------|----------|----------|--------|
| RUNNING  | TWdocs   | Type<br>Backup | N/A      | N/A      | N/A      | 0      |
|          |          |                |          |          |          |        |
| cheduler |          |                |          |          |          |        |

#### 6.3.2 Creating/Editing Backups

Click the edit icon in the **Action** column in the **Protect > Backup** screen to edit that backup or click **Add a New Backup Job** to create a new backup.

| Figure 36 P           | rotect > Backup > Edit                                |
|-----------------------|-------------------------------------------------------|
| Overview              | Backup Snapshot Scheduler                             |
|                       |                                                       |
| Backup Job Na         | me                                                    |
| _                     |                                                       |
| Backup Job Name       |                                                       |
|                       |                                                       |
| Job Description       |                                                       |
| 1                     |                                                       |
| Backup Targe          | t                                                     |
| Backup Target         |                                                       |
| C Remote NSA          |                                                       |
| External Volume       |                                                       |
| External Volume The   | re must be an available External Volume to backup to. |
| What to Backu         | 10                                                    |
|                       |                                                       |
| Files/Folders to Back | up                                                    |
| H NSA                 |                                                       |
| Advanced Set          | lings                                                 |
| Use Compression       |                                                       |
| - Ose Compression     |                                                       |
| Backup Method         |                                                       |
| Normal                |                                                       |
| Purge Settings        |                                                       |
| Keep All Old Bac      | kup files                                             |
| C Keep Only the la    | st backup files                                       |
| C Keep backups fo     | r a period of day(s)                                  |
|                       |                                                       |
|                       | Apply Cancel                                          |

| Figuro | 36 | Drotect | > Backup | > Edit |
|--------|----|---------|----------|--------|
| ridure | 30 | Protect | > Backup | > Eail |

The following table describes the labels in this screen.

#### Table 29 Protect > Backup > Edit

| LABEL                       | DESCRIPTION                                                                                                    |
|-----------------------------|----------------------------------------------------------------------------------------------------|
| Backup Job Name:            | This is a required field that uniquely identifies the backup. Type from one to 32 characters. All characters are allowed except /:""*?<>\.                                                                                                    |
| Backup Job Description:     | Type from 0 to 60 characters to further describe this backup.                                                                                                    |
| Where to Backup             |                                                                                                    |
| Backup Target               | Choose where to save the backup.                                                                                                    |
| Remote NSA                  | If you chose to back up to another NSA, then fill in the following fields in<br>order to be able to access it. Click <b>Test Connection</b> to see if both NSAs<br>can communicate.<br>• Remote NSA Address<br>• User Name<br>• Password<br>• Backup Share Path |
| External Disk               | You only see this option if an external USB hard drive is connected to the NSA (for example USB1 ExtVolume 1)                                                                                                    |
| What to Backup              |                                                                                                    |
| Files/Folders to<br>backup: | This textbox shows the volume and path of the folder or files that you want to back up.                                                                                                    |

| LABEL             | DESCRIPTION                                                                                                    |
|-------------------|----------------------------------------------------------------------------------------------------|
| Modify            | Click <b>Modify</b> and then browse to the files and shares that you want to back up.                                                                                                    |
| Advanced Settings |                                                                                                    |
| Backup Method:    | A Normal backup is a complete copy of all files and folders selected.                                                                                                    |
| Use Compression   | Compression reduces the size of the file that you want to back up. Backup is then faster, but restoring may be slower, so if backup space is not a concern and recovery speed is, then turn off compression.                                                                                                    |
| Purge Settings:   | <ul> <li>Use Purge to delete old backups. This purge policy applies to this specific backup only, unlike snapshot purge policies which apply to all snapshots. Purge runs first before a new backup is done. For example, if you have a backup scheduled to begin at midnight, then at that time, the NSA checks these settings and deletes files accordingly before backup takes place. If space on the backup NSA or disk is a concern, then configure the NSA to delete old backups.</li> <li>Keep All Old Backups: Purge is in effect disabled. Select this if backup space is not a concern.</li> <li>Keep only last backup files: All backup files older than the last one are deleted. You will not be able to recover files that existed (only) in those previous backups. Select this if backup space is limited and recovery of old files is not important.</li> <li>Keep backups for a period of day(s): Backups older than the number of days you enter here are deleted. 0 days means that all old backups are deleted when a new one is done.</li> </ul> |
| Apply             | Click this button to save your changes back to the NSA.                                                                                                    |
| Cancel            | Click this button to begin configuring this screen afresh.                                                                                                    |

Table 29 Protect > Backup > Edit (continued)

# 6.3.3 Restoring Backups

Click the **Restore** button in the **Protect** > **Backup** screen to replace existing files with files saved previously.

| Backup Snaps                                                                | shot Scheduler |
|-----------------------------------------------------------------------------|----------------|
| Restore Source                                                              |                |
| Restore Target<br>O Remote NSA<br>© External Volume                         |                |
| External Volume 💽                                                           |                |
| What to Restore                                                             |                |
|                                                                             |                |
| Restore Settings                                                            |                |
| Restore Method<br>© Do NOT replace existing files<br>© Always replace files |                |
| Restore Location<br>• Original Location<br>• Alternative Location           |                |
|                                                                             | Apply Cancel   |

Figure 37 Protect > Backup > Restore

The following table describes the labels in this screen.

Table 30 Protect > Backup > Restore

| LABEL            | DESCRIPTION                                                                                                    |
|------------------|----------------------------------------------------------------------------------------------------|
| Restore Source   |                                                                                                    |
| Restore Target   | Choose from where to save the backup.                                                                                                    |
| Remote NSA       | If you chose to restore from another NSA, then type in its IP address here.                                                                                                    |
| External Disk    | If you chose to restore from an external USB hard drive then choose which one to restore from here.                                                                                                    |
| What to Restore  | Choose which previously saved backup to restore here.                                                                                                    |
| Restore Settings |                                                                                                    |
| Restore Method   | <ul> <li>Choose whether files in the backup should replace existing file.s</li> <li>Do NOT replace existing files</li> <li>Always replace files</li> </ul>                                                |
| Restore Location | <ul> <li>Choose whether to restore files to their original location on the NSA-2400 or specify a different location (on the NSA-2400)</li> <li>Original Location</li> <li>Alternative Location</li> </ul> |
| Apply            | Click this button to save your changes back to the NSA.                                                                                                    |
| Cancel           | Click this button to begin configuring this screen afresh.                                                                                                    |

#### 6.3.4 Snapshot Summary

Click the **Protect** link in the Navigation panel, then click the **Snapshot** sublink to access the **Protect > Snapshot** summary screen.

| Snapshot Jobs           Volume1         Particular           volume1         Im S | Snapshot Jobs                                             | pshot Informati | on  |         |         |     |  |
|-----------------------------------------------------------------------------------|-----------------------------------------------------------|-----------------|-----|---------|---------|-----|--|
| volume1       volume1                                                             | volume1       vol       volume1       another     volume1 |                 |     |         |         |     |  |
| Voli volumei E                                                                    | vol1 volume1 III S                                        | Snapshot J      | obs | wolu    | mol     | Ch+ |  |
|                                                                                   | another volume1                                           |                 |     |         |         |     |  |
| another volume1                                                                   |                                                           |                 |     |         |         |     |  |
|                                                                                   |                                                           |                 |     | another | volume1 |     |  |
|                                                                                   |                                                           |                 |     | vol1    | volume1 |     |  |

#### Figure 38 Protect > Snapshot

The following table describes the labels in this screen.

| Table 31 Protect > Sna |                                                                                                    |
|------------------------|----------------------------------------------------------------------------------------------------|
| LABEL                  | DESCRIPTION                                                                                                    |
| Job Name               | This is the name of the snapshot.                                                                                                    |
| Volume                 | A snapshot must be on done on a complete volume, and not a single file or folder.                                                                                                    |
| Actions                | Use these icons to see all snapshot images taken so far (icon at the top of the column), schedule, immediately run or edit an existing snapshot.                                                                                                    |
| Add a New Snapshot Job | Click this button to create a new snapshot (see Section 6.3.7 on page 92).                                                                                                    |
| Delete Selected Jobs   | Select the check boxes of snapshots you want to delete and then click this button to delete them.                                                                                                    |
| Purge Policy           | Click this button to display a screen where you can configure when to<br>delete old snapshots.                                                                                                    |
|                        | Purge Settings:         Purge settings will be applied when reserved space for snapshot is full, or the number of maximum snapshots reached.         Do Nothing (all snapshots will be invalid)         Delete Oldest Snapshot First         Delete Largest Snapshot First         Keep at least 3 snapshot image(s)             Apply    Cancel |
|                        | You can also do this within the create/edit snapshot screen (see Section 6.3.7 on page 92 for details on these fields).                                                                                                    |

# 6.3.5 Schedule Snapshots

Click the schedule icon in the **Action** column in the **Protect > Snapshot** screen to schedule that snapshot. (You can also do this in the **Protect > Scheduler** screen, but if you do it in the **Protect > Snapshot** screen, then specific related snapshot information is already entered.)

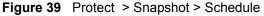

| Edit a Schedule                                                        | Scheduler                                                           |
|------------------------------------------------------------------------|---------------------------------------------------------------------|
| Selected Job:                                                          |                                                                     |
| Job Name                                                               | Yolumn                                                              |
| vol1                                                                   | volume1                                                             |
| Display Jobs<br>Repeats: Weekly V<br>Time (hh:mm)<br>Every<br>On Every | week(s)<br>Sunday Monday Tuesday Wednesday Thursday Friday Saturday |

See the **Protect > Scheduler** screen (Section 6.4 on page 93) in this User's Guide for more information on these fields.

Click the **Run Now** icon in the **Action** column in the **Protect > Snapshot** screen to immediately perform that snapshot. A screen pops up asking you to confirm.

Figure 40 Protect > Snapshot > Run Now

| Are You Sure you Want to Execute the Job NOW?                                                                  |
|----------------------------------------------------------------------------------------------------|
| Currently there are 0 Active User Sessions on the system right now . This may affect how the Job will perform. |

#### 6.3.6 Creating/Editing Snapshots

Click the edit icon in the Action column in the Protect > Snapshot screen to edit that snapshot or click Add a New Snapshot Job to create a new snapshot.

#### Figure 41 Protect > Snapshot > Create/Edit

| Snapshot Job Infor | nation |      |  |   |
|--------------------|--------|------|--|---|
|                    |        |      |  |   |
| Job Name:          |        |      |  |   |
| Job Description:   |        |      |  | * |
| Take Snapshots of: | volume | 91 💌 |  |   |

The following table describes the labels in this screen.

#### Table 32 Protect > Snapshot > Create/Edit

| LABEL                     | DESCRIPTION                                                                                                    |
|---------------------------|----------------------------------------------------------------------------------------------------|
| Snapshot Job Name:        | This is a required field that uniquely identifies the snapshot. Type from one to 32 characters. All characters are allowed except V:""*?<>. |
| Snapshot Job Description: | Type from 0 to 60 characters to further describe this snapshot.                                                                             |

| LABEL             | DESCRIPTION                                                                                                    |
|-------------------|----------------------------------------------------------------------------------------------------|
| Volume Selection  | A snapshot must be on done on a complete volume, and not a single file<br>or folder. If a file in a volume become infected or corrupted, you must<br>revert the whole volume back to its status in a previous snapshot. |
| Take Snapshots of | When creating a new snapshot, onlyvolumes that are already created on the NSA are available.                                                                                                    |
| Apply             | Click this button to save your changes back to the NSA.                                                                                                    |
| Cancel            | Click this button to begin configuring this screen afresh.                                                                                                    |

 Table 32
 Protect
 > Snapshot
 > Create/Edit (continued)

#### 6.3.7 Purging Snapshots

Click the **Purge Policy** button in the **Protect > Snapshot** screen to define a rule for automatically deleting snapshots.

Purge policies apply to all snapshots, unlike backup purge policies which apply only to specific backups.

Purge policies always run before new snapshots are taken.

| Figure 42 | Protect | > Snapshot > | Create/Edit |
|-----------|---------|--------------|-------------|
|-----------|---------|--------------|-------------|

| Backup Snapshot Scheduler                                                                                                    |
|----------------------------------------------------------------------------------------------------|
| gs                                                                                                    |
| t <b>ings:</b><br>ings will be applied when reserved space for snapshot is full, or the number of maximum snapshots reached. |
| hing (all snapshots will be invalid)                                                                                         |
| Oldest Snapshot First                                                                                                    |
| Largest Snapshot First                                                                                                    |
| st 3 snapshot image(s)                                                                                                    |
| Apply Cancel                                                                                                    |
|                                                                                                    |

The following table describes the labels in this screen.

Table 33 Protect > Snapshot > Create/Edit

| LABEL           | DESCRIPTION                                                                                                    |
|-----------------|----------------------------------------------------------------------------------------------------|
| Purge Settings: | <ul> <li>Purge settings are run each time a snapshot is scheduled.</li> <li>Do Nothing (all snapshots will be invalid): No new snapshots can be taken until you manually delete old snapshots.</li> <li>Delete Oldest Snapshot First: The oldest snapshot will be deleted each time a new snapshot is scheduled.</li> <li>Delete Largest Snapshot First: The largest snapshot will be deleted each time a new snapshot is scheduled. As a snapshot is a file of changes since your previous snapshots, selecting this option may cause problems with rollback later.</li> </ul> |
| Apply           | Click this button to save your changes back to the NSA.                                                                                                    |
| Cancel          | Click this button to begin configuring this screen afresh.                                                                                                    |

# 6.4 Scheduler Screens

Use these screens to automatically run backups or snapshots at the configured times. It is recommended you schedule large backups for times when your network is not busy, such as at night. If two events are configured to run at the same time, then one must wait until the other finishes running.

The scheduler uses the dates and times you configured on the primary NSA (not the backup) **Maintenance > Date/Time** screen. Some backups or snapshots may not run if you change the NSA date and time after having configured schedules.

## 6.4.1 Scheduler Screen

Click the **Protect** link in the Navigation panel and then click the **Scheduler** sub-link to access the **Protect** > **Scheduler** summary screen.

Figure 43 Protect > Scheduler

| cheduler      |                 |          |                                                                                   |          |                       |        |
|---------------|-----------------|----------|-----------------------------------------------------------------------------------|----------|-----------------------|--------|
|               |                 |          |                                                                                   |          |                       |        |
| <u>Status</u> | <u>Job Name</u> | Туре     | Schedule                                                                          | Last Run | Next Run              | Action |
| WAITING       | TWdocs          | Backup   | At 11:00 AM every<br>Mon of every 2<br>weeks                                      | N/A      | Dec 25, 2006 11:00 AM | e d    |
| WAITING       | vol1            | Snapshot | At 11:00 PM on the<br>first Mon of every<br>Jan, Mar, May, July,<br>Sep, Oct, Dec | N/A      | Jan 8, 2007 11:00 PM  | B' Ō   |

The following table describes the labels in this screen.

| able 34 Protect > Scheduler |                                                                                      |  |  |
|-----------------------------|--------------------------------------------------------------------------------------|--|--|
| LABEL                       | DESCRIPTION                                                                          |  |  |
| Status                      | This fields shows whether the backup or snapshot has been run yet                    |  |  |
| Job Name                    | This is the name of the backup or snapshot that's scheduled to be run automatically. |  |  |
| Туре                        | This displays whether the schedule is for a backup or a snapshot.                    |  |  |
| Schedule                    | This shows the days and times the backup or snapshot will run.                       |  |  |
| Last Run                    | This shows the date and time the backup or snapshot was last run.                    |  |  |
| Next Run                    | This shows the date and time the backup or snapshot will run next                    |  |  |
| Action                      | Click the edit icon to edit an existing schedule or the delete icon to delete it.    |  |  |
| Create a Schedule           | Click this button to create a new schedule.                                          |  |  |

#### Table 34 Protect > Scheduler

#### 6.4.2 Scheduler Create/Edit Screen

Click the **Create a New Scheduled Task** button in the **Protect > Scheduler** screen to create a new schedule. Click the edit icon in the **Protect > Scheduler** screen to edit an existing schedule.

| 💭 Overviet                                      | Backup Snapshot                   | Scheduler                                                                          |             |
|-------------------------------------------------|-----------------------------------|------------------------------------------------------------------------------------|-------------|
| Edit a Sch                                      | nedule                            |                                                                                    |             |
| lob Types:<br>Backup<br>Snapshot                |                                   |                                                                                    |             |
| ist of Backup i                                 | Jobs:                             |                                                                                    |             |
|                                                 | Job Name                          | Job Description                                                                    | Backup Type |
| С                                               | TWdocs                            | TW archive                                                                         | normal      |
| Display Jobs<br>Repeats: Mon<br>Time (hh:m<br>C | nthly   •<br>nm) Day  <br>The   f | of the Month<br>irst v Sunday v of the Month<br>uary February March April May June |             |
|                                                 | 🖂 Jah                             | August 🗆 September 🗆 October 🗖 November 🗖 Dece                                     | mber        |

Figure 44 Protect > Scheduler > Create/Edit

The following table describes the labels in this screen.

| Table 35 | Protect > Scheduler > Create/Edit |
|----------|-----------------------------------|
|----------|-----------------------------------|

| LABEL               | DESCRIPTION                                                                                |
|---------------------|--------------------------------------------------------------------------------------------|
| Edit a Scheduler    |                                                                                            |
| Job Type:           | Select whether the schedule is for a backup or snapshot. Backup is selected in this screen |
| List of Backup Jobs | The following table displays information on the backups or snapshots you have created.     |
| Job Name            | This displays the name of the backup or snapshot to be scheduled.                          |
| Job Description     | This displays the description you typed for the backup.                                    |
| Backup Type         | This displays normal.                                                                      |
| Display Jobs        | Click this button to show details of the job selected.                                     |
| Repeats             | Select how often the job should run (Daily, Weekly or Monthly)                             |
| Time                | Enter the time, day and/or month as appropriate for your selection above.                  |
| Apply               | Click this button to save your changes back to the NSA.                                    |
| Cancel              | Click this button to begin configuring this screen afresh.                                 |

7

# **Storage Screens**

This chapter covers storage systems, volumes and disks on the NSA-2400.

# 7.1 Storage Introduction

Use the **Storage** screens to create and manage NSA-2400 volumes (internal and external), disks and reserve snapshot space.

- See Section 7.3 on page 97 for more information on volumes.
- See Section 7.7 on page 108 for more information on disks.

# 7.2 Storage Overview Screen

Click the **Storage** link in the Navigation panel to access the **Storage > Overview** screen. This is the first screen displayed.

| Volume                                                         |                                                                 |                                         |                                                          |                                                 |                         |
|----------------------------------------------------------------|-----------------------------------------------------------------|-----------------------------------------|----------------------------------------------------------|-------------------------------------------------|-------------------------|
| Internal Volume:                                               |                                                                 |                                         |                                                          |                                                 |                         |
| ¥olume Name                                                    | Status Dis                                                      | k Configuration                         |                                                          | Disk Usage                                      |                         |
| volume1                                                        | Healthy                                                         | RAID1                                   | 114.62 GB Tota                                           | 0% (4.25 MB) Us<br>al 100% Free                 | ed                      |
| volume2                                                        | E<br>Degraded                                                   | RAID1                                   | 111.39 GB Tota                                           | 0% (536.00 KB)<br>al 100% Free                  | Used                    |
| External Volume                                                |                                                                 |                                         |                                                          |                                                 |                         |
| Status Volu                                                    | me Name 🛛 Disk Cont                                             | figuration Disk                         | (S                                                       | Disk Usage                                      |                         |
| Ext                                                            | Volume1 REG                                                     | ULAR USB                                | 1                                                        | 0% (0.00 KB)                                    | Used                    |
| DOWN                                                           |                                                                 |                                         | N/A Tot                                                  | tal 100% Free                                   |                         |
| DOWN<br>Disk                                                   |                                                                 |                                         | N/A Tot                                                  | tal 100% Free                                   |                         |
| Disk                                                           |                                                                 |                                         | N/A Tot                                                  | tal 100% Free                                   |                         |
|                                                                | Model Name                                                      |                                         | N/A Tol                                                  | tal 100% Free<br>Capacity                       | State                   |
| Disk<br>Internal Disk:                                         |                                                                 |                                         | N/A Tot                                                  |                                                 | 4                       |
| Disk<br>Internal Disk:<br>Disk Name                            | Model Name                                                      | ¥olume                                  | N/A Tot<br>Disk Configuration                            | Capacity                                        | ok                      |
| Disk<br>Internal Disk:<br>Disk Name<br>disk1                   | Model Name<br>HDS722512VLSA80                                   | Yolume<br>volume1                       | N/A Tot<br>Disk Configuration<br>RAID1                   | Capacity<br>115.04 GB                           | Statu<br>OK<br>OK<br>OK |
| Disk<br>Internal Disk:<br>Disk Name<br>disk1<br>disk2          | Model Name<br>HDS722512VLSA80<br>HDS722512VLSA80                | Volume<br>volume1<br>volume1            | N/A Tot<br>Disk Configuration<br>RAID1<br>RAID1          | Capacity<br>115.04 GB<br>115.04 GB              | OK<br>OK                |
| Disk<br>Internal Disk:<br>Disk Name<br>disk1<br>disk2<br>disk3 | Model Name<br>HDS722512VLSA80<br>HDS722512VLSA80<br>ST3120827AS | Volume<br>volume1<br>volume1<br>volume2 | N/A Tot<br>Disk Configuration<br>RAID1<br>RAID1<br>RAID1 | Capacity<br>115.04 GB<br>115.04 GB<br>111.79 GB |                         |

Figure 45 Storage > Overview

The following table describes the labels in this screen.

 Table 36
 Storage > Overview

| LABEL                    | DESCRIPTION                                                                                                    |
|--------------------------|----------------------------------------------------------------------------------------------------|
| Internal/External Volume | These tables display information on all internal volumes (created on NSA internal disk drives) and external volumes (created on external disk drives attached to the NSA USB ports). See the volume screen for field details. |
| Volume Name              | The NSA creates the volume name automatically.                                                                                                    |
| Status                   | This field shows whether the volume is <b>Healthy, Resynching, Waiting Resynch, Degraded</b> or <b>Down</b> .                                                                                                    |
| Disk Configuration       | This field shows which data storage system the volume is using.                                                                                                    |
| Disk Usage               | This field shows how many bytes of space on the volume are being used.                                                                                                    |
| Internal/External Disk   | This table displays information on all internal disk drives and external disk drives (attached to the USB port(s)).                                                                                                    |
| Disk Name                | The NSA creates the disk name automatically depending on how many disks you installed in the NSA.                                                                                                    |
| Model Name               | This is the hard disk number that identifies the disk.                                                                                                    |
| Volume                   | This field shows the volume to which the disk belongs.                                                                                                    |
| Disk Configuration       | This field shows the volume storage system to which that disk belongs.                                                                                                    |

| Table 96 Otorage - Overview (continued) |                                                                                                    |  |
|-----------------------------------------|----------------------------------------------------------------------------------------------------|--|
| LABEL                                   | DESCRIPTION                                                                                                    |  |
| Capacity                                | This field shows the size of the disk in GB.                                                                                                    |  |
| Status                                  | This field displays <b>OK</b> if the (physical) disk is readable and <b>Down</b> if no data can be read from it. If <b>Down</b> , the disk may need to be scanned for errors or replaced. If it needs to be repaired or replaced, then you will have to resynchronize the volume. |  |

 Table 36
 Storage > Overview (continued)

# 7.3 Volumes and RAID

A volume is a storage area on a disk or disks. You can create volumes on the internal disks and external disks attached to the USB port(s). You can spread a volume across internal disks but not between internal and external disks.

RAID (Redundant Array of Independent Disks) or JBOD is the storage method that the NSA-2400 uses. The storage method you use depends on how many disks you have and how many volumes you want to create. It's important that you consider this carefully as all data is deleted when you re-create a volume.

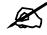

Back up your data before deleting or re-creating a volume!

For example if you originally have two disks configured at RAID 1, and you then buy two more disks and want to configure all four at RAID 5, you should first back up all your data on those disks (see the Genie Backup Manager utility on the included CD) and then restore your data later after you create the new volume type.

Below is a table that summarizes some attributes of the various RAID levels as supported on the NSA-2400. For capacity and storage efficiency, "S" is the size of the smallest drive in the array, and "N" is the number of drives in the array.

Storage efficiency assumes all drives are of identical size.

| D C            | 1 •        | • ,•                 |      |
|----------------|------------|----------------------|------|
| Performance    | rankings a | re approximatio      | nc   |
| 1 critorinance | rankings a | $u \in approximatio$ | 115. |
|                | U          | 11                   |      |

| RAID Level         | 0     | 1     | 5       | 10    |
|--------------------|-------|-------|---------|-------|
| Number of Disks    | 2,3,4 | 2     | 4       | 4     |
| Capacity           | S*N   | S*N/2 | S*(N-1) | S*N/2 |
| Storage Efficiency | 100%  | 50%   | (N-1)/N | 50%   |
| Fault Tolerance    | None  | YYYY  | YYY     | YYYY  |
| Availability       | Y     | YYYY  | YYYY    | YYYY  |
| Read Performance   | YYYY  | YYY   | YYYY    | YYYY  |
| Write Performance  | YYYY  | YYY   | YY      | YYY   |

 Table 37
 RAID Quick Comparison

#### 7.3.1 Choosing A Storage Method For a Volume

The following is a guide to help you choose a storage method for the various number of disks supported on the NSA-2400. See Section 7.4 on page 100 for theoretical background on JBOD and the RAID levels used on the NSA-2400. Typical applications for each method are also shown there.

#### 7.3.1.1 One Disk

If you only have one disk, you must use JBOD. All disk space is used for your data - none is used for backup. If the disk fails, then you lose all the data on that volume (disk).

#### 7.3.1.2 Two Disks:

You may choose JBOD, RAID 0 or RAID 1. With two disks you could create:

- up to two JBOD volumes
- one RAID 0 or RAID 1 volume
  - Choose JBOD for flexibility and maximum usage of disk space for data. You can either add an additional disk to your one-disk JBOD volume (and so don't have to recreate shares, access rights etc.) or create a different JBOD volume (and create new shares, access rights etc.).
  - Choose RAID 0 if performance matters more than data security. RAID 0 has the fastest read and write performance but if one disk fails you lose all your data on the volume. It has fast performance as it can read and write to two disks simultaneously. Performance may matter more than data security to gamers for example. This method may also be acceptable for data that is already backed up somewhere else.
  - Choose RAID 1 if data security is more important than performance. Since RAID 1 mirrors data onto a second disk, you can recover all data even if one disk fails, but the performance is slower than RAID 0.

#### 7.3.1.3 Three Disks

Choose a combination of JBOD and/or RAID 0 or RAID 1 for the reasons already outlined. With three disks you could create:

- up to three JBOD volumes
- one JBOD volume and one RAID 0 or RAID 1 volume

#### 7.3.1.4 Four Disks

In addition to the JBOD, RAID 0 and RAID 1 choices, you may choose RAID 10, RAID 5 or RAID5\_SPARE. With four disks you could create:

- up to four JBOD volumes
- one or two JBOD volumes and one RAID 0 or RAID 1 volume
- two RAID 0 volumes or two RAID 1 volumes
- one RAID 0 volume and one RAID 1 volume
- one volume using one of RAID 10, RAID 5 or RAID5\_SPARE
  - Choose RAID 10 for maximum data security but with just 50% of the available space for your data. You can recover all data even if two disks (not in the same RAID 1 array) fail. If two disks in the same RAID 1 array fail, then all data in the volume is lost. If two disks in different RAID 1 arrays fail, then you effectively have a RAID 0 configuration.

- Choose RAID 5 if you need more disk space available for data and if up to one disk failure is acceptable. RAID 5 uses 75% of the available space for your data. All data can be recovered if one disk fails. If two disks fail then, all data in the volume is lost. If one disk fails, the volume is degraded and will perform more slowly than a healthy volume. You should shut down the NSA, replace the faulty disk and then resynchronize the volume to attain previous performance.
- Choose RAID5\_SPARE if you need the volume to recover as soon as possible in the event of a disk failure. RAID5\_SPARE operates as a RAID 5 with three disks while the fourth disk is on standby. The standby disk automatically comes into play if a disk in the 3-disk RAID5 volume fails. The advantage of RAID5\_SPARE over RAID 5 is that if a disk fails, then the volume resynchronizes automatically with the standby disk and operates at healthy volume speed after the resynchronization. RAID5\_SPARE uses 50% of the available space for your data.

#### 7.3.1.5 External Disks

You can configure **JBOD** or **BACKUP** on external USB disks. Choose **BACKUP** if you intend to use the backup menus to copy data from the NSA internal drive(s) to an external USB drive.

#### 7.3.2 Volume Status

You (the administrator) can see the status of a volume in the **Status**, **Storage > Overview** or **Storage > Volume** screens.

The NSA-2400 has the following classifications for the status of a volume:

- Healthy if all disks in the volume are OK and the file system is functioning properly.
- Resynching when you create or repair a RAID volume.
- Waiting Resync when there is already another volume resynchronizing. Only one volume can resynchronize at one time.
- **Degraded** when a volume is currently down, but can be fixed. Data access may be slower from a degraded volume, so it's recommended that you replace the faulty disk and repair the volume as soon as you can.
- Down when a volume is down and can not be fixed.

A down RAID volume cannot be used until you repair or replace the faulty disk(s) in the volume. Degraded means one of the disks in the RAID volume is not available but the volume can still be used. For a degraded volume, you should replace the faulty disk as soon as possible to obtain previous performance. See your Quick Start Guide for more information on replacing a disk. If there is already another volume resynchronizing, then you will see **Waiting Resync** as the volume status.

If it's down, then the only indication is that they can no longer transfer files to/from the shares in the down volume. If it's degraded, then file transfer to/from the shares in the degraded volume will be slower.

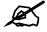

# There is no explicit message from CIFS that tells users their volume is degraded or down.

#### 7.3.3 Resynchronizing a RAID 1 or 5 Volume

Resynchronizing a RAID 1 or 5 Volume is done block-by-block, so the time it takes depends more on the size of your hard drive(s) than the amount of data you have on them.

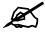

You should not restart the NSA while the NSA is resychronizing a volume as this will cause the synchronization to begin again after the NSA fully reboots.

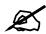

You can access data on a RAID volume while it is resychronizing, but it is not recommended.

# 7.4 RAID

This section contains theoretical background on JBOD and the RAID levels used on the NSA-2400. Skip to the next section if you already understand RAID and know what storage system you want to use on the NSA-2400.

Redundant Array of Independent Disks (RAID) is a method of storing data on multiple disks to provide a combination of greater capacity, reliability, and/or speed. JBOD (Just a Bunch Of Disks) is not a RAID storage method but it is included in this discussion.

These are some terms that you need to know in order to understand storage systems.

• Mirroring

In a RAID system using mirroring, all data in the system is written simultaneously to two hard disks instead of one. This provides 100% data redundancy as if one disk fails the other has the duplicated data. Mirroring setups always require an even number of drives.

• Duplexing

Like in mirroring, all data is duplicated onto two distinct physical hard drives but in addition it also duplicates the hardware that controls the two hard drives (one of the drives would be connected to one adapter and the other to a second adapter).

• Striping

Striping is the breaking up of data and storing different data pieces on each of the drives in an array. This allows faster reading and writing as it can be done simultaneously across disks. Striping can be done at the byte level, or in blocks. Byte-level striping means that the first byte of the file is sent to the first drive, then the second to the second drive, and so on. Block-level striping means that each file is split into blocks of a certain size and those are distributed to the various drives. The size of the blocks used is also called the stripe size (or block size).

• Parity

In mirroring 50% of the drives in the array are reserved for duplicate data. Parity is another way to allow data recovery in the event of disk failure using calculations rather than duplicating the data. If you have 'n' pieces of data, parity computes an extra piece of data. The'n+1' pieces of data are stored on 'n+1'drives. If you lose any one of the 'n+1' pieces of data, you can recreate it from the 'n' that remain, regardless of which piece is lost. Parity protection is used with striping, and the "n" pieces of data are typically the blocks or bytes distributed across the drives in the array. The parity information can either be stored on a separate, dedicated drive, or be mixed with the data across all the drives in the array.

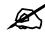

In the following figures, A1, A2, A3 and so on are blocks of data from the A file. Similarly, B1, B2, B3 and C1, C2, C3 ar blocks of data from the B and C files.

## 7.4.1 JBOD

JBOD allows you to combine multiple physical disk drives into a single virtual one, so they appear as a single large disk. JBOD can be used to turn several different-sized drives into one big drive. For example, JBOD could convert 5 GB, 10 GB, 15 GB, and 20 GB drives into one large logical drive of 50 GB. Moreover, since data isn't striped across disks, if one disk fails, you should just lose the data on that disk (but you may lose data in the whole volume depending on the nature of the disk failure). You can add disks to the JBOD volume later (using the Add disk to JBOD feature) and even remove them so JBOD offers a lot of flexibility. However JBOD read performance is not as good as RAID as only one disk can be read at a time and they must be read sequentially. The following figure shows three disks in a single JBOD volume. Data is not written across disks but written sequentially to each disk until it's full.

| A1     | B1     | C1     |
|--------|--------|--------|
| A2     | B2     | C2     |
| A3     | B3     | C3     |
| A4     | B4     | C4     |
|        |        |        |
| DISK 1 | DISK 2 | DISK 3 |

#### 7.4.2 RAID 0

RAID 0 spreads data evenly across two or more disks (data striping) with no mirroring nor parity for data redundancy, so if one disk fails the entire volume will be lost. The major benefit of RAID 0 is performance. The following figure shows two disks in a single RAID 0 volume. Data can be written and read across disks simultaneously for faster performance.

| Table 39 RA | ID 0 |
|-------------|------|
|-------------|------|

| A1     | A2     |
|--------|--------|
| A3     | A4     |
| A5     | A6     |
| A7     | A8     |
|        |        |
| DISK 1 | DISK 2 |

RAID 0 capacity is the size of the smallest disk multiplied by the number of disks you have configured at RAID 0 on the NSA. For example, if you have four disks of sizes 100 GB, 150 GB, 150 GB and 200 GB respectively in one RAID 0 volume, then the maximum capacity is 400 GB (4 \* 100 GB, the smallest disk size) and the remaining space (300 GB) is unused.

Typical applications for RAID 0 are non-critical data (or data that changes infrequently and is backed up regularly) requiring high write speed such as audio, video, graphics, games and so on.

# 7.4.3 RAID 1

RAID 1 creates an exact copy (or mirror) of a set of data on another disk. This is useful when data backup is more important than data capacity. The following figure shows two disks in a single RAID 1 volume with mirrored data. Data is duplicated across two disks, so if one disk fails, there is still a a copy of the data.

| A1     | A1     |
|--------|--------|
| A2     | A2     |
| A3     | A3     |
| A4     | A4     |
|        |        |
| DISK 1 | DISK 2 |

Table 40 RAID 1

As RAID 1 uses mirroring and duplexing, a RAID 1 volume needs an even number of disks (two or four for the NSA).

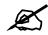

When you use RAID 1 on the NSA-2400, you MUST use disks 1 and 2 in one RAID volume and/or disks 3 and 4 in the other; you cannot have disks 1 and 3 in the same RAID volume for example.

RAID 1 capacity is limited to the size of the smallest disk in the RAID array. For example, if you have two disks of sizes 150 GB and 200 GB respectively in one RAID 1 volume, then the maximum capacity is 150 GB and the remaining space (50 GB) is unused.

Typical applications for RAID 1 are those requiring high fault tolerance without need of large amounts of storage capacity or top performance, for example, accounting and financial data, small database systems, and enterprise servers.

#### 7.4.4 RAID 10

RAID 10 (RAID 1+0) is a nested RAID where two RAID 1 arrays are stored on the physical disks with a RAID 0 array on top. It is a stripe of mirrors. RAID 1 provides redundancy while RAID 0 boosts performance. The following figure shows two disks in two RAID 1 arrays. Data is duplicated across two disks, so if one disk fails, there is still a a copy of the data. These two arrays are configured as a single RAID 0 volume for faster performance.

| RAID 0 |        |        |        |  |
|--------|--------|--------|--------|--|
| RA     | ID 1   | RAID 1 |        |  |
| A1     | A1     | A2     | A2     |  |
| A3     | A3     | A4     | A4     |  |
| A5     | A5     | A6     | A6     |  |
| A7     | A7     | A8     | A8     |  |
|        |        |        |        |  |
| DISK 1 | DISK 2 | DISK 3 | DISK 4 |  |

Table 41 RAID 10

Typical applications for RAID 10 are those requiring both high performance and reliability such as enterprise servers and high-end moderate-sized database systems. RAID 10 is often used in place of RAID 1 or RAID 5 by those requiring higher performance. It may be used instead of RAID 1 for applications requiring more capacity.

#### 7.4.5 RAID 5

RAID 5 provides the best balance of capacity and performance while providing data redundancy. It provides redundancy by striping data across three disks and keeps the parity information (AP) on the fourth disk (in each stripe). In case of disk failure, data can be recovered from the surviving disks using the parity information. When you replace the failed disk, the reconstructed data is written onto the new disk. Resynchronize the volume to have it return to its original state. The following figure shows data stripped across three disks (A1 to A3 in the first strip for example) with parity information (AP) on the fourth disk.

| A1     | A2     | A3     | AP     |
|--------|--------|--------|--------|
| B1     | B2     | BP     | В3     |
| C1     | СР     | C2     | C3     |
| DP     | D1     | D2     | D3     |
|        |        |        |        |
| DISK 1 | DISK 2 | DISK 3 | DISK 4 |

The capacity of a RAID 5 volume is the smallest disk in the RAID set multiplied by one less than the number of disks in the RAID set. For example, if you have four disks of sizes 150 GB, 150 GB, 200 GB and 250 GB respectively in one RAID 5 volume, then the maximum capacity is 450 GB (3 \* 150 GB, the smallest disk size) and the remaining space (300 GB) is unused.

Typical applications for RAID 10 are transaction processing, relational database applications, enterprise resource planning and other business systems. For write-intensive applications, RAID 1 or RAID 1+0 are probably better choices, as the performance of RAID 5 will begin to substantially decrease in a write-heavy environment.

#### 7.4.6 RAID 5 SPARE

RAID 5 SPARE operates as a RAID 5 with three disks while the fourth disk is on standby. The standby disk automatically comes into play if a disk in the volume fails. The advantage of RAID5\_SPARE over RAID 5 is that if a disk fails, then the volume resynchronizes automatically with the standby disk and operates at healthy volume speed after the resynchronization.

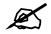

You need four hard disks to use RAID 10, RAID 5 and RAID5\_SPARE on the NSA-2400.

## 7.4.7 RAID and Data Protection

If a hard disk fails and you're using a RAID 1, RAID 10, or RAID 5 volume then your data will still be available (but at degraded speeds until you replace the hard disk that failed and resynchronize the volume). However, RAID cannot protect against file corruption, virus attacks, files incorrectly deleted or modified, or the NSA-2400 malfunctioning. See Section 6.1 on page 81 for what you should use in these cases to protect data on your NSA-2400.

# 7.5 Volume Screen

\_\_\_

Click the Volume tab to display the volume summary screen as shown.

| COLUMN TWO IS NOT | /olume:     |                      |                            |                 |                            |                                   |         |
|-------------------|-------------|----------------------|----------------------------|-----------------|----------------------------|-----------------------------------|---------|
| atus ¥            | folume Name | Volume Configuration | Disk                       | Volume Capacity | Snapsh                     | iot                               | Actions |
| althy             | volume1     | RAID10               | disk1 disk2<br>disk3 disk4 | 104.00 GB       | 44.00 GB Total<br>reserved | 0% (0 MB)<br>Used<br>100%<br>Free | to Qee  |

The following table describes the labels in this screen.

Table 43 Storage > Volume

| LABEL                     | DESCRIPTION                                                                                                    |
|---------------------------|----------------------------------------------------------------------------------------------------|
| Volume Information        |                                                                                                    |
| Internal/External Volume: | These tables display information on volumes created on the NSA internal disk drives and on the NSA external disk drives attached to the USB port(s).                                                                            |
| Status                    | This field shows <b>Healthy, Resynching, Waiting Resync, Degraded</b> or <b>Down</b> ; see Section 7.3.2 on page 99. If a volume is degraded, you should click the <b>Repair</b> icon after you have replaced the faulty disk.  |
| Volume Name               | This field shows the NSA-generated name for the volume.                                                                                                    |
| Volume Configuration      | This field shows what type of data storage system (a RAID type or JBOD) the volume is using. For external drives, it may show <b>REGULAR</b> meaning that the NSA can read the volume but the volume wasn't created on the NSA. |
| Disks                     | This field shows the hard disks that are in the volume.                                                                                                    |
| Volume Capacity           | This field shows the total size of the volume.                                                                                                    |
| Snapshot                  | Snapshot just takes up as much space as it needs (within the reserved space). This field shows how much of the reserved space is currently being used for snapshots.                                                            |

| LABEL                        | DESCRIPTION                                                                                                    |
|------------------------------|----------------------------------------------------------------------------------------------------|
| Actions                      | This field displays icons allowing you to remove, scan or expand a volume. You can expand a volume by up to the amount of snapshot reserved space less the amount of space currently being used by snapshots. This in effect decreases or eliminates spare snapshot reserved space. |
|                              | Note: All snapshots are lost if you run out of reserved<br>snapshot space.                                                                                                    |
|                              | Note: If you remove a volume (or change a volume type), all data in the volume disk(s) is erased.                                                                                                    |
|                              | If there are conflicting volumes, you will see an <b>Unmount</b> icon in addition to these icons. See Section 7.7.4 on page 109 for more information on conflicting volumes.                                                                                                    |
| Create a New Internal Volume | If you have disks available for a new volume, then click this button to create it.                                                                                                    |

 Table 43
 Storage > Volume (continued)

You see the following warning screens before you remove, scan or expand a volume.

Figure 47 Remove, Scan Or Expand A Volume

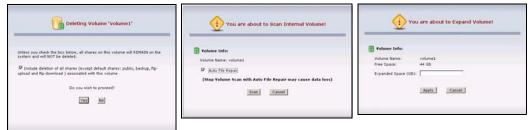

# 7.6 Creating a New Internal Volume

Click the **Create a New Internal Volume** button in the **Volume** screen as shown in Figure 46 on page 105 to create a new NSA internal disk drive volume.

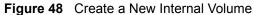

| nume infor                                | mation              |                    |                      |                         |                    |
|-------------------------------------------|---------------------|--------------------|----------------------|-------------------------|--------------------|
| Volume Nam<br>Snapshot Sp<br>Disk Configu | ace 10              | % of Total Disk Sp | ace (Note this value | cannot be changed after | volume is created) |
| sk Selectio<br>Internal Di                |                     | or Luis            | Model Name           |                         | Capacity           |
| Contractor                                | Charles and Charles |                    |                      | Volume Name             | Lanacinv           |
| Select                                    | Status              | Disk Name          |                      |                         |                    |
| Select                                    | Status<br>OK        | disk1              | ST380013AS           | volume1                 | 74.53 GB           |
|                                           | 4                   |                    |                      |                         |                    |

| The following table describ | bes the labels in this screen. |
|-----------------------------|--------------------------------|
|-----------------------------|--------------------------------|

| LABEL              | DESCRIPTION                                                                                                    |
|--------------------|----------------------------------------------------------------------------------------------------|
| Volume Information |                                                                                                    |
| Volume Name        | Internal volume names are pre-defined. You cannot change them.                                                                                                    |
| Snapshot Space     | Type what percentage of the volume should be used for snapshots.<br>Snapshots take up as much space as they need (within the reserved space).                                                                                                    |
|                    | Note: Reserved snapshot space can not be increased later,<br>so it's better to reserve enough space in the<br>beginning. All snapshots are lost if you run out of disk<br>space.                                                                                               |
| Disk Configuration | Use <b>JBOD</b> or <b>RAID 0</b> if you want maximum capacity and/or maximum speed for your disks, and/or you have other means of protecting your data.<br>Use <b>RAID 1</b> if you want to mirror primary data to another disk(s) with high                                   |
|                    | performance.<br>Use <b>RAID 10</b> , <b>RAID 5</b> or <b>RAID%_SPARE</b> if you have four disks and you want to balance performance, hard disk capacity usage with data protection in case of disk failure.<br>See Section 7.3 on page 97 and Section 7.4 on page 100 for more |
|                    | information on storage systems.                                                                                                    |
| Disk Selection     |                                                                                                    |
| Internal Disk:     | This table lists all hard disks installed inside the NSA. Use the <b>Select</b> check box(es) to choose which disks should make up this volume. A disk can only belong to one volume.                                                                                          |
| Apply              | Click this button to save your changes back to the NSA.                                                                                                    |
| Cancel             | Click this button to begin configuring this screen afresh.                                                                                                    |

| Iddle 44 Create a new internal volume | Table 44 | Create a New Internal Volume |
|---------------------------------------|----------|------------------------------|
|---------------------------------------|----------|------------------------------|

# 7.7 Disk

You can view information on the NSA internal disks and external disks attached to the USB port(s) in this screen.

#### 7.7.1 Maintenance Mode

If you have no internal NSA volumes (disks), then the NSA is in **Maintenance Mode**. When the NSA is in this mode you cannot create users, groups or shares on the NSA. You must first go to the **Storage > Disk** screen and create an internal volume (assuming you already have an internal disk installed).

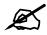

You need to have at least one internal hard disk installed and an internal volume created before you can use an external hard disk.

#### 7.7.2 External Disks

You may connect USB storage devices that support the following file systems to the NSA.

• Windows File Systems: NTFS (read only), FAT32 and FAT16.

If your USB storage device uses a NTFS file system, then the NSA can read files from it, but cannot write files to it. If you want to be able to write files to that storage device, then you should back up all data on the device (to an internal drive for example) and then click the **Initialize** icon for the NSA to create an XFS volume on the (external) hard drive. You can then both read and write to that hard drive and restore your data to it.

• Linux File Systems: EXT2, EXT3 and XFS

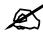

Although the NSA can read previously-stored files and folders using doublebyte characters (such as Chinese), it does not allow you to write new ones to an external drive using double-byte characters.

#### 7.7.3 Disk Replacement Restrictions

See the Quick Start Guide for information on replacing disks in the NSA. When replacing a disk in a degraded or down RAID volume, the new disk must be at least the same size or bigger than the other disks that are already in the RAID volume, so as all data in the volume can be restored.

For example, if you have RAID with 250 GB disks, you must put in a 250 GB or bigger disk as a replacement in order to restore all original data in that volume. If you put a bigger disk, the extra space on the disk will not be used.

AFTER replacing the disk, go to the **Storage>Disk** page and click the **Repair** icon next to the new disk.

# Z

The NSA does not repair a disk automatically when you replace it; you must click **Repair**.

## 7.7.4 Disk Replacement and Volume Labels

When you create a volume, the NSA writes the volume label to the disk.

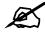

Deleting a volume removes volume label information on its disk(s). It is recommended that you first delete a volume before removing its disk(s).

If you remove a disk(s) without deleting its volume and you later put the disk(s) back in a different volume, problems may occur. For example, suppose you have two disks, Disk A and Disk B and you create two **JBOD** volumes, volume1 (with Disk A) and volume2 (Disk B). Later you remove Disk A and replace it with another disk, Disk C and you re-create volume1. (You did not delete volume1 when you removed Disk A.) Later you replace Disk B with Disk A. Disk A still retains the volume1 label, so at this point there are conflicting duplicate volumes since both Disk A and Disk C have the volume1 label.

#### 7.7.4.1 Volume Conflict Resolution Procedure

Mount and unmount icons (only) appear in the **Storage > Volume** screen when two volumes of the same name exist. The NSA can only recognize unique volume names, so you must use these icons to delete a duplicate name. Follow this procedure to do that:

- 1 Click the Unmount icon in the Storage > Volume screen (Figure 46 on page 105) to unmount the volume you want to be volume 1 (disk A for example).
- 2 Click the **Mount** icon in the **Storage** > **Volume** screen (Figure 46 on page 105) to mount the volume you wish to delete (disk B for example).
- **3** Delete this volume 1 (Disk B).
- **4** Now mount the original volume 1 (Disk A).

#### 7.7.4.2 Alternative Conflict Procedure

- **1** Shut down the NSA.
- 2 Remove the disk(s) in one conflicting volume. The other disk(s) that are in the other conflicting volume must remain connected.
- **3** Restart the NSA.
- **4** Open your browser and connect to the web configurator; verify that the volume is properly recognized.
- **5** Save a backup of this volume.
- 6 Once you have made the backup, go to **Storage > Volume** and delete this volume.
- 7 Shut down the NSA.
- 8 Put back the disk(s) you removed in step 1.
- **9** Restart the NSA.

- **10** The original volume should be visible in the web configurator and the previously conflicting volume should be shown as an available disk.
- **11** Go to **Storage > Volume** and create a new volume on the available disk.
- **12** Once the new volume is successfully created, restore your backup data (step 5) onto this new volume.

Conflicting volumes may also arise if you use JBOD and/or RAID 1.

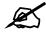

To avoid conflicting volumes, delete a volume before you remove its disk(s).

#### 7.7.5 Disk Screen

The following screen shows information on disks installed in the NSA-2400.

| Figure 49 | Storage > Disk |
|-----------|----------------|
|-----------|----------------|

| Disk Information         |           |              |             |         |             |           |
|--------------------------|-----------|--------------|-------------|---------|-------------|-----------|
| Internal Disk:<br>Status | Disk Name | Model Name   | e Volume    | Disk Co | nfiguration | Capacity  |
| <u>е</u><br>ок           | disk1     | HDS722512VLS | A80 volume1 | . R     | AID1        | 115.04 GB |
| <u>е</u> к               | disk2     | HDS722512VLS | A80 volume1 | . R     | AID1        | 115.04 GB |
| <u>е</u>                 | disk3     | ST3120827A   | S volume2   | : R     | AID1        | 111.79 GB |
| <u>е</u> к               | disk4     | ST3120827A   | S volume2   | : R     | AID1        | 111.79 GB |
| External Disk:           |           |              |             |         |             |           |
|                          |           |              |             |         | Status      | Actions   |

The following table describes the labels in this screen.

| LABEL                   | DESCRIPTION                                                                                                    |  |  |  |
|-------------------------|----------------------------------------------------------------------------------------------------|--|--|--|
| Disk Information        |                                                                                                    |  |  |  |
| Internal/External Disk: | These tables display information on the NSA internal and external disk drives (attached to the USB ports).                                                                                                    |  |  |  |
| Disk Name               | This field shows <b>disk1</b> , <b>disk2</b> , <b>disk3</b> and/or <b>disk4</b> for disks installed in the NSA disk trays labelled 1, 2, 3 and 4 respectively.<br>It shows <b>USB1</b> , <b>USB2</b> and/or <b>USB3</b> for external USB disks; USB ports are not numbered, so <b>USB1</b> represents the first device you connected to the NSA, <b>USB2</b> the second and so on. If you're unsure of which external disk is connected to which port, then use the <b>Locate</b> icon to cause a LED on the external disk to blink. |  |  |  |
| Model Name              | This is the hard drive model number that uniquely identifies a hard drive.                                                                                                    |  |  |  |

#### Table 45 Storage > Disk

| ABEL               | DESCRIPTION                                                                                                    |
|--------------------|----------------------------------------------------------------------------------------------------|
| Volume             | This field shows which volume the disk belongs to. It shows <b>No Volume</b> it it does not (yet) belong to a volume.                                                         |
| Disk Configuration | This shows the volume storage system to which the disk belongs. See Section 7.3 on page 97 and Section 7.4 on page 100 for more information on storage systems.               |
| Capacity           | This field shows the size of the hard disk.                                                                                                    |
| Status             | This field shows if the hard disk is functioning normally.                                                                                                    |
| Action             | Click the <b>Scan Disk</b> icon to scan a hard disk drive for bad sectors and file system errors.                                                                             |
|                    | Note: All users must disconnect from the NSA before the disk scan can begin.                                                                                                  |
|                    | For external hard disks, there are additional <b>Disconnect</b> , <b>Locate</b> and <b>Initialize</b> icons.                                                                  |
|                    | Make sure to click the <b>Disconnect</b> icon before you remove an external drive so that you do not lose data that is being transferred to or from that hard drive.          |
|                    | Click the <b>Locate</b> icon to cause the corresponding USB LED on the NSA to blink.                                                                                          |
|                    | Click the <b>Initialize</b> icon for the NSA to create a volume on the (external) hard drive. You can configure an external disk as either <b>JBOD</b> or <b>BACKUP</b> only! |
|                    | Overview Volume Disk                                                                                                    |
|                    | Volume Information                                                                                                    |
|                    | Disk Name USB2<br>Volume Name ExtVolume1                                                                                                    |
|                    | Disk Configuration <b>BBOD</b><br>Snapshot Space 10 % of Total Disk Space (Note this value cannot be changed after volume is created)                                         |
|                    |                                                                                                    |
|                    | Apply Cancel                                                                                                    |

 Table 45
 Storage > Disk (continued)

8

# **Maintenance Screens**

This chapter discusses the Maintenance screens.

# 8.1 Maintenance Overview

Use the maintenance screens to:

- View system information
- Set the NSA-2400 date and time
- View logs and configure where e-mail logs should be sent via e-mail
- Change your password and configure HTTPS
- Manage the NSA-2400 configuration file
- Upload new firmware
- Restart or shut down your NSA-2400

Click the **Maintenance** link in the Navigation panel to access the **Maintenance > Overview** screen. This is the first screen displayed.

#### 8.1.1 HTTPS and SSL

HTTPS is HyperText Transfer Protocol over Secure Socket Layer, or HTTP over SSL. For more information about these protocols see Section 8.4.1 on page 118.

# 8.1.2 Maintenance Overview Screen

#### Figure 50 Maintenance > Overview

| Date & Time                                                                                               |                                                              |
|----------------------------------------------------------------------------------------------------|--------------------------------------------------------------|
| Current Time (hh:mm:ss)                                                                                   | 10:17:40                                                     |
| Current Date (mm/dd/yyyy)                                                                                 | 11/9/2006                                                    |
| Current Time Zone:<br>Time Server Address                                                                 | (GMT) Greenwich Mean Time, Dublin, Edinburgh, Lisbon, London |
| Log Alert                                                                                                 |                                                              |
| Email Alert Frequency:<br>Primary Email Address<br>Secondary Email Address<br>Outgoing Mail Server (SMTP) | Never                                                        |
| Security                                                                                                  |                                                              |
| HTTPS Status:                                                                                             | enabled                                                      |
| SSL Certificate:                                                                                          | ZyXEL Default Self Signed certificate                        |
| Firmware                                                                                                  |                                                              |
| Firmware Version:                                                                                         | V1.00(AFA.1)b1 11/03/06                                      |

The following table describes the labels in this screen.

#### **Table 46**Maintenance > Overview

| LABEL                          | DESCRIPTION                                                                                                    |
|--------------------------------|----------------------------------------------------------------------------------------------------|
| Date & Time                    |                                                                                                    |
| Current Time                   | This field displays the time of your $NSA\mathcal{SA-2400}$ . The time is updated periodically from the time server.                                                                          |
| Current Date                   | This field displays the date of your $NSA\mathcal{SA-2400}$ . The date is updated periodically from the time server.                                                                          |
| Current Time Zone              | This is the time zone of your location. This displays the time difference between your time zone and Greenwich Mean Time (GMT).                                                               |
| Time Server Address            | This is the IP address or URL of your time server.                                                                                                    |
| Log Alert                      |                                                                                                    |
| Email Alert Frequency          | This field displays how often the $NSA\mathchar`e\mbox{SA-2400}$ should send e-mail alerts.                                                                                                   |
| Primary Email<br>Address       | This field displays your primary e-mail address. It is necessary to enter your primary e-mail address in the <b>Maintenance &gt; Log Alert</b> screen.                                        |
| Secondary Email<br>Address     | This field displays your secondary e-mail address.                                                                                                    |
| Outgoing Mail Server<br>(SMTP) | This field displays the IP address of your outgoing mail server.                                                                                                    |
| Security                       |                                                                                                    |
| HTTPS Status                   | This field displays if HTTPS is enabled or disabled. You can click the <b>Use</b><br><b>Secure Connection</b> checkbox in the <b>Maintenance &gt; Security</b> screen to change this setting. |
| SSL Certificate                | This field displays what type of SSL certificate your system is using. You can modify SSL by loading a different certificate in the <b>Maintenance &gt; Security</b> screen.                  |
| Firmware                       |                                                                                                    |
| Firmware Version               | This field displays the version number of the firmware for your $NSA-2400. \label{eq:stable}$                                                                                                 |

# 8.2 Date/Time

Use this screen to select a time zone and a time server from which your NSA-2400 can get the time and date. This time is then used in NSA-2400 logs and alerts.

## 8.2.1 Time Lag

Time lag occurs when the time on the NSA-2400 falls behind the time on the time server. This may happen if:

- the time server is no longer reachable
- if the NSA-2400 is shut down often (the NSA-2400 internal battery keeps time when the NSA-2400 is shut down and this may cause possible variance)
- power surges occur.

The NSA-2400 gives no warning if time lag occurs. You should resynchronize the time after a power surge or after you have shut down the NSA-2400 several times.

## 8.2.2 Time/Date And External Domain Controllers

The NSA-2400 time and date must be the same as the time and date on the external domain controller if the NSA-2400 is using one. To ensure this, you could use your domain controller as your time server if it has this function. Select **Set My Own Timeserver** and then enter the domain controller's IP address in **Time Server Address**. You can then in turn, set your domain controller to use another time server on the Internet.

## 8.2.3 Pre-defined NTP Time Servers List

When you turn on the NSA-2400 for the first time, the date and time start at 2000-01-01 00:00:00. The NSA-2400 then attempts to synchronize with one of the following pre-defined list of time servers. A time server is a server that keeps the correct time. It can assign time to the NSA-2400.

The NSA-2400 tries to connect to the following pre-defined list of time servers if you do not specify one or it cannot synchronize with the time server you specified.

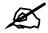

These are the time servers available on the NSA-2400 at the time of writing.

Table 47Default Time Servers

| ntp.nasa.gov       |
|--------------------|
| pool.ntp.org       |
| asia.pool.ntp.org  |
| a.ntp.alphazed.net |

## 8.2.4 Date/Time Screen

Click the **Maintenance** link in the Navigation panel and then click the **Date/Time** link or the **Date/Time** tab to access the **Maintenance > Date/Time** screen.

#### Figure 51 Maintenance > Date/Time

| urrent System Date Time Sett                       | ing                                                          |
|----------------------------------------------------|--------------------------------------------------------------|
| Current Time (hh:mm:ss)                            | 10:20:23                                                     |
| Current Date (mm/dd/yyyy)                          | 11/9/2006                                                    |
| Current Time Zone:                                 | (GMT) Greenwich Mean Time, Dublin, Edinburgh, Lisbon, London |
| ime Server                                         |                                                              |
| Automatically Synchronize T                        | ime with a Time Server                                       |
|                                                    | ime with a Time ServerSelect Synchronize Now                 |
| Automatically Synchronize T<br>Time Server Address |                                                              |

The following table describes the labels in this screen.

#### Table 48 Maintenance > Date/Time

| LABEL                                                   | DESCRIPTION                                                                                                    |
|---------------------------------------------------------|----------------------------------------------------------------------------------------------------|
| Current System Date<br>Time Setting                     |                                                                                                    |
| Current Time                                            | This field displays the time of your NSA-2400.                                                                                                    |
| Current Date                                            | This field displays the date of your NSA-2400.                                                                                                    |
| Current Time Zone                                       | This field displays the time zone of your location. This will set the time difference between your time zone and Greenwich Mean Time (GMT).                                                                                                    |
| Time Server                                             |                                                                                                    |
| Automatically<br>Synchronize Time with a<br>Time Server | Select this checkbox to have the $NSA\mathchar`-2400$ get the time and date from the time server you select in the <b>Time Server Address</b> field.                                                                                                    |
| Synchronize Now                                         | Click this button for the $NSA\mathcal{SA-2400}$ to retrieve the correct time from the configured time server right away.                                                                                                    |
| Time Server Address                                     | Select a time server from the drop-down list box or select <b>Specify my</b><br><b>own time server</b> and enter the time server you wish to use in the field<br>below. Check with your ISP/network administrator if you are unsure of this<br>information. |
| Time Zone                                               | Choose the time zone of your location. This will set the time difference between your time zone and Greenwich Mean Time (GMT).                                                                                                    |
| Apply                                                   | Click <b>Apply</b> to confirm your settings.                                                                                                    |

# 8.3 Log Alert Screen

Use this screen to set how often the NSA-2400 should e-mail alerts, to where and via what e-mail server. An alert is an event that requires administrator attention.

Click the **Maintenance** link in the navigation panel and then click the **Log Alert** link or the **Log Alert** tab to access the **Maintenance** > **Log Alert** screen.

Figure 52 Maintenance > Log Alert

| Overview Date/Time Log Alert Security Configuration FW Upgrade Shutdown |
|-------------------------------------------------------------------------|
| Log Alert Email Settings                                                |
| Send Email Alerts:                                                      |
| Never                                                                   |
| C Whenever an Error Occurs                                              |
| 🗖 also in a 🔤 🖂 log summary email                                       |
| Primary Email Address (required)                                        |
| Secondary Email Address (optional)                                      |
| Outgoing Mail Server (SMTP)                                             |
|                                                                         |
|                                                                         |
| SMTP User Name                                                          |
| Password                                                                |
| From Email Address                                                      |
| After applying settings, Send a test e-mail                             |
|                                                                         |
| View Current Log File                                                   |

The following table describes the labels in this screen.

| Table 49 | Maintenance > Log Alert |
|----------|-------------------------|
|----------|-------------------------|

| LABEL                                                     | DESCRIPTION                                                                                                    |
|-----------------------------------------------------------|----------------------------------------------------------------------------------------------------|
| Log Alert Email Settings                                  |                                                                                                    |
| Send Email Alerts                                         | This section allows you to set the e-mail alert options. You can decide how often to send e-mail alerts, to whom, and via which mail server.                                                                                                    |
| Never                                                     | Select Never to not send e-mail alerts at all.                                                                                                    |
| Whenever an Error<br>Occurs                               | Select this option to only send e-mail alerts whenever a critical error occurs.                                                                                                    |
| also in a (daily/weekly/<br>monthly) log summary<br>email | There are at most 128 entries in the log. Older logs are removed by the system. Select <b>daily</b> , <b>weekly</b> or <b>monthly</b> to determine how often e-mail alerts should be sent along with log summaries. Summary e-mail contains warnings logs. |
| Primary Email Address                                     | Type the e-mail address of the person who should receive alerts.                                                                                                    |
| Secondary Email Address                                   | Type the e-mail address of another person who should receive alerts if you want.                                                                                                    |
| Outgoing Mail Server<br>(SMTP)                            | Type the IP address or URL of the mail server through which mail is sent.                                                                                                    |
| Use SMTP Authentication                                   | Select this check box if your e-mail server requires a user name and password.                                                                                                    |
| SMTP User Name                                            | Type your e-mail server user name here.                                                                                                    |
| Password                                                  | Type your e-mail server password here.                                                                                                    |
| From Email Address                                        | Type the e-mail address of the sender of alerts here. Use an administrator e-mail address for example.                                                                                                    |

| LABEL                                       | DESCRIPTION                                                                                                    |
|---------------------------------------------|----------------------------------------------------------------------------------------------------|
| After applying settings, send a test e-mail | Select this checkbox to send a test e-mail (after you click <b>Apply</b> ). Use this to test if the destination e-mail address and mail server addresses are reachable and correct.                                                                  |
| View Current Log File                       | When you click the <b>View Current Log File</b> button you go to the <b>System</b><br><b>Status &gt; System Log</b> screen. It shows you your log history and allows<br>you to filter which types of logs you want to see as well as purge the list. |
| Apply                                       | Click <b>Apply</b> to save your settings.                                                                                                    |

 Table 49
 Maintenance > Log Alert (continued)

# 8.4 Security

Use this screen to change the admin password and elect to allow only HTTPS web connections to the NSA-2400.

# 8.4.1 Introduction to HTTPS

HTTPS (HyperText Transfer Protocol over Secure Socket Layer, or HTTP over SSL) is a web protocol that encrypts and decrypts web pages. Secure Socket Layer (SSL) is an application-level protocol that enables secure transactions of data by ensuring confidentiality (an unauthorized party cannot read the transferred data), authentication (one party can identify the other party) and data integrity (you know if data has been changed).

HTTPS relies upon certificates, public keys, and private keys.

HTTPS is used on the NSA-2400 so that you may securely access the NSA-2400 using the web configurator. The SSL protocol specifies that the SSL server (the NSA-2400) must always authenticate itself to the SSL client (the computer which requests the HTTPS connection with the NSA-2400), whereas the SSL client only should authenticate itself when the SSL server requires it to do so. You must apply for a certificate for the browser from a CA that is a trusted CA on the NSA-2400.

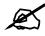

If you select **Only** Use Secure Connection (HTTPS), then the NSA-2400 allows HTTPS connections only. HTTP connection attempts are forwarded to HTTPS. If you clear **Only** Use Secure Connection (HTTPS), then the NSA-2400 allows both HTTP and HTTPS connections.

# 8.4.2 Security Screen

Click the **Maintenance** link in the Navigation panel and then click the **Security** link or the **Security** tab to access the **Maintenance** > **Security** screen.

| Figure 53 | Maintenance > | Security |
|-----------|---------------|----------|
|-----------|---------------|----------|

| assword                                                     |      |                     |                 |
|-------------------------------------------------------------|------|---------------------|-----------------|
| issword                                                     |      |                     |                 |
| Old Password                                                |      |                     |                 |
| New Password                                                | ſ    |                     |                 |
| Retype to confirm                                           |      | -                   |                 |
| A Caution:                                                  |      |                     |                 |
| A Caution:<br>Please record your ne<br>forgotten your passw | ord. | hange it. The syste | out if you have |
| Please record your ne                                       | ord. |                     | out if you have |
| Please record your ne                                       | ord. |                     | out if you have |
| Please record your ne<br>forgotten your passw               | ord. |                     | out if you have |

The following table describes the labels in this screen.

| Table of Maintenance -                |                                                                                                    |
|---------------------------------------|----------------------------------------------------------------------------------------------------|
| LABEL                                 | DESCRIPTION                                                                                                    |
| Password                              |                                                                                                    |
| Old Password                          | Type your old password in this field.                                                                                                    |
| New Password                          | Type your new password in this field.                                                                                                    |
| Retype to Confirm                     | Retype your new password in this field to confirm it.                                                                                                    |
| Apply                                 | Click Apply to confirm your password change.                                                                                                    |
| Secure Connection                     |                                                                                                    |
| ONLY Use Secure<br>Connection (HTTPS) | Select the checkbox to only allow secure web (HTTPS) connections to the NSA-2400. HTTP connection attempts are forwarded to HTTPS. Clear the checkbox to allow both HTTP and HTTPS connections. |
| Apply                                 | Click <b>Apply</b> to confirm your secure connection change.                                                                                                    |

|  | Table 50 | Maintenance > | Security |
|--|----------|---------------|----------|
|--|----------|---------------|----------|

# 8.5 Configuration

Use the **Configuration** screen to back up or restore the NSA-2400 configuration settings and enable or disable the hardware reset button.

# 8.5.1 Configuration Screen

Click the **Maintenance** link in the Navigation panel and then click the **Configuration** link or the **Configuration** tab to access the **Maintenance > Configuration** screen.

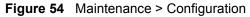

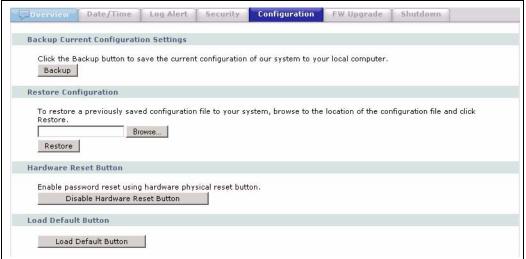

The following table describes the labels in this screen.

| Table 51 | Maintenance > | Configuration |
|----------|---------------|---------------|
|----------|---------------|---------------|

|                                          | 5                                                                                                    |
|------------------------------------------|----------------------------------------------------------------------------------------------------|
| LABEL                                    | DESCRIPTION                                                                                                    |
| Backup Current<br>Configuration Settings |                                                                                                    |
| Backup                                   | Click <b>Backup</b> to save the current configuration of the NSA-2400 to your computer. A pop-up screen appears asking you to confirm. Click <b>OK</b> to continue or <b>Cancel</b> to quit.                                                                                                    |
| Restore Configuration                    | After you restore a configuration, if a share path does not exist, then it appears be in red.                                                                                                    |
| Browse                                   | Click <b>Browse</b> to locate a previously-saved configuration file.                                                                                                    |
| Restore                                  | Click <b>Restore</b> to load the previously-saved configuration file to the NSA-<br>2400. This replaces your current NSA-2400 configuration settings with the<br>settings in the previously-saved configuration file.<br>A pop-up screen appears asking you to confirm. Click <b>OK</b> to continue or<br><b>Cancel</b> to quit. |
| Hardware Reset Button                    | This button resets the NSA-2400 to the default IP address, and default admin password. Hold the button in for six seconds to complete the reset. The $NSA-2400$ <b>DIAG</b> LED blinks quickly for three seconds when the reset is complete.                                                                                     |

| LABEL                                      | DESCRIPTION                                                                                                    |
|--------------------------------------------|----------------------------------------------------------------------------------------------------|
| Enable/Disable<br>Hardware Reset<br>Button | When the screen button reads <b>Disable Hardware Reset Button</b> , it means the button on the NSA-2400 is already enabled. if you forget yur (admin) password, you can use the reset button the device to reset it to '1234' again.                                               |
|                                            | Click <b>Disable Hardware Reset Button</b> to stop anyone from resetting the physical hardware reset button on the NSA-2400.                                                                                                    |
|                                            | Note: If you disable the reset button, you will not be able to access the device if you forget your password. Make sure you write it down and keep it in a safe place.                                                                                                    |
|                                            | When the button on the screen reads <b>Enable Hardware Reset Button</b> , it means the reset button on the NSA-2400 is disabled.<br>When you change the reset button setting, a pop-up screen appears asking you to confirm. Click <b>OK</b> to continue or <b>Cancel</b> to quit. |
| Load Default Button                        | <ul> <li>Click this button to reload the factory default settings:</li> <li>IP address: 192.168.1.3</li> <li>username: admin</li> <li>password: 1234</li> </ul>                                                                                                    |

 Table 51
 Maintenance > Configuration

# 8.6 Firmware Upgrade

Use this screen to upgrade the NSA-2400 firmware. You should first have downloaded the latest firmware files from the ZyXEL website.

#### 8.6.1 Firmware Upgrade Screen

Click the **Maintenance** link in the Navigation panel and then click the **FW Upgrade** link or the **FW Upgrade** tab to access the **Maintenance** > **FW Upgrade** screen.

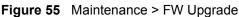

| rmware Upgrade                                                                                                    |                                                                                            |                                                                   |  |
|----------------------------------------------------------------------------------------------------|--------------------------------------------------------------------------------------------|-------------------------------------------------------------------|--|
| To upgrade the system firm<br>be downloaded from the w<br>In some cases, you may n<br>You are currently using firm | ebsite. If the upgrade file is<br>eed to reconfigure the syst<br>nware version : V1.00(AFA | ; compressed (.ZIP file)<br>em after upgrading.<br>.1)b1 11/03/06 |  |
| Firmware File :                                                                                                    | Bro                                                                                        | iwse                                                              |  |
| 🐧 NOTE:<br>Please Do Not Click any                                                                                 | link while firmware file                                                                   | uploading!!                                                       |  |
|                                                                                                    |                                                                                            |                                                                   |  |

The following table describes the labels in this screen.

| LABEL            | DESCRIPTION                                                                                                    |
|------------------|----------------------------------------------------------------------------------------------------|
| Firmware Upgrade |                                                                                                    |
| Firmware File    | Type the location of the firmware file you want to upload                                                                                                    |
| Browse           | Click Browse to find the file on your computer                                                                                                    |
| Upgrade          | Click <b>Upgrade</b> to upload the new firmware. The $NSA-2400$ automatically restarts after you upgrade. Wait until the restart completes before accessing the $NSA-2400$ again. If you interrupt the upgrade, then the $NSA-2400$ may become unusable. |

 Table 52
 Maintenance > FW Upgrade

# 8.7 Shutdown

Use this screen to turn off the NSA-2400 or perform a software restart. A software restart is faster than turning the NSA-2400 off and then turning it on again. Before shutting down or restarting, check the **System Status > Active Sessions** screen to make sure that no one is logged into the NSA-2400 or transferring files to or from the NSA-2400.

## 8.7.1 Shutdown Screen

Click the **Maintenance** link in the Navigation panel and then click the **Shutdown** link or the **Shutdown** tab to access the **Maintenance** > **Shutdown** screen.

| Figure 56 | Maintenance > Shutdown |
|-----------|------------------------|
|-----------|------------------------|

| Overview | Date/Time | Log Alert | Security | Configuration         | FW Upgrade                                                                                                    | Shutdown                      |
|----------|-----------|-----------|----------|-----------------------|----------------------------------------------------------------------------------------------------|-------------------------------|
| System S | hutdown   |           |          |                       |                                                                                                    |                               |
|          |           |           |          |                       |                                                                                                    | evice restarts and then stays |
|          |           |           |          | e before logging into |                                                                                                    |                               |
|          |           |           |          |                       |                                                                                                    |                               |
|          |           |           |          |                       | Contract of the second second s |                               |
|          |           |           | Restart  | Shutdo                | own                                                                                                    |                               |
|          |           |           |          |                       |                                                                                                    |                               |

The following table describes the labels in this screen.

 Table 53
 Maintenance > Shutdown

| LABEL           | DESCRIPTION                                                         |
|-----------------|---------------------------------------------------------------------|
| System Shutdown |                                                                     |
| Restart         | Click <b>Restart</b> to have the device perform a software restart. |
| Shutdown        | Click Shutdown to shut down the system and restart it again later.  |

When you click the **Restart** button a pop-up screen will appear asking you to confirm. Click **OK** to continue or **Cancel** to quit the restart.

Figure 57 Maintenance > Shutdown > Confirm Restart

| Microsoft Interne | et Explorer 🛛 🔀 |
|-------------------|-----------------|
| Restart           | system now?     |
| OK                | Cancel          |

When you click the **Shutdown** button a pop-up screen will appear asking you to confirm. Click **OK** to continue or **Cancel** to quit the shutdown.

**Figure 58** Maintenance > Shutdown > Confirm Shutdown

| Microsoft | Internet Explorer   | x  |
|-----------|---------------------|----|
| ?         | Shutdown system not | w? |
| 0         | K Cancel            |    |

9

# Troubleshooting

# 9.1 Troubleshooting Overview

This chapter offers some suggestions to solve problems you might encounter. The potential problems are divided into the following categories.

- Power, Hardware Connections, and LEDs
- NSA-2400 Login and Access
- How To Reset the NSA
- Users Cannot Access The NSA-2400
- Backups and Snapshots
- External USB Disks

# 9.2 Power, Hardware Connections, and LEDs

The NSA-2400 PWR LED does not turn on (no LEDs are on).

- Make sure the NSA-2400 is turned on.
- Make sure you are using the power adaptor or cord included with the NSA-2400.
- Make sure the power adaptor or cord is connected to the NSA-2400 and plugged in to an appropriate power source. Make sure the power source is turned on.
- Turn the NSA-2400 off and on.
- If the problem continues, contact the vendor.

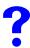

The NSA-2400 SYS LED is (quickly) flashing red.

If the **SYS** LED is quickly flashing red then a RAID volume is in degraded mode. Degraded means one of the disks in the RAID volume is down but the volume can still be used (if you're using RAID 1 or RAID 5). What you have to do is turn the NSA-2400 off and replace the faulty disk. See your Quick Start Guide for information on replacing a disk and also Section 7.7.3 on page 108.

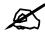

Do not remove or install hard drives while the NSA-2400 is turned on.. The NSA-2400 must be turned off before you remove or install hard drive(s).

After replacing the disk, turn on the NSA-2400, go to the **Storage > Disk** screen and click the **Repair** icon next to the new disk. If there is already another volume resynchronizing, then you will see **Waiting Resync** as the volume status.

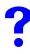

The NSA-2400 SYS LED is orange or is flashing orange.

- If the SYS LED is steady on orange, then the NSA-2400 is in maintenance mode, which means no volumes exist. When the NSA is in this mode you cannot create users, groups or shares on the NSA. You must first go to the Storage > Volume screen and create an internal volume or go to the Storage > Disk screen (you must have an internal disk installed) and click the Initialize icon. See also Section 7.7.3 on page 108.
- If the SYS LED is flashing orange, then firmware is being upgraded to the NSA. Wait until the firmware upgrade is complete and the SYS LED turns steady green.

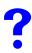

#### The NSA-2400 DIAG LED is flashing red

- It blinks slowly when hard drives are resynching; the **SYS** LED is green at this time. Wait until after the hard drives have synchronized and the LED turns off.
- It blinks quickly if there is a firmware upgrade. Wait until the firmware upgrade has completed and the **DIAG** LED turns off.
- If both the **DIAG** LED and the **SYS** LED (orange) are blinking quickly, then there may be a Flash reset failure and you should contact the vendor.

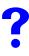

The disk drive **PWR** LED is off.

- Check that the NSA-2400 is on (see Power, Hardware Connections, and LEDs)
- Turn the NSA-2400 off, remove the disk tray and make sure:
  - it is a SATA-1 compatible hard drive
  - it is inserted correctly into the disk tray. Push the tray back into NSA disk bay until it snaps into place and push the latch up (see the NSA Quick Start Guide).
  - the hard disk is not faulty. You could either try a different hard disk or test the original hard disk in a different NSA or computer.
- If the problem continues, contact the vendor.

# The disk drive **ALM** LED is on.

- The hard disk has a problem. What you have to do is turn the NSA-2400 off and replace the faulty disk. See your Quick Start Guide for information on replacing a disk and also Section 7.7.3 on page 108. After replacing the disk, turn on the NSA-2400, go to the Storage > Disk screen and click the Repair icon next to the new disk. If there is already another volume resynchronizing, then you will see Waiting Resync as the volume status.
- If the problem continues, contact the vendor.

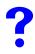

The LAN LED is off.

- Make sure the Ethernet cable is connected properly to the NSA-2400 and connected to another (Ethernet) device. Make sure the other device is turned on. If it's connected directly to a computer, make sure that the computer network card is working (ping 127.0.0.1 on the computer).
- Use another Ethernet cable. If you're connecting to a Gigabit Ethernet, make sure you're using an 8-wire Ethernet cable.
- If the problem continues, contact the vendor.

See Section 1.1.1 on page 26 for a description of NSA-2400 LEDs.

# 9.3 NSA-2400 Login and Access

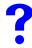

I forgot the IP address for the NSA-2400.

- The default IP address is 192.168.1.3.
- Use the NDU (NSA Discovery Utility) to discover your NSA-2400. If you have admin privileges, you can directly change the IP address of the NSA-2400 using the NDU.
- If you changed the default password and you don't have the NDU, use the reset button to return the device to its factory default settings.

# 9.3.1 How To Reset the NSA

If you forget your password or cannot access the web configurator, use the **RESET** button at the front of the NSA (check that the RESET button is enabled in the **Maintenance** > **Configuration** screen).

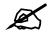

You will not lose your data nor NSA-2400 configurations but the IP address, subnet mask and admin password are all returned to the factory defaults.

#### 9.3.1.1 Procedure To Use The Reset Button

- 1 Press and hold the **RESET** button until you hear a beep, and then release it.
- **2** The NSA automatically restarts to complete the reset.

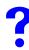

#### I forgot the password.

- The default password is **1234**.
- If you forget your password, you could have the NSA-2400 e-mail your password to you if you configured your e-mail address and mail server on the NSA in the Maintenance > Log Alert screen. If you enter a wrong password, the NSA displays the following screen.
- 1 Click the Forgot Your Password link to display the Forgot Your Password screen.

#### Figure 59 Wrong Password

| ZyXEL                                                                                                    |
|----------------------------------------------------------------------------------------------------|
| NSA-2400                                                                                                   |
| Welcome to the Web Configurator<br>Please enter your user name and password and click the<br>login button. |
| <u> </u> Ærror(s):                                                                                         |
| The password you entered is incorrect.                                                                     |
| ©User Name:                                                                                                |
| Password:                                                                                                  |
| 🕥 Note:<br>Please turn on the Javascript and ActiveX control setting on Internet<br>Explorer.              |
| Login                                                                                                    |
|                                                                                                    |

**2** Click **Continue** to have the NSA e-mail a randomly generated password to the e-mail address you configured.

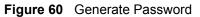

| ZyXEL                                                                                                    |
|----------------------------------------------------------------------------------------------------|
| Forgot Your Password?                                                                                                    |
| A new randomly generated password will be used for the<br>admin account and will be emailed to the primary (and if<br>configured, the secondary) email account of the<br>administrator.<br>Do you wish to continue and generate a new password for<br>the admin account? |
| Continue                                                                                                    |
|                                                                                                    |

**3** Click **login** to go to the NSA screen and enter the new e-mailed password there. You should change this password and then write down your new password and put it in a safe place.

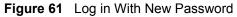

| ZyXEL                                                           |  |
|-----------------------------------------------------------------|--|
| Password has been<br>emailed                                    |  |
| A new password was created and emailed to the<br>administrator. |  |
| Login                                                           |  |
|                                                                 |  |
|                                                                 |  |

• If you didn't configure an e-mail address, then you will have to reset the NSA - see Section 9.3.1 on page 127.

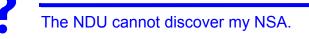

- Confirm that the computer running the NDU has a network connection. See the section on the NSA-2400's LAN connection for related information.
- The computer running the NDU can only discover NSA-2400s in the same subnet. NSA-2400s connected to the same switch or router as your NDU computer are usually in the same subnet unless the router is doing subnetting or the switch is implementing VLAN.
- The Genie Backup program uses the same network port as the NDU to discover the NSA. To avoid a port conflict, do not run the Genie Backup Manager at the same time as the NDU.

# My NSA-2400 is in Maintenance Mode.

If you deleted the default volume and didn't create another volume, or you don't have an internal hard disk installed, you will see a **Maintenance Mode** screen. In **Maintenance Mode**, you MUST create an internal volume before you can use the NSA-2400.

A non-admin user wants to change her password.

Non-admin users can change their passwords directly. See Section 4.4.3 on page 58 for details on how to do that.

?

I cannot see or access the Login screen in the web configurator.

- Make sure you are using the correct IP address.
  - The default IP address is 192.168.1.3.
  - If you changed the IP address, use the new IP address.
  - If you changed the IP address and have forgotten it, see the troubleshooting suggestions for I forgot the IP address for the NSA-2400.
- Check the hardware connections, and make sure the LEDs are behaving as expected. See the Quick Start Guide and Section 1.1.1 on page 26.
- Make sure your Internet browser does not block pop-up windows and has JavaScripts and Java enabled. See the Pop-up Windows appendix.
- Make sure your computer is in the same subnet as the NSA-2400.
- Reset the device to its factory defaults, and try to access the NSA-2400 with the default IP address. See Section 9.3.1 on page 127.
- If the problem continues, contact the network administrator or vendor.

I can see the Login screen, but I cannot log in to the NSA-2400.

- Make sure you have entered the user name and password correctly. The default user name is **admin**, and the default password is **1234**. These fields are case-sensitive, so make sure [Caps Lock] is not on.
- Make sure that another administrator is not already logged in. Only one administrator can log into the NSA-2400 at any one time.
- Turn the NSA-2400 off and on.
- If this does not work, you have to reset the device to its factory defaults. See Section 9.3.1 on page 127.

# 9.4 Users Cannot Access The NSA-2400

#### A local user cannot access a share

- Check that the NSA is turned on and connected to the network. The local user should try to ping the NSA or use the NDU to discover it.
- The local user should check that he entered his login name and password correctly.
- Check if the share exists and has the correct access settings for this user.
- Check if the share has an ANONMYOUS or EVERYONE access right. If the user is already logged into a share using her username and password, she will NOT be able to access a share that has ANONYMOUS CIFS or ANONYMOUS FTP only access rights (as these require 'no login'). In this case she should log out and try to access the share again without logging in. See Section 4.8.4 on page 65 for more details.
- Check if the shared folder is a subfolder of another (parent) share. Check that the parent share's access rights do not conflict with the subfolder share. It is recommended that you do not create subfolder shares.
- Check if the user belongs to a group with conflicting access rights. **DENY** always takes precedence. If you allow a user **FULL** access to a share but set his group to **DENY**, then he will NOT be able to access the share.
- The local user should check if there are any existing mapped network drives to the NSA. He may need to disconnect existing CIFS connections as new CIFS connection may use previously-saved login information that may be different to NSA-2400 login.
- Check that the volume in which the share resides, exists and is not down or degraded. If the volume is down or degraded, then please see Section 9.2 on page 125.
- If the user is using DFS links, then he can only access the NSA using CIFS and not FTP.

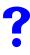

#### A domain user can't access a share.

In addition to the checks listed previously for local users, you can perform these checks for domain users.

- Check that the domain controller is turned on.
- Check that the NSA-2400 time is synchronized with the domain controller. If the NSA time is set manually, make sure that the domain controller is also set manually to the same time. If the NSA is using a time server, make sure the domain controller is using the same time server and refresh the time on both devices. You could use your domain controller as your time server if it has this function. Select **Set My Own Timeserver** and then enter the domain controller's IP address in **Time Server Address**. You can then in turn, set your domain controller to use another time server on the Internet so that its time is accurate with the rest of the world.

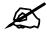

The NSA-2400 time and date must be the same as the time and date on the external domain controller if the NSA is using one to import users and group.

# 9.5 Backups and Snapshots

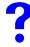

#### I cannot make a backup.

- Check the logs to find the reason why the backup failed.
- Check that the external USB disk or NSA volume was formatted as **BACKUP**. Backup disks must be formatted by the NSA as a disk of type **BACKUP**. You cannot back up to other file systems such as NTFS, FAT, or FAT32.
- If you're backing up to another NSA-2400, check that it has the same firmware version as the NSA-2400 you're backing up from. You cannot back up to other NAS devices, computers or tape drives.
- Check that enough space is available on the external disk. If there isn't you may need to purge older backups or delete other files on the backup USB disk or NSA-2400 (see Section 6.3.3 on page 88)
- Check that there is not another backup being done. Scheduler queues backups when a different backup is already going on at the time a backup is scheduled.

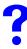

#### I cannot take a snapshot

- Check the logs to find the reason why the snapshot failed.
- A snapshot must be done on a complete volume. Check that the volume is not down or degraded. If it is, then see Section 9.2 on page 125.
- Up to 30 snapshots in total are allowed on the NSA-2400. If you have reached this limit, then you will have to purge older snapshots before you can take new ones.
- Check that enough space is available on the volume. If there isn't you may need to purge older snapshots (see Section 6.3.7 on page 92)

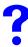

The snapshot or backup does not run at the time configured.

- Check that the correct time is configured on the NSA-2400.
- Check that the NSA-2400 is able to access the time server from which it gets the time; see Section 8.2 on page 115.

# 9.6 External USB Disks

# My external USB disk is read-only.

If your USB disk was formatted as NTFS, then it can be read-only by the NSA-2400 ((it may show **REGULAR** meaning that the NSA can read the volume but the volume wasn't created on the NSA). To solve this problem, re-format your USB disk to **JBOD** or **BACKUP** using the NSA-2400 (or FAT or FAT32 using a computer). See Section 7.5 on page 105 for information on volume creation using the NSA-2400 (recommended).

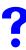

I can't create a volume on my external hard-disk.

You must install at least one hard disk and create an internal volume before you can use external USB hard drive(s) with the NSA-2400.

# PART IV Appendices and Index

Product Specifications (137) Log Messages (143) Setting up Your Computer's IP Address (147) Open Source Licences (161) Legal Information (191) Customer Support (193) Index (197)

# 

# **Product Specifications**

See also the Getting to Know Your NSA chapter for a general overview of the key features.

# **Feature Tables**

#### **Physical Features**

These are the main external physical features.

| Table 54   Physical Features |                                                                                                    |  |
|------------------------------|----------------------------------------------------------------------------------------------------|--|
| USB Ports                    | Expand storage capacity by attaching compatible USB (version 2) hard drives to the USB ports.                                                                                                    |  |
| Gigabit Ethernet Port        | The 10/100/1000 Mbps auto-negotiating Ethernet port allows the NSA to detect the speed of incoming transmissions and adjust appropriately without manual intervention. It allows data transfer of either 100 Mbps or 1000 Mbps in either half-duplex or full-duplex mode depending on your Ethernet network. Use an 8-wire Ethernet cable for Gigabit connections. The port is also auto-crossover (MDI/MDI-X) meaning it automatically adjusts to either a crossover or straight-through Ethernet cable. |  |
| SATA Interface               | Serial ATA is a low cost interface technology that allows high speed data transfer. Serial ATA also allows more efficient internal airflow and also smaller chassis design.                                                                                                    |  |
| Reset Button                 | If you forget your (admin) password, then use the reset button to restore the factory default password to "1234" (with user name "admin"), default IP address to 192.168.1.3 and subnet mask of 255.255.255.0. (Alternatively, you can use the web configurator 'forget password' feature.)                                                                                                    |  |
| BIOS Reset Button            | This button is for service personnel only. It is used to reset the BIOS settings to the ZyXEL default settings in the event the CMOS battery inside the NSA expires. This battery should not lose power for many years unless there's a battery failure or the NSA has been left powered off for an extended period of time.                                                                                                    |  |

# 

#### **Firmware Features**

These are some of the main firmware features of the NSA.

| r                                                       |                                                                                                    |
|---------------------------------------------------------|----------------------------------------------------------------------------------------------------|
| RAID File Storage                                       | Use RAID 0 if you want pure write speed and/or maximum capacity<br>for your disks, and/or you have other means of protecting your data.<br>Use RAID 1 if you have an even number of disks and want to mirror<br>primary data to another disk(s). Use RAID 5 if you have four disks and<br>you want to balance performance, hard disk capacity usage with data<br>protection. If one disk fails, replace it and then re-synchronize to<br>recover all data. |
| Backup                                                  |                                                                                                    |
| Snapshot                                                | A snapshot is a backup of your NSA data on the NSA. If files within a volume become infected or corrupted, you can revert the volume back to a previous snapshot. It's a good idea to create a snapshot before backing up data, to be sure you're backing up consistent data even if the backup is still running several hours later.                                                                                                    |
| Disk Quota                                              | Use the disk quota feature to stop one user(s) from using up all disk capacity by setting a limit on how much storage space he/she may use.                                                                                                    |
| User Passwords                                          | Configure a password for an individual <b>User</b> to restrict access to the NSA. Non-admin users can change their own passwords by accessing the web configurator. The <b>Change Password</b> screen appears when a username other than "admin" is entered.                                                                                                    |
| Workgroup and Domain<br>Security Modes                  | For Windows or Mac OSX users (using the Common Internet File<br>System (CIFS) protocol for remote file access) you can configure<br><b>Workgroup</b> mode requiring users to log in with a user name and<br>password. These user and group accounts are maintained on the<br>NSA. For a large number of CIFS users where accounts are stored on<br>an external server, you can use <b>Domain</b> security mode (Primary<br>Domain Controller)              |
| Client Support                                          | Data can be shared among all Windows, Mac, Linux, and UNIX users that have FTP client software or CIFS file sharing support (such as Samba for Linux and UNIX users).                                                                                                    |
| HTTP/HTTPS                                              | Access the NSA using a regular web connection (HTTP) or an encrypted web connection (HTTPS) using secure socket layer (SSL).                                                                                                    |
| DHCP (Dynamic Host<br>Configuration Protocol)           | DHCP (Dynamic Host Configuration Protocol) allows the NSA to obtain an IP address and subnet mask at start-up from a centralized DHCP server. Alternatively, you can give the NSA a static IP address and subnet mask.                                                                                                    |
| Full Network Management                                 | The embedded web configurator is an platform-independent web-<br>based utility that allows you to easily access the NSA's management<br>settings.                                                                                                    |
| Firmware Upload and<br>Configuration File<br>Management | Upload new firmware to the NSA using the web configurator. You can also back up and restore the NSA configuration file containing all its settings to/from your computer.                                                                                                    |
| NSA Discovery Utility (NDU)                             | Use the NDU from a Windows computer to find NSA(s) in your network, access the NSA login page, change its IP address configuration or map to a Windows network drive.                                                                                                    |
| Genie Backup Manager                                    | Genie Backup Manager is a tool for Windows users to create (and schedule) backups of data stored on their Windows computer to an NSA.                                                                                                    |
| Time and Date                                           | Configure a time server and set a time zone for your NSA to show the correct times in e-mail alerts and logs.                                                                                                    |
| E-mail Alerts                                           | Configure an e-mail to be sent to an NSA administrator whenever an error occurs or as a scheduled log summary.                                                                                                    |
|                                                         |                                                                                                    |

# **Specification Tables**

The NSA-2400 hardware specifications are shown in the following table.

| Table 55 | NSA-2400 Hardware Specifications |
|----------|----------------------------------|
|----------|----------------------------------|

| IP Address                         | 192.168.1.3 if the NSA cannot get an IP address from a DHCP server.                                                        |
|------------------------------------|----------------------------------------------------------------------------------------------------|
| Subnet Mask                        | 255.255.255.0 (24 bits) if the NSA cannot get a subnet mask from a DHCP server.                                            |
| Default Username                   | admin                                                                                                    |
| Default Password                   | 1234                                                                                                    |
| Dimensions                         | 140(W)*300(D)*305(H) mm                                                                                                    |
| Weight                             | 7.8kg                                                                                                    |
| Disk Trays                         | Four                                                                                                    |
| Compatible Hard Disks <sup>A</sup> | SATA-I (Serial Advanced Technology Attachment) hard disk serial links The NSA also recognizes SATA-II compatible drives.   |
| UPS                                | The NSA supports APC Uninteruptable Power Supply                                                                           |
| CPU                                | VIA CPU (1.3 GHz)                                                                                                    |
| CPU Operating<br>Temperature       | 0 <sup>O</sup> to 85 <sup>O</sup> C                                                                                        |
| Ports                              | ·                                                                                                    |
| Ethernet                           | One auto-negotiating, auto MDI/MDI-X 10/100/1000 <sup>B</sup> Mbps RJ-45 Ethernet port (10 Base-T/100 Base-TX/1000 Base-T) |
| USB v2.0 Storage                   | Two ports on rear panel and one on front panel.<br>Windows: NTFS (read only), FAT32 and FAT16<br>Linux: EXT2, EXT3 and XFS |
| LEDs                               | PWR, SYS, DIAG and LAN                                                                                                    |
| Reset Button                       | Restores factory default IP address and admin password (1234)                                                              |
| Operating Temperature              | 0° C ~ 50° C                                                                                                    |
| AC Input                           | Voltage: 100 - 240 V at 50 - 60 Hz<br>Current: 2 A                                                                         |
| Storage Temperature                | -30° C ~ 60° C                                                                                                    |
| Operating Humidity                 | 20% ~ 95% RH (non-condensing)                                                                                              |
| Storage Humidity                   | 20% ~ 95% RH (non-condensing)                                                                                              |
| Certifications                     | EMC: FCC Class B, CE-EMC Class B, C-Tick Class B, VCCI Class B<br>Safety: CSA International, CE EN60950-1                  |

A. Hard drives may not be included with your NSA.

B. Use an 8-wire Ethernet cable for Gigabit connections.

The NSA-2400 firmware specifications are shown in the following table

Table 56 NSA-2400 Firmware Specifications

| File Storage System | SINGLE, RAID 0, 1, 5 |
|---------------------|----------------------|
| Network Protocols   | TCP/IP, UDP/IP       |
|                     | DHCP Client          |
|                     | FTP                  |
|                     | HTTP/ HTTPS          |

| File Management                               | Distributed File System (DFS)<br>Create/Delete System Volume                                                                                           |
|-----------------------------------------------|----------------------------------------------------------------------------------------------------|
| Network File Sharing Protocol                 | CIFS/SMB for Windows and Mac OSX<br>HTTP for web browser<br>FTP                                                                                        |
| Network Security                              | Authentication<br>Share level<br>Active Directory Services (ADS)<br>Encrypted Network Login                                                            |
| Supported Clients                             | Windows 2000 Professional/Server<br>Windows XP Home/Professional<br>Windows Me<br>Linux                                                                |
| Max no. of Users allowed                      | 200 <sup>A</sup>                                                                                                    |
| Maximum number of<br>concurrent FTP sessions  | 40 <sup>A</sup>                                                                                                    |
| Maximum number of<br>concurrent CIFS sessions | 50 <sup>A</sup>                                                                                                    |
| System Management                             | Remote Management via Web Configurator (HTTP)<br>Secure Remote Management via Web Configurator (HTTPS)<br>NSA Discovery Utility (NDU)<br>E-mail alerts |
| Logging/Monitoring                            | Centralized Logs                                                                                                    |
| Firmware Upgrade                              | Web Configurator                                                                                                    |
| Web Browsers Supported                        | Internet Explorer 6.0 and later versions.<br>Firefox 1.07 and later versions.                                                                          |

 Table 56
 NSA-2400 Firmware Specifications (continued)

A. Limits may vary depending on user-share resource usage.

# **Power Consumption**

The NSA-2400 was tested using the specified power sources with the external power adapter and with four hard drives installed.

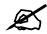

# This table is a laboratory test of NSA-2400 power consumption for your reference only.

| POWER SOURCE | SYSTEM BOOT UP | SYSTEM READ/WRITE | SYSTEM IDLE |  |
|--------------|----------------|-------------------|-------------|--|
| 240V/50Hz    | 103 (peak)     | 70 (peak)         | 48.6        |  |
| 120V/60Hz    | 105 (peak)     | 72 (peak)         | 47          |  |
| 100V/60Hz    | 102 (peak)     | 74 (peak)         | 47.3        |  |

 Table 57
 Power Consumption in Watts (W)

This is the external power adaptor pinout specification

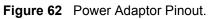

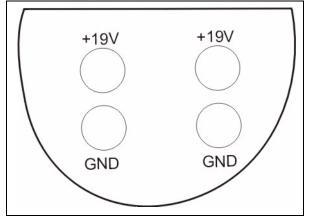

B

# Log Messages

This appendix shows some NSA-2400 log messages.

# Log Messages

Table 58 Log Messages

| MESSAGE                                                                                      | ARGUMENT(S)                                                                                                    |                                                                                                    |                                                                                                    |
|----------------------------------------------------------------------------------------------|----------------------------------------------------------------------------------------------------|----------------------------------------------------------------------------------------------------|----------------------------------------------------------------------------------------------------|
|                                                                                              |                                                                                                    |                                                                                                    |                                                                                                    |
| User {0} successfully log in from {1}                                                        | User name                                                                                                    | IP                                                                                                    |                                                                                                    |
| User {0} attempted to login from {1}                                                         | User name                                                                                                    | IP                                                                                                    |                                                                                                    |
| User {0} changed password                                                                    | User name                                                                                                    |                                                                                                    |                                                                                                    |
| Admin password changed                                                                       |                                                                                                    |                                                                                                    |                                                                                                    |
| Failed login attempt from NDU at {0}                                                         | IP                                                                                                    |                                                                                                    |                                                                                                    |
| Admin log in from NDU at {0}                                                                 | IP                                                                                                    |                                                                                                    |                                                                                                    |
| Reset button pressed. Admin password and IP reset to factory default                         |                                                                                                    |                                                                                                    |                                                                                                    |
| A new randomly generated password was e-mailed to admin                                      |                                                                                                    |                                                                                                    |                                                                                                    |
| Unable to create new login in database {0}                                                   | errorMsg                                                                                                    |                                                                                                    |                                                                                                    |
| Failed to change system user's password                                                      |                                                                                                    |                                                                                                    |                                                                                                    |
| {0} session IP changed from {1} to {2} <sup>A</sup>                                          | User name                                                                                                    | Original IP                                                                                                    | New IP                                                                                                    |
| The User Agent (Browser Program) for {0} session has changed since first login. <sup>B</sup> | User name                                                                                                    |                                                                                                    |                                                                                                    |
| Failed to update database on last access time for login                                      |                                                                                                    |                                                                                                    |                                                                                                    |
|                                                                                              |                                                                                                    |                                                                                                    |                                                                                                    |
| User {0} log in from {1}                                                                     | User name                                                                                                    | IP                                                                                                    |                                                                                                    |
| User {0} log out                                                                             | User name                                                                                                    |                                                                                                    |                                                                                                    |
| Maximum connection limit changed to {0}                                                      | Connection limit                                                                                                    |                                                                                                    |                                                                                                    |
| Idle timeout changed to {0} seconds                                                          | Idle timeout                                                                                                    |                                                                                                    |                                                                                                    |
| Anonymous access {0}                                                                         | Enabled/<br>disabled                                                                                                    |                                                                                                    |                                                                                                    |
| FTP service {0}                                                                              | Enabled/<br>disabled                                                                                                    |                                                                                                    |                                                                                                    |
| FTP server restarted                                                                         |                                                                                                    |                                                                                                    |                                                                                                    |
|                                                                                              | User {0} successfully log in from {1}<br>User {0} attempted to login from {1}<br>User {0} changed password<br>Admin password changed<br>Failed login attempt from NDU at {0}<br>Admin log in from NDU at {0}<br>Reset button pressed. Admin password and IP reset to<br>factory default<br>A new randomly generated password was e-mailed to<br>admin<br>Unable to create new login in database {0}<br>Failed to change system user's password<br>{0} session IP changed from {1} to {2}^A<br>The User Agent (Browser Program) for {0} session has<br>changed since first login. <sup>B</sup><br>Failed to update database on last access time for login<br>User {0} log in from {1}<br>User {0} log out<br>Maximum connection limit changed to {0}<br>Idle timeout changed to {0} seconds<br>Anonymous access {0}<br>FTP service {0} | User {0} successfully log in from {1}       User name         User {0} attempted to login from {1}       User name         User {0} changed password       User name         Admin password changed       IP         Admin log in attempt from NDU at {0}       IP         Reset button pressed. Admin password and IP reset to factory default       IP         A new randomly generated password was e-mailed to admin       errorMsg         Unable to create new login in database {0}       errorMsg         Failed to change system user's password       User name         {0} session IP changed from {1} to {2}^A       User name         The User Agent (Browser Program) for {0} session has changed since first login. <sup>B</sup> User name         Failed to update database on last access time for login       user name         User {0} log out       User name       User name         User {0} log out       User name       Enabled/         disabled       Frilet timeout changed to {0} seconds       Idle timeout         Anonymous access {0}       Enabled/       disabled | User {0} successfully log in from {1}       User name       IP         User {0} attempted to login from {1}       User name       IP         User {0} changed password       User name       IP         Admin password changed       IP       IP         Failed login attempt from NDU at {0}       IP       IP         Admin log in from NDU at {0}       IP       IP         Admin log in from NDU at {0}       IP       IP         Admin log in from NDU at {0}       IP       IP         Admin log in from NDU at {0}       IP       IP         Admin log in from NDU at {0}       IP       IP         Anew randomly generated password and IP reset to factory default       errorMsg       Im         A new randomly generated password was e-mailed to admin       Im       Im         Unable to create new login in database {0}       errorMsg       Im         Failed to change system user's password       Im       Im         (0) session IP changed from {1} to {2}^A       User name       Im         The User Agent (Browser Program) for {0} session has changed since first login. <sup>B</sup> Im       Im         Failed to update database on last access time for login       Im       Im       Im         User {0} log out       User name       IP       Im |

| SEVERITY | MESSAGE                                              | ARGUMENT(S)       |                   |               |
|----------|------------------------------------------------------|-------------------|-------------------|---------------|
| WARNING  | Failed log in attempt from user {0} at {1}           | User name         | IP                |               |
| ERROR    | Failed to mount shares for user {0}                  | User name         |                   |               |
| TCPIP    |                                                      |                   |                   |               |
| INFO     | IP changed to {0}                                    | IP                |                   |               |
| INFO     | Changed to {0} IP                                    | Dynamic/Static    |                   |               |
| INFO     | DHCP server assigned IP to {0}                       | IP                |                   |               |
| ERROR    | Failed to obtain dynamic IP. Revert to 192.168.1.3   |                   |                   |               |
| INFO     | Set server name to {0}                               | Server name       |                   |               |
| INFO     | IP changed to {0} by NDU                             | IP                |                   |               |
| INFO     | Changed to {0} IP by NDU                             | Dynamic/Static    |                   |               |
| CIFS     |                                                      |                   |                   |               |
| INFO     | Join workgroup {0}                                   | Workgroup<br>name |                   |               |
| INFO     | Join domain {0}                                      | Domain name       |                   |               |
| STORAGE  |                                                      |                   |                   |               |
| INFO     | {0} created on {1} using {2} with {3} snapshot space | Volume name       | Disks config      | Snapshot<br>% |
| INFO     | {0} deleted from (1}                                 | Volume name       | Disks             |               |
| ERROR    | Failed to create {0}                                 | Volume name       |                   |               |
| ERROR    | Failed to mount {0}                                  | Volume name       |                   |               |
| INFO     | {0} mounted                                          | Volume name       |                   |               |
| ERROR    | Failed to delete {0}                                 | Volume name       |                   |               |
| INFO     | Start scanning {0}                                   | Volume name       |                   |               |
| INFO     | Scanning {0} completed                               | Volume name       |                   |               |
| INFO     | Scanning {0} cancelled                               | Volume name       |                   |               |
| ERROR    | Scanning {0} failed                                  | Volume name       |                   |               |
| ERROR    | Failed to cancel scanning {0}                        | Volume name       |                   |               |
| INFO     | Repairing RAID {0} [{1}, {2}]                        | Volume name       | Configuratio<br>n | Disks         |
| INFO     | Repairing RAID{0} completed [{1}, {2}]               | Volume name       | Configuratio<br>n | Disks         |
| ERROR    | Repairing RAID{0} failed [{1}, {2}]                  | Volume name       | Configuratio<br>n | Disks         |
| INFO     | External disk {0} attached                           | Disk name         |                   |               |
| INFO     | External disk {0} detached                           | Disk name         |                   |               |
| INFO     | Scanning external disk {0}                           | Disk name         |                   |               |
| INFO     | Scanning external disk {0} completed                 | Disk name         |                   |               |
| ERROR    | Scanning external disk {0} failed                    | Disk name         |                   |               |

| Table 58 | Log Messages | (continued) |
|----------|--------------|-------------|
|----------|--------------|-------------|

| SEVERITY | MESSAGE                                       | ARGUMENT(S)             |          |    |  |  |
|----------|-----------------------------------------------|-------------------------|----------|----|--|--|
| INFO     | Scanning external disk {0} cancelled          | Disk name               |          |    |  |  |
| ERROR    | Failed to cancel scanning external disk {0}   | Disk name               |          |    |  |  |
| INFO     | RAID resync completed                         |                         |          |    |  |  |
| CRIT     | {0} on server {1} [{2}] failed. Please check. | Disk name               | Hostname | IP |  |  |
| SYSTEM   |                                               |                         |          |    |  |  |
| INFO     | Set system time to {0}                        | Date/time               |          |    |  |  |
| INFO     | Change time zone to {0}                       | Time zone               |          |    |  |  |
| INFO     | Change time server to {0}                     | Time server IP          |          |    |  |  |
| INFO     | Synchronize with time server {0}              | Time server IP          |          |    |  |  |
| INFO     | Create configuration backup file              |                         |          |    |  |  |
| INFO     | Restore configuration from file {0}           | Configuration file name |          |    |  |  |
| INFO     | {0} hardware reset                            | Enabled/<br>disabled    |          |    |  |  |
| INFO     | Upgrade firmware to version {0}               | Firmware version        |          |    |  |  |
| INFO     | Shutting down system                          |                         |          |    |  |  |
| INFO     | Starting up system                            |                         |          |    |  |  |
| CRIT     | CPU temperature over 90 degree C              |                         |          |    |  |  |
| ERROR    | Unable to convert date time format            |                         |          |    |  |  |

## Table 58 Log Messages (continued)

A. IP of a web configurator session changed

B. Browser type of the same web configurator session changed.

C

# Setting up Your Computer's IP Address

All computers must have a 10M or 100M Ethernet adapter card and TCP/IP installed.

Windows 95/98/Me/NT/2000/XP, Macintosh OS 7 and later operating systems and all versions of UNIX/LINUX include the software components you need to install and use TCP/ IP on your computer. Windows 3.1 requires the purchase of a third-party TCP/IP application package.

TCP/IP should already be installed on computers using Windows NT/2000/XP, Macintosh OS 7 and later operating systems.

After the appropriate TCP/IP components are installed, configure the TCP/IP settings in order to "communicate" with your network.

## Windows 95/98/Me

Click Start, Settings, Control Panel and double-click the Network icon to open the Network window.

| work                                                                                                    | ?           |
|----------------------------------------------------------------------------------------------------|-------------|
| onfiguration dentification Access Control                                                                                                    |             |
| The following network components are installed:                                                                                                    |             |
| B LPR for TCP/IP Printing                                                                                                    |             |
| BC Construction of the second second | XI 📕        |
| Dial-Up Adapter                                                                                                    | о).<br>-    |
| B USB Fast Ethernet Adapter                                                                                                    |             |
| TCP/IP -> 3Com EtherLink 10/100 PCI TX NIC                                                                                                    | (3C905B-T   |
| लि                                                                                                    |             |
|                                                                                                    | -           |
| Add Remove P                                                                                                    | roperties   |
| Primary Network Logon:                                                                                                    |             |
| Client for Microsoft Networks                                                                                                    | -           |
|                                                                                                    |             |
| Eile and Print Sharing                                                                                                    |             |
|                                                                                                    |             |
| Description<br>TCP/IP is the protocol you use to connect to the I                                                                                                    | nternet and |
| wide-area networks.                                                                                                    | ntemet and  |
|                                                                                                    |             |
|                                                                                                    |             |
|                                                                                                    |             |
| ок                                                                                                    | Cancel      |
|                                                                                                    |             |

Figure 63 WIndows 95/98/Me: Network: Configuration

## Installing Components

The **Network** window **Configuration** tab displays a list of installed components. You need a network adapter, the TCP/IP protocol and Client for Microsoft Networks.

If you need the adapter:

- 1 In the Network window, click Add.
- 2 Select Adapter and then click Add.
- **3** Select the manufacturer and model of your network adapter and then click **OK**.

If you need TCP/IP:

- 1 In the Network window, click Add.
- **2** Select **Protocol** and then click **Add**.
- **3** Select **Microsoft** from the list of **manufacturers**.
- **4** Select **TCP/IP** from the list of network protocols and then click **OK**.

If you need Client for Microsoft Networks:

- 1 Click Add.
- **2** Select **Client** and then click **Add**.
- **3** Select **Microsoft** from the list of manufacturers.
- 4 Select Client for Microsoft Networks from the list of network clients and then click OK.
- **5** Restart your computer so the changes you made take effect.

## Configuring

- 1 In the **Network** window **Configuration** tab, select your network adapter's TCP/IP entry and click **Properties**
- 2 Click the **IP** Address tab.
  - If your IP address is dynamic, select Obtain an IP address automatically.
  - If you have a static IP address, select **Specify an IP address** and type your information into the **IP Address** and **Subnet Mask** fields.

Figure 64 Windows 95/98/Me: TCP/IP Properties: IP Address

| TCP/IP Properties                                                                 |                               |                                    |            | <u>? ×</u> |
|-----------------------------------------------------------------------------------|-------------------------------|------------------------------------|------------|------------|
| Bindings                                                                          | Advanced                      |                                    | N          | etBIOS     |
| DNS Configuration                                                                 | Gateway                       | Gateway WINS Configural            |            | IP Address |
| An IP address can<br>If your network doa<br>your network admi<br>the space below. | es not autor<br>histrator for | natically assign<br>an address, an | n IP addre | esses, ask |
| Obtain an IP                                                                      | address aul                   | omatically                         |            |            |
| _C Specify an IP                                                                  | address:-                     |                                    |            |            |
| IP Address:                                                                       |                               |                                    |            |            |
| Subnet Mas                                                                        | k:                            |                                    |            |            |
|                                                                                   |                               |                                    |            |            |
| Detect conne                                                                      | ection to ne                  | twork media                        |            |            |
|                                                                                   |                               | ОК                                 |            | Cancel     |

**3** Click the **DNS** Configuration tab.

- If you do not know your DNS information, select **Disable DNS**.
- If you know your DNS information, select **Enable DNS** and type the information in the fields below (you may not need to fill them all in).

| TCP/IP Properties |             |                  |              | ? ×        |
|-------------------|-------------|------------------|--------------|------------|
| Bindings          |             | anced            |              | BIOS       |
| DNS Configuration |             | WINS CON         | riguration   | IP Address |
| C Enable DNS      |             |                  |              |            |
| Host:             |             | D <u>o</u> main: |              |            |
| DNS Server Sea    | rch Order 🗕 | _                |              |            |
|                   |             |                  | Add          |            |
|                   |             | <u>F</u>         | <u>emove</u> |            |
| Domain Suffix Se  | arch Order  |                  |              |            |
|                   |             |                  | A <u>d</u> d |            |
|                   |             | F                | Remove       |            |
|                   |             |                  |              |            |
|                   |             |                  | ĸ            | Cancel     |
|                   |             |                  |              | Cancer     |

Figure 65 Windows 95/98/Me: TCP/IP Properties: DNS Configuration

- 4 Click the Gateway tab.
  - If you do not know your gateway's IP address, remove previously installed gateways.
  - If you have a gateway IP address, type it in the New gateway field and click Add.
- 5 Click OK to save and close the TCP/IP Properties window.
- 6 Click OK to close the Network window. Insert the Windows CD if prompted.
- 7 Restart your computer when prompted.

## **Verifying Settings**

- 1 Click **Start** and then **Run**.
- 2 In the **Run** window, type "winipcfg" and then click **OK** to open the **IP Configuration** window.
- **3** Select your network adapter. You should see your computer's IP address, subnet mask and default gateway.

## Windows 2000/NT/XP

The following example figures use the default Windows XP GUI theme.

1 Click start (Start in Windows 2000/NT), Settings, Control Panel.

| <ul> <li>Internet Explorer</li> <li>Outlook Express</li> <li>Paint</li> <li>Files and Settings Transfer W</li> <li>Command Prompt</li> <li>Acrobat Reader 4.0</li> <li>Tour Windows XP</li> <li>Windows Movie Maker</li> </ul> | My Documents<br>My Recent Documents<br>My Pictures<br>My Music<br>My Computer<br>Control Panel<br>Printers and Faxes<br>Help and Support |
|----------------------------------------------------------------------------------------------------|----------------------------------------------------------------------------------------------------|
| All Programs 🕨                                                                                                    | Search                                                                                                    |

Figure 66 Windows XP: Start Menu

2 In the Control Panel, double-click Network Connections (Network and Dial-up Connections in Windows 2000/NT).

Figure 67 Windows XP: Control Panel

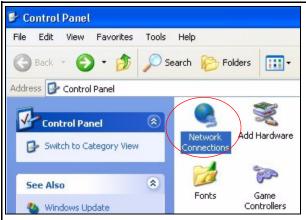

**3** Right-click Local Area Connection and then click Properties.

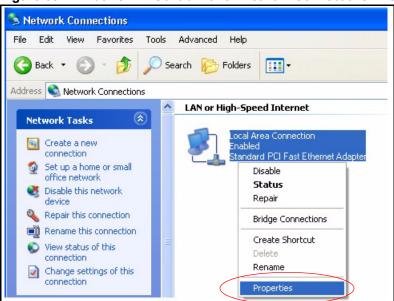

Figure 68 Windows XP: Control Panel: Network Connections: Properties

**4** Select **Internet Protocol (TCP/IP)** (under the **General** tab in Win XP) and then click **Properties**.

Figure 69 Windows XP: Local Area Connection Properties

| General                        | Authentication Advanced                                                                                                    |
|--------------------------------|----------------------------------------------------------------------------------------------------|
| Connec                         | t using:                                                                                                    |
|                                | ccton EN1207D-TX PCI Fast Ethernet Adapter                                                                                            |
|                                | Configure                                                                                                    |
| This co                        | nnection uses the following items:                                                                                                    |
|                                | File and Printer Sharing for Microsoft Networks<br>GoS Packet Scheduler<br>Internet Protocol (TCP/IP)<br>Install Uninstall Properties |
|                                |                                                                                                    |
| <u> </u>                       |                                                                                                    |
| Desci<br>Tran<br>wide          |                                                                                                    |
| Desci<br>Tran<br>wide<br>acro: | iption<br>smission Control Protocol/Internet Protocol. The default<br>area network protocol that provides communication               |

- **5** The **Internet Protocol TCP/IP Properties** window opens (the **General tab** in Windows XP).
  - If you have a dynamic IP address click Obtain an IP address automatically.
  - If you have a static IP address click Use the following IP Address and fill in the IP address, Subnet mask, and Default gateway fields.
  - Click Advanced.

| eneral A   | Iternate Configuratio                                               | on             |          |      |     |        |
|------------|---------------------------------------------------------------------|----------------|----------|------|-----|--------|
| this capab | et IP settings assigr<br>lity. Otherwise, you<br>riate IP settings. |                |          |      |     |        |
| 📀 Obtai    | n an IP address au                                                  | tomatically    |          |      |     |        |
| Use t      | he following IP add                                                 | ress:          |          |      |     |        |
| IP addre   | :55:                                                                |                | 33       | - 20 |     |        |
| Subnet     | mask:                                                               |                |          | -    |     |        |
| Default    | gateway:                                                            |                | 1        |      | 3   |        |
| 💿 Obtai    | n DNS server addr                                                   | ess automatica | ally     |      |     |        |
| OUse t     | he following DNS s                                                  | erver address  | es:      |      |     |        |
| Preferre   | d DNS server:                                                       |                | - 22     | 31   | 24  |        |
| Alternat   | e DNS server:                                                       |                | <u>.</u> | 24   | 2   |        |
|            |                                                                     |                |          |      | Adv | /anced |
|            |                                                                     |                |          | ОК   |     | Cano   |

Figure 70 Windows XP: Internet Protocol (TCP/IP) Properties

6 If you do not know your gateway's IP address, remove any previously installed gateways in the IP Settings tab and click OK.

Do one or more of the following if you want to configure additional IP addresses:

- In the IP Settings tab, in IP addresses, click Add.
- In TCP/IP Address, type an IP address in IP address and a subnet mask in Subnet mask, and then click Add.
- Repeat the above two steps for each IP address you want to add.
- Configure additional default gateways in the **IP Settings** tab by clicking **Add** in **Default gateways**.
- In **TCP/IP Gateway Address**, type the IP address of the default gateway in **Gateway**. To manually configure a default metric (the number of transmission hops), clear the **Automatic metric** check box and type a metric in **Metric**.
- Click Add.
- Repeat the previous three steps for each default gateway you want to add.
- Click **OK** when finished.

| vanced TCP/IP Settings<br>Settings DNS WINS Option | <u>?</u><br>וו |
|----------------------------------------------------|----------------|
| IP addresses                                       |                |
| IP address                                         | Subnet mask    |
| DHCP Enabled                                       |                |
| Add                                                | Edit Remove    |
| Default gateways:                                  |                |
| Gateway                                            | Metric         |
| Add                                                | Edit Remove    |
| Automatic metric Interface metric:                 |                |
|                                                    | OK Cance       |

Figure 71 Windows XP: Advanced TCP/IP Properties

- 7 In the Internet Protocol TCP/IP Properties window (the General tab in Windows XP):
  - Click **Obtain DNS server address automatically** if you do not know your DNS server IP address(es).
  - If you know your DNS server IP address(es), click Use the following DNS server addresses, and type them in the Preferred DNS server and Alternate DNS server fields.
    - If you have previously configured DNS servers, click **Advanced** and then the **DNS** tab to order them.

| Internet Protocol (TCP/IP) Pi                 | roperties 🛛 🛛 🛛 🛛                                                                  |
|-----------------------------------------------|------------------------------------------------------------------------------------|
| General Alternate Configuration               |                                                                                    |
|                                               | automatically if your network supports<br>ed to ask your network administrator for |
| 💿 Obtain an IP address autom                  | atically                                                                           |
| O Use the following IP address                | » —                                                                                |
| IP address:                                   |                                                                                    |
| Subnet mask:                                  | · · · ·                                                                            |
| Default gateway:                              |                                                                                    |
| <ul> <li>Obtain DNS server address</li> </ul> | automatically                                                                      |
| OUse the following DNS serve                  | er addresses:                                                                      |
| Preferred DNS server:                         |                                                                                    |
| Alternate DNS server:                         |                                                                                    |
|                                               | Advanced                                                                           |
|                                               | OK Cancel                                                                          |

Figure 72 Windows XP: Internet Protocol (TCP/IP) Properties

- 8 Click OK to close the Internet Protocol (TCP/IP) Properties window.
- 9 Click Close (OK in Windows 2000/NT) to close the Local Area Connection Properties window.
- **10** Close the **Network Connections** window (**Network and Dial-up Connections** in Windows 2000/NT).
- **11** Restart your computer (if prompted).

## **Verifying Settings**

- 1 Click Start, All Programs, Accessories and then Command Prompt.
- 2 In the **Command Prompt** window, type "ipconfig" and then press [ENTER]. You can also open **Network Connections**, right-click a network connection, click **Status** and then click the **Support** tab.

## Macintosh OS X

1 Click the Apple menu, and click System Preferences to open the System Preferences window.

## Figure 73 Macintosh OS X: Apple Menu

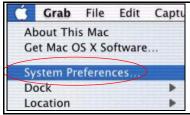

- **2** Click **Network** in the icon bar.
  - Select Automatic from the Location list.
  - Select Built-in Ethernet from the Show list.
  - Click the **TCP/IP** tab.
- 3 For dynamically assigned settings, select Using DHCP from the Configure list.

## Figure 74 Macintosh OS X: Network

|                  | Location: Automatic                        | +                                 |
|------------------|--------------------------------------------|-----------------------------------|
| : Built-in Ether | net 🛊                                      |                                   |
|                  | TCP/IP PPPoE App                           | leTalk Proxies                    |
| Configure:       | Using DHCP                                 | *                                 |
|                  |                                            | Domain Name Servers (Optional)    |
| IP Address:      | 192.168.11.12<br>(Provided by DHCP Server) | 168.95.1.1                        |
| Subnet Mask:     | 255.255.254.0                              |                                   |
| Router:          | 192.168.10.11                              | Search Domains (Optional)         |
| DHCP Client ID:  | (Optional)                                 |                                   |
| thernet Address: | 00:05:02:43:93:ff                          | Example: apple.com, earthlink.net |

- **4** For statically assigned settings, do the following:
  - From the Configure box, select Manually.
  - Type your IP address in the IP Address box.
  - Type your subnet mask in the **Subnet mask** box.
  - Type the IP address of your gateway in the **Router address** box.
- **5** Click **Apply Now** and close the window.
- 6 Restart your computer (if prompted).

## Verifying Settings

Check your TCP/IP properties in the Network window.

## Linux

This section shows you how to configure your computer's TCP/IP settings in Red Hat Linux 9.0. Procedure, screens and file location may vary depending on your Linux distribution and release version.

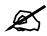

Make sure you are logged in as the root administrator.

## Using the K Desktop Environment (KDE)

Follow the steps below to configure your computer IP address using the KDE.

1 Click the Red Hat button (located on the bottom left corner), select **System Setting** and click **Network**.

Figure 75 Red Hat 9.0: KDE: Network Configuration: Devices

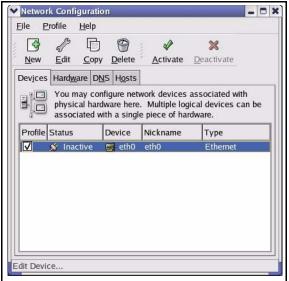

2 Double-click on the profile of the network card you wish to configure. The Ethernet Device General screen displays as shown.

| e Ethern        | et Devi           | ce                                     | 0            |
|-----------------|-------------------|----------------------------------------|--------------|
| <u>G</u> eneral | <u>R</u> oute     | <u>H</u> ardware Device                |              |
| <u>N</u> icknan | ne: et            | 10                                     |              |
| Activ           | ate dev           | ice when computer starts               |              |
| Allov           | v all <u>u</u> se | rs to enable and disable the d         | levice       |
| Auto            | matical           | y obtain IP address settings v         | with: dhcp ≚ |
| DHCF            | P Settin          | gs                                     |              |
|                 |                   | ptional):                              |              |
| 🗹 A             | utomati           | cally obtain <u>D</u> NS information f | rom provider |
| () Stati        | cally se          | t IP addresses:                        |              |
|                 |                   | ldress Settings                        |              |
| <u>A</u> ddre   | 255:              |                                        |              |
| <u>S</u> ubn    | et Mas            |                                        |              |
| Defa            | ılt <u>G</u> ate  | way Address:                           |              |
|                 |                   |                                        |              |
|                 |                   |                                        | A 01/        |
|                 |                   | 2                                      |              |

Figure 76 Red Hat 9.0: KDE: Ethernet Device: General

- If you have a dynamic IP address, click Automatically obtain IP address settings with and select dhcp from the drop down list.
- If you have a static IP address, click **Statically set IP Addresses** and fill in the **Address**, **Subnet mask**, and **Default Gateway Address** fields.
- 3 Click OK to save the changes and close the Ethernet Device General screen.
- **4** If you know your DNS server IP address(es), click the **DNS** tab in the **Network Configuration** screen. Enter the DNS server information in the fields provided.

#### Figure 77 Red Hat 9.0: KDE: Network Configuration: DNS

| <u>-</u> ile <u>P</u> rofile <u>F</u>          | <u>H</u> elp                                                |                                                                                      |
|------------------------------------------------|-------------------------------------------------------------|--------------------------------------------------------------------------------------|
| New Edit                                       | <b>b</b>                                                    |                                                                                      |
| Dev <u>i</u> ces Hard <u>w</u> ar              | <u>Copy</u> <u>D</u> elete<br>re D <u>N</u> S <u>Ho</u> sts | 1                                                                                    |
| 2.2.1.7 name s                                 | ervers, and sea                                             | system's hostname, domain,<br>urch domain. Name servers are<br>losts on the network. |
| -                                              |                                                             |                                                                                      |
| <u>P</u> rimary DNS:<br><u>S</u> econdary DNS: |                                                             |                                                                                      |
| <u>T</u> ertiary DNS:                          |                                                             |                                                                                      |
| DNS Search Path                                | n:                                                          |                                                                                      |
|                                                |                                                             |                                                                                      |
|                                                |                                                             |                                                                                      |

- **5** Click the **Devices** tab.
- 6 Click the Activate button to apply the changes. The following screen displays. Click Yes to save the changes in all screens.

#### Figure 78 Red Hat 9.0: KDE: Network Configuration: Activate

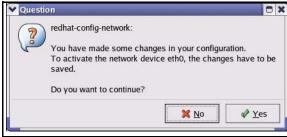

7 After the network card restart process is complete, make sure the **Status** is **Active** in the **Network Configuration** screen.

## **Using Configuration Files**

Follow the steps below to edit the network configuration files and set your computer IP address.

- 1 Assuming that you have only one network card on the computer, locate the ifconfigeth0 configuration file (where eth0 is the name of the Ethernet card). Open the configuration file with any plain text editor.
  - If you have a dynamic IP address, enter **dhcp** in the BOOTPROTO= field. The following figure shows an example.

Figure 79 Red Hat 9.0: Dynamic IP Address Setting in ifconfig-eth0

```
DEVICE=eth0
ONBOOT=yes
BOOTPROTO=dhcp
USERCTL=no
PEERDNS=yes
TYPE=Ethernet
```

• If you have a static IP address, enter static in the BOOTPROTO= field. Type IPADDR= followed by the IP address (in dotted decimal notation) and type NETMASK= followed by the subnet mask. The following example shows an example where the static IP address is 192.168.1.10 and the subnet mask is 255.255.255.0.

Figure 80 Red Hat 9.0: Static IP Address Setting in ifconfig-eth0

```
DEVICE=eth0
ONBOOT=yes
BOOTPROTO=static
IPADDR=192.168.1.10
NETMASK=255.255.255.0
USERCTL=no
PEERDNS=yes
TYPE=Ethernet
```

2 If you know your DNS server IP address(es), enter the DNS server information in the resolv.conf file in the /etc directory. The following figure shows an example where two DNS server IP addresses are specified.

Figure 81 Red Hat 9.0: DNS Settings in resolv.conf

```
nameserver 172.23.5.1
nameserver 172.23.5.2
```

**3** After you edit and save the configuration files, you must restart the network card. Enter./network restart in the /etc/rc.d/init.d directory. The following figure shows an example.

Figure 82 Red Hat 9.0: Restart Ethernet Card

```
[root@localhost init.d]# network restart
Shutting down interface eth0: [OK]
Shutting down loopback interface: [OK]
Setting network parameters: [OK]
Bringing up loopback interface: [OK]
Bringing up interface eth0: [OK]
```

## **Verifying Settings**

Enter ifconfig in a terminal screen to check your TCP/IP properties.

Figure 83 Red Hat 9.0: Checking TCP/IP Properties

| [root@localhost]# ifconfig |                                                                |
|----------------------------|----------------------------------------------------------------|
| eth0                       | Link encap:Ethernet HWaddr 00:50:BA:72:5B:44                   |
|                            | inet addr:172.23.19.129 Bcast:172.23.19.255 Mask:255.255.255.0 |
|                            | UP BROADCAST RUNNING MULTICAST MTU:1500 Metric:1               |
|                            | RX packets:717 errors:0 dropped:0 overruns:0 frame:0           |
|                            | TX packets:13 errors:0 dropped:0 overruns:0 carrier:0          |
|                            | collisions:0 txqueuelen:100                                    |
|                            | RX bytes:730412 (713.2 Kb) TX bytes:1570 (1.5 Kb)              |
|                            | Interrupt:10 Base address:0x1000                               |
| [root@localhost]#          |                                                                |

D

## **Open Source Licences**

## Notice

Information herein is subject to change without notice. Companies, names, and data used in examples herein are fictitious unless otherwise noted. No part may be reproduced or transmitted in any form or by any means, electronic or mechanical, for any purpose, except the express written permission of ZyXEL Communications Corporation.

This Product includes software developed by the Apache Software Foundation under Apache License.

## **Apache License**

Version 2.0, January 2004

http://www.apache.org/licenses/

## TERMS AND CONDITIONS FOR USE, REPRODUCTION, AND DISTRIBUTION

1. Definitions.

"License" shall mean the terms and conditions for use, reproduction, and distribution as defined by Sections 1 through 9 of this document.

"Licensor" shall mean the copyright owner or entity authorized by the copyright owner that is granting the License.

"Legal Entity" shall mean the union of the acting entity and all other entities that control, are controlled by, or are under common control with that entity. For the purposes of this definition,

"control" means (i) the power, direct or indirect, to cause the direction or management of such entity, whether by contract or otherwise, or (ii) ownership of fifty percent (50%) or more of the outstanding shares, or (iii) beneficial ownership of such entity.

"You" (or "Your") shall mean an individual or Legal Entity exercising permissions granted by this License.

"Source" form shall mean the preferred form for making modifications, including but not limited to software source code, documentation source, and configuration files.

"Object" form shall mean any form resulting from mechanical transformation or translation of a Source form, including but not limited to compiled object code, generated documentation, and conversions to other media types.

"Work" shall mean the work of authorship, whether in Source or Object form, made available under the License, as indicated by a copyright notice that is included in or attached to the work (an example is provided in the Appendix below). "Derivative Works" shall mean any work, whether in Source or Object form, that is based on (or derived from) the Work and for which the editorial revisions, annotations, elaborations, or other modifications represent, as a whole, an original work of authorship. For the purposes of this License, Derivative Works shall not include works that remain separable from, or merely link (or bind by name) to the interfaces of, the Work and Derivative Works thereof.

"Contribution" shall mean any work of authorship, including the original version of the Work and any modifications or additions to that Work or Derivative Works thereof, that is intentionally submitted to Licensor for inclusion in the Work by the copyright owner or by an individual or Legal Entity authorized to submit on behalf of the copyright owner. For the purposes of this definition, "submitted" means any form of electronic, verbal, or written communication sent to the Licensor or its representatives, including but not limited to communication on electronic mailing lists, source code control systems, and issue tracking systems that are managed by, or on behalf of, the Licensor for the purpose of discussing and improving the Work, but excluding communication that is conspicuously marked or otherwise designated in writing by the copyright owner as "Not a Contribution."

"Contributor" shall mean Licensor and any individual or Legal Entity on behalf of whom a Contribution has been received by Licensor and subsequently incorporated within the Work.

2. Grant of Copyright License. Subject to the terms and conditions of this License, each Contributor hereby grants to You a perpetual, worldwide, non-exclusive, no-charge, royalty-free, irrevocable copyright license to reproduce, prepare Derivative Works of, publicly display, publicly perform, sublicense, and distribute the Work and such Derivative Works in Source or Object form.

3. Grant of Patent License. Subject to the terms and conditions of this License, each Contributor hereby grants to You a perpetual, worldwide, non-exclusive, no-charge, royaltyfree, irrevocable (except as stated in this section) patent license to make, have made, use, offer to sell import, and otherwise transfer the Work, where such license applies only to those patent claims licensable by such Contributor that are necessarily infringed by their Contribution(s) alone or by combination of their Contribution(s) with the Work to which such Contribution(s) was submitted. If You institute patent litigation against any entity (including a cross-claim or counterclaim in a lawsuit) alleging that the Work or a Contribution incorporated within the Work constitutes direct or contributory patent infringement, then any patent licenses granted to You under this License for that Work shall terminate as of the date such litigation is filed.

4. Redistribution. You may reproduce and distribute copies of the Work or Derivative Works hereof in any medium, with or without modifications, and in Source or Object form, provided that You meet the following conditions:

(a) You must give any other recipients of the Work or Derivative Works a copy of this License; and

(b) You must cause any modified files to carry prominent notices stating that You changed the files; and

(c) You must retain, in the Source form of any Derivative Works that You distribute, all copyright, patent, trademark, and attribution notices from the Source form of the Work, excluding those notices that do not pertain to any part of the Derivative Works; and

(d) If the Work includes a "NOTICE" text file as part of its distribution, then any Derivative Works that You distribute must include a readable copy of the attribution notices contained within such NOTICE file, excluding those notices that do not pertain to any part of the Derivative Works, in at least one of the following places: within a NOTICE text file

distributed as part of the Derivative Works; within the Source form or documentation, if provided along with the Derivative Works; or, within a display generated by the Derivative Works, if and wherever such third-party notices normally appear. The contents of the NOTICE file are for informational purposes only and do not modify the License. You may add Your own attribution notices within Derivative Works that You distribute, alongside or as an addendum to the NOTICE text from the Work, provided that such additional attribution notices cannot be construed as modifying the License. You may add Your own copyright statement to Your modifications and may provide additional or different license terms and conditions for use, reproduction, or distribution of Your modifications, or for any such Derivative Works as a whole, provided Your use, reproduction, and distribution of the Work otherwise complies with the conditions stated in this License.

5. Submission of Contributions. Unless You explicitly state otherwise, any Contribution intentionally submitted for inclusion in the Work by You to the Licensor shall be under the terms and conditions of this License, without any additional terms or conditions. Notwithstanding the above, nothing herein shall supersede or modify the terms of any separate license agreement you may have executed with Licensor regarding such Contributions.

6. Trademarks. This License does not grant permission to use the trade names, trademarks, service marks, or product names of the Licensor, except as required for reasonable and customary use in describing the origin of the Work and reproducing the content of the NOTICE file.

7. Disclaimer of Warranty. Unless required by applicable law or agreed to in writing, Licensor provides the Work (and each Contributor provides its Contributions) on an "AS IS" BASIS, WITHOUT WARRANTIES OR CONDITIONS OF ANY KIND, either express or implied, including, without limitation, any warranties or conditions of TITLE, NON-INFRINGEMENT, MERCHANTABILITY, or FITNESS FOR A PARTICULAR PURPOSE. You are solely responsible for determining the appropriateness of using or redistributing the Work and assume any risks associated with Your exercise of permissions under this License.

8. Limitation of Liability. In no event and under no legal theory, whether in tort (including negligence), contract, or otherwise, unless required by applicable law (such as deliberate and grossly negligent acts) or agreed to in writing, shall any Contributor be liable to You for damages, including any direct, indirect, special, incidental, or consequential damages of any character arising as a result of this License or out of the use or inability to use the Work (including but not limited to damages for loss of goodwill, work stoppage, computer failure or malfunction, or any and all other commercial damages or losses), even if such Contributor has been advised of the possibility of such damages.

9. Accepting Warranty or Additional Liability. While redistributing the Work or Derivative Works thereof, You may choose to offer, and charge a fee for, acceptance of support, warranty, indemnity, or other liability obligations and/or rights consistent with this License. However, in accepting such obligations, You may act only on Your own behalf and on Your sole responsibility, not on behalf of any other Contributor, and only if You agree to indemnify, defend, and hold each Contributor harmless for any liability incurred by, or claims asserted against, such Contributor by reason of your accepting any such warranty or additional liability.

END OF TERMS AND CONDITIONS

Version 1.1

Copyright (c) 1999-2003 The Apache Software Foundation. All rights reserved.

Redistribution and use in source and binary forms, with or without modification, are permitted provided that the following conditions are met:

Redistributions of source code must retain the above copyright notice, this list of conditions and the following disclaimer.

Redistributions in binary form must reproduce the above copyright notice, this list of conditions and the following disclaimer in the documentation and/or other materials provided with the distribution.

The end-user documentation included with the redistribution, if any, must include the following acknowledgment: "This product includes software developed by the Apache Software Foundation (http://www.apache.org/)." Alternately, this acknowledgment may appear in the software itself, if and wherever such third-party acknowledgments normally appear.

The names "Apache" and "Apache Software Foundation" must not be used to endorse or promote products derived from this software without prior written permission. For written permission, please contact apache@apache.org.

Products derived from this software may not be called "Apache", nor may "Apache" appear in their name, without prior written permission of the Apache Software Foundation.

THIS SOFTWARE IS PROVIDED ``AS IS" AND ANY EXPRESSED OR IMPLIED WARRANTIES, INCLUDING, BUT NOT LIMITED TO, THE IMPLIED WARRANTIES OF MERCHANTABILITY AND FITNESS FOR A PARTICULAR PURPOSE ARE DISCLAIMED. IN NO EVENT SHALL THE APACHE SOFTWARE FOUNDATION OR ITS CONTRIBUTORS BE LIABLE FOR ANY DIRECT, INDIRECT, INCIDENTAL, SPECIAL, EXEMPLARY, OR CONSEQUENTIAL DAMAGES (INCLUDING, BUT NOT LIMITED TO, PROCUREMENT OF SUBSTITUTE GOODS OR SERVICES; LOSS OF USE, DATA, OR PROFITS; OR BUSINESS INTERRUPTION) HOWEVER CAUSED AND ON ANY THEORY OF LIABILITY, WHETHER IN CONTRACT, STRICT LIABILITY, OR TORT (INCLUDING NEGLIGENCE OR OTHERWISE) ARISING IN ANY WAY OUT OF THE USE OF THIS SOFTWARE, EVEN IF ADVISED OF THE POSSIBILITY OF SUCH DAMAGE.

This software consists of voluntary contributions made by many individuals on behalf of the Apache Software Foundation. For more information on the Apache Software Foundation, please see <a href="http://www.apache.org/>">http://www.apache.org/></a>.

Portions of this software are based upon public domain software originally written at the National Center for Supercomputing Applications, University of Illinois, Urbana-Champaign.

This Product includes phpmvc software under LGPL license.

## **GNU LESSER GENERAL PUBLIC LICENSE**

Version 2.1, February 1999

Copyright (C) 1991, 1999 Free Software Foundation, Inc.

59 Temple Place, Suite 330, Boston, MA 02111-1307 USA

Everyone is permitted to copy and distribute verbatim copies of this license document, but changing it is not allowed. [This is the first released version of the Lesser GPL. It also counts

as the successor of the GNU Library Public License, version 2, hence the version number 2.1. Preamble

The licenses for most software are designed to take away your freedom to share and change it. By contrast, the GNU General Public Licenses are intended to guarantee your freedom to share and change free software--to make sure the software is free for all its users.

This license, the Lesser General Public License, applies to some specially designated software packages--typically libraries--of the Free Software Foundation and other authors who decide to use it. You can use it too, but we suggest you first think carefully about whether this license or the ordinary General Public License is the better strategy to use in any particular case, based on the explanations below.

When we speak of free software, we are referring to freedom of use, not price. Our General Public Licenses are designed to make sure that you have the freedom to distribute copies of free software (and charge for this service if you wish); that you receive source code or can get

it if you want it; that you can change the software and use pieces of it in new free programs; and that you are informed that you can do these things.

To protect your rights, we need to make restrictions that forbid distributors to deny you these rights or to ask you to surrender these rights. These restrictions translate to certain responsibilities for you if you distribute copies of the library or if you modify it.

For example, if you distribute copies of the library, whether gratis or for a fee, you must give the recipients all the rights that we gave you. You must make sure that they, too, receive or can get the source code. If you link other code with the library, you must provide complete object files to the recipients, so that they can re-link them with the library after making changes to the library and recompiling it. And you must show them these terms so they know their rights.

We protect your rights with a two-step method: (1) we copyright the library, and (2) we offer you this license, which gives you legal permission to copy, distribute and/or modify the library.

To protect each distributor, we want to make it very clear that there is no warranty for the free library. Also, if the library is modified by someone else and passed on, the recipients should know that what they have is not the original version, so that the original author's reputation will not be affected by problems that might be introduced by others.

Finally, software patents pose a constant threat to the existence of any free program. We wish to make sure that a company cannot effectively restrict the users of a free program by obtaining a restrictive license from a patent holder. Therefore, we insist that any patent license obtained for a version of the library must be consistent with the full freedom of use specified in this license.

Most GNU software, including some libraries, is covered by the ordinary GNU General Public License. This license, the GNU Lesser General Public License, applies to certain designated libraries, and is quite different from the ordinary General Public License. We use this license for certain libraries in order to permit linking those libraries into non-free programs.

When a program is linked with a library, whether statically or using a shared library, the combination of the two is legally speaking a combined work, a derivative of the original library. The ordinary General Public License therefore permits such linking only if the entire combination fits its criteria of freedom. The Lesser General Public License permits more lax criteria for linking other code with the library.

We call this license the "Lesser" General Public License because it does Less to protect the user's freedom than the ordinary General Public License. It also provides other free software developers Less of an advantage over competing non-free programs. These disadvantages are the reason we use the ordinary General Public License for many libraries. However, the Lesser license provides advantages in certain special circumstances.

For example, on rare occasions, there may be a special need to encourage the widest possible use of a certain library, so that it becomes a de-facto standard. To achieve this, non-free programs must be allowed to use the library. A more frequent case is that a free library does the same job as widely used non-free libraries. In this case, there is little to gain by limiting the free library to free software only, so we use the Lesser General Public License. In other cases, permission to use a particular library in non-free programs enables a greater number of people to use a large body of free software. For example, permission to use the GNU C Library in non-free programs enables many more people to use the whole GNU operating system, as well as its variant, the GNU/Linux operating system.

Although the Lesser General Public License is Less protective of the users' freedom, it does ensure that the user of a program that is linked with the Library has the freedom and the wherewithal to run that program using a modified version of the Library.

The precise terms and conditions for copying, distribution and modification follow. Pay close attention to the difference between a "work based on the library" and a "work that uses the library". The former contains code derived from the library, whereas the latter must be combined with the library in order to run.

## GNU LESSER GENERAL PUBLIC LICENSE TERMS AND CONDITIONS FOR COPYING, DISTRIBUTION AND MODIFICATION

0. This License Agreement applies to any software library or other program which contains a notice placed by the copyright holder or other authorized party saying it may be distributed under the terms of this Lesser General Public License (also called "this License").

Each licensee is addressed as "you".

A "library" means a collection of software functions and/or data prepared so as to be conveniently linked with application programs (which use some of those functions and data) to form executables. The "Library", below, refers to any such software library or work which has been distributed under these terms. A "work based on the Library" means either the Library or any derivative work under copyright law: that is to say, a work containing the Library or a portion of it, either verbatim or with modifications and/or translated straightforwardly into another language. (Hereinafter, translation is included without limitation in the term "modification".)

"Source code" for a work means the preferred form of the work for making modifications to it. For a library, complete source code means all the source code for all modules it contains, plus any associated interface definition files, plus the scripts used to control compilation and installation of the library. Activities other than copying, distribution and modification are not covered by this License; they are outside its scope. The act of running a program using the Library is not restricted, and output from such a program is covered only if its contents constitute a work based on the Library (independent of the use of the Library in a tool for writing it). Whether that is true depends on what the Library does and what the program that uses the Library does. 1. You may copy and distribute verbatim copies of the Library's complete source code as you receive it, in any medium, provided that you conspicuously and appropriately publish on each copy an appropriate copyright notice and disclaimer of warranty; keep intact all the notices that refer to this License and to the absence of any warranty; and distribute a copy of this License along with the Library. You may charge a fee for the physical act of transferring a copy, and you may at your option offer warranty protection in exchange for a fee.

2. You may modify your copy or copies of the Library or any portion of it, thus forming a work based on the Library, and copy and distribute such modifications or work under the terms of Section 1 above, provided that you also meet all of these conditions: a) The modified work must itself be a software library. b) You must cause the files modified to carry prominent notices stating that you changed the files and the date of any change. c) You must cause the whole of the work to be licensed at no charge to all third parties under the terms of this License. d) If a facility in the modified Library refers to a function or a table of data to be supplied by an application program that uses the facility, other than as an argument passed when the facility is invoked, then you must make a good faith effort to ensure that, in the event an application does not supply such function or table, the facility still operates, and performs whatever part of its purpose remains meaningful. (For example, a function in a library to compute square roots has a purpose that is entirely well-defined independent of the application. Therefore, Subsection 2d requires that any application-supplied function or table used by this function must be optional: if the application does not supply it, the square root function must still compute square roots.) These requirements apply to the modified work as a whole. If identifiable sections of that work are not derived from the Library, and can be reasonably considered independent and separate works in themselves, then this License, and its terms, do not apply to those sections when you distribute them as separate works. But when you distribute the same sections as part of a whole which is a work based on the Library, the distribution of the whole must be on the terms of this License, whose permissions for other licensees extend to the entire whole, and thus to each and every part regardless of who wrote

it. Thus, it is not the intent of this section to claim rights or contest your rights to work written entirely by you; rather, the intent is to exercise the right to control the distribution of derivative or collective works based on the Library. In addition, mere aggregation of another work not based on the Library with the Library (or with a work based on the Library) on a volume of a storage or distribution medium does not bring the other work under the scope of this License.

3. You may opt to apply the terms of the ordinary GNU General Public License instead of this License to a given copy of the Library. To do this, you must alter all the notices that refer to this License, so that they refer to the ordinary GNU General Public License, version 2, instead of to this License. (If a newer version than version 2 of the ordinary GNU General Public License has appeared, then you can specify that version instead if you wish.) Do not make any other change in these notices. Once this change is made in a given copy, it is irreversible for that copy, so the ordinary GNU General Public License applies to all subsequent copies and derivative works made from that copy. This option is useful when you wish to copy part of the code of the Library into a program that is not a library.

4. You may copy and distribute the Library (or a portion or derivative of it, under Section 2) in object code or executable form under the terms of Sections 1 and 2 above provided that you accompany it with the complete corresponding machine-readable source code, which must be distributed under the terms of Sections 1 and 2 above on a medium customarily used for software interchange. If distribution of object code is made by offering access to copy from a designated place, then offering equivalent access to copy the source code from the same place satisfies the requirement to distribute the source code, even though third parties are not

compelled to copy the source along with the object code.

5. A program that contains no derivative of any portion of the Library, but is designed to work with the Library by being compiled or linked with it, is called a "work that uses the Library". Such a work, in isolation, is not a derivative work of the Library, and therefore falls outside the scope of this License.

However, linking a "work that uses the Library" with the Library creates an executable that is a derivative of the Library (because it contains portions of the Library), rather than a "work that uses the library". The executable is therefore covered by this License. Section 6 states terms for distribution of such executables. When a "work that uses the Library" uses material from a header file that is part of the Library, the object code for the work may be a derivative work of the Library even though the source code is not. Whether this is true is especially significant if the work can be linked without the Library, or if the work is itself a library. The threshold for this to be true is not precisely defined by law. If such an object file uses only numerical parameters, data structure layouts and accessories, and small macros and small inline functions (ten lines or less in length), then the use of the object file is unrestricted, regardless of whether it is legally a derivative work. (Executables containing this object code plus portions of the Library will still fall under Section 6.) Otherwise, if the work is a derivative of the Library itself.

6. As an exception to the Sections above, you may also combine or link a "work that uses the Library" with the Library to produce a work containing portions of the Library, and distribute that work under terms of your choice, provided that the terms permit modification of the work for the customer's own use and reverse engineering for debugging such modifications. You must give prominent notice with each copy of the work that the Library is used in it and that the Library and its use are covered by this License. You must supply a copy of this License. If the work during execution displays copyright notices, you must include the copy of this License. Also, you must do one of these things: a) Accompany the work with the complete corresponding

machine-readable source code for the Library including whatever changes were used in the work (which must be distributed under Sections 1 and 2 above); and, if the work is an executable linked with the Library, with the complete machine-readable "work that uses the Library", as object code and/or source code, so that the user can modify the Library and then relent to produce a modified executable containing the modified Library. (It is understood that the user who changes the contents of definitions files in the Library will not necessarily be able to recompile the application to use the modified definitions.) b) Use a suitable shared library mechanism for linking with the Library. A suitable mechanism is one that (1) uses at run time a

copy of the library already present on the user's computer system, rather than copying library functions into the executable, and (2) will operate properly with a modified version of the library, if the user installs one, as long as the modified version is interface-compatible with the version that the work was made with. c) Accompany the work with a written offer, valid for at least three years, to give the same user the materials specified in Subsection 6a, above, for a charge no more than the cost of performing this distribution. d) If distribution of the work is made by offering access to copy from a designated place, offer equivalent access to copy the above specified materials from the same place. e) Verify that the user has already received a copy of these materials or that you have already sent this user a copy. For an executable, the

required form of the "work that uses the Library" must include any data and utility programs needed for reproducing the executable from it. However, as a special exception, the materials to be distributed need not include anything that is normally distributed (in either source or binary form) with the major components (compiler, kernel, and so on) of the operating system on which the executable runs, unless that component itself accompanies the executable.

It may happen that this requirement contradicts the license restrictions of other proprietary libraries that do not normally accompany the operating system. Such a contradiction means you cannot use both them and the Library together in an executable that you distribute.

7. You may place library facilities that are a work based on the Library side-by-side in a single library together with other library facilities not covered by this License, and distribute such a combined library, provided that the separate distribution of the work based on the Library and of the other library facilities is otherwise permitted, and provided that you do these two things: a) Accompany the combined library with a copy of the same work based on the Library, uncombined with any other library facilities. This must be distributed under the terms of the Sections above. b) Give prominent notice with the combined library of the fact that part of it is a work based on the Library, and explaining where to find the accompanying uncombined form of the same work.

8. You may not copy, modify, sublicense, link with, or distribute the Library except as expressly provided under this License. Any attempt otherwise to copy, modify, sublicense, link with, or distribute the Library is void, and will automatically terminate your rights under this License. However, parties who have received copies, or rights, from you under this License will not have their licenses terminated so long as such parties remain in full compliance.

9. You are not required to accept this License, since you have not signed it. However, nothing else grants you permission to modify or distribute the Library or its derivative works. These actions are prohibited by law if you do not accept this License. Therefore, by modifying or distributing the Library (or any work based on the Library), you indicate your acceptance of this License to do so, and all its terms and conditions for copying, distributing or modifying the Library or works based on it.

10. Each time you redistribute the Library (or any work based on the Library), the recipient automatically receives a license from the original licensor to copy, distribute, link with or modify the Library subject to these terms and conditions. You may not impose any further restrictions on the recipients' exercise of the rights granted herein. You are not responsible for enforcing compliance by third parties with this License.

11. If, as a consequence of a court judgment or allegation of patent infringement or for any other reason (not limited to patent issues), conditions are imposed on you (whether by court order, agreement or otherwise) that contradict the conditions of this License, they do not excuse you from the conditions of this License. If you cannot distribute so as to satisfy simultaneously your obligations under this License and any other pertinent obligations, then as a consequence you may not distribute the Library at all. For example, if a patent license would not permit royalty-free redistribution of the Library by all those who receive copies directly or indirectly through you, then the only way you could satisfy both it and this License would be to

refrain entirely from distribution of the Library. If any portion of this section is held invalid or unenforceable under any particular circumstance, the balance of the section is intended to apply, and the section as a whole is intended to apply in other circumstances. It is not the purpose of this section to induce you to infringe any patents or other property right claims or to contest validity of any such claims; this section has the sole purpose of protecting the integrity of the free software distribution system which is implemented by public license practices. Many people have made generous contributions to the wide range of software distributed through that system in reliance on consistent application of that system; it is up to the author/ donor to decide if he or she is willing to distribute software through any other system and a licensee cannot impose that choice. This section is intended to make thoroughly clear what is believed to be a consequence of the rest of this License.

12. If the distribution and/or use of the Library is restricted in certain countries either by patents or by copyrighted interfaces, the original copyright holder who places the Library under this License may add an explicit geographical distribution limitation excluding those countries, so that distribution is permitted only in or among countries not thus excluded. In such case, this License incorporates the limitation as if written in the body of this License.

13. The Free Software Foundation may publish revised and/or new versions of the Lesser General Public License from time to time. Such new versions will be similar in spirit to the present version, but may differ in detail to address new problems or concerns. Each version is given a distinguishing version number. If the Library specifies a version number of this License which applies to it and "any later version", you have the option of following the terms and conditions either of that version or of any later version published by the Free Software Foundation. If the Library does not specify a license version number, you may choose any version ever published by the Free Software Foundation.

14. If you wish to incorporate parts of the Library into other free programs whose distribution conditions are incompatible with these, write to the author to ask for permission. For software which is copyrighted by the Free Software Foundation, write to the Free Software Foundation; we sometimes make exceptions for this. Our decision will be guided by the two goals of preserving the free status of all derivatives of our free software and of promoting the sharing

and reuse of software generally.

## NO WARRANTY

15. BECAUSE THE LIBRARY IS LICENSED FREE OF CHARGE, THERE IS NO WARRANTY FOR THE LIBRARY, TO THE EXTENT PERMITTED BY APPLICABLE LAW. EXCEPT WHEN OTHERWISE STATED IN WRITING THE COPYRIGHT HOLDERS AND/OR OTHER PARTIES PROVIDE THE LIBRARY "AS IS" WITHOUT WARRANTY OF ANY KIND, EITHER EXPRESSED OR IMPLIED, INCLUDING, BUT NOT LIMITED TO, THE IMPLIED WARRANTIES OF MERCHANTABILITY AND FITNESS FOR A PARTICULAR PURPOSE. THE ENTIRE RISK AS TO THE QUALITY AND PERFORMANCE OF THE LIBRARY IS WITH YOU. SHOULD THE LIBRARY PROVE DEFECTIVE, YOU ASSUME THE COST OF ALL NECESSARY SERVICING, REPAIR OR CORRECTION.

16. IN NO EVENT UNLESS REQUIRED BY APPLICABLE LAW OR AGREED TO IN WRITING WILL ANY COPYRIGHT HOLDER, OR ANY OTHER PARTY WHO MAY MODIFY AND/OR REDISTRIBUTE THE LIBRARY AS PERMITTED ABOVE, BE LIABLE TO YOU FOR DAMAGES, INCLUDING ANY GENERAL, SPECIAL, INCIDENTAL OR CONSEQUENTIAL DAMAGES ARISING OUT OF THE USE OR INABILITY TO USE THE LIBRARY (INCLUDING BUT NOT LIMITED TO LOSS OF DATA OR DATA BEING RENDERED INACCURATE OR LOSSES SUSTAINED BY YOU OR THIRD PARTIES OR A FAILURE OF THE LIBRARY TO OPERATE WITH ANY OTHER SOFTWARE), EVEN IF SUCH HOLDER OR OTHER PARTY HAS BEEN ADVISED OF THE POSSIBILITY OF SUCHDAMAGES.

## END OF TERMS AND CONDITIONS.

This Product includes apcid, apcupsd, autofs, device-mapper, evms, exim. Lm\_sensors, mdadm, pam\_mount, raidtools, samba, sg\_utils, smartmontools, vsftpd, xfsprogs and Linux kernel software under GPL license.

## **GNU GENERAL PUBLIC LICENSE**

## Version 2, June 1991

Copyright (C) 1989, 1991 Free Software Foundation, Inc.

59 Temple Place - Suite 330, Boston, MA 02111-1307, USA

Everyone is permitted to copy and distribute verbatim copies of this license document, but changing it is not allowed.

## Preamble

The licenses for most software are designed to take away your freedom to share and change it. By contrast, the GNU General Public License is intended to guarantee your freedom to share and change free software--to make sure the software is free for all its users. This General Public License applies to most of the Free Software Foundation's software and to any other program whose authors commit to using it. (Some other Free Software Foundation software is covered by the GNU Library General Public License instead.) You can apply it to your programs, too.

When we speak of free software, we are referring to freedom, not price. Our General Public Licenses are designed to make sure that you have the freedom to distribute copies of free software (and charge for this service if you wish), that you receive source code or can get it if you want it, that you can change the software or use pieces of it in new free programs; and that you know you can do these things.

To protect your rights, we need to make restrictions that forbid anyone to deny you these rights or to ask you to surrender the rights. These restrictions translate to certain responsibilities for you if you distribute copies of the software, or if you modify it. For example, if you distribute copies of such a program, whether gratis or for a fee, you must give the recipients all the rights that you have. You must make sure that they, too, receive or can get the source code. And you must show them these terms so they know their rights.

We protect your rights with two steps: (1) copyright the software, and (2) offer you this license which gives you legal permission to copy, distribute and/or modify the software. Also, for each author's protection and ours, we want to make certain that everyone understands that there is no warranty for this free software. If the software is modified by someone else and passed on, we want its recipients to know that what they have is not the original, so that any problems introduced by others will not reflect on the original authors' reputations.

Finally, any free program is threatened constantly by software patents. We wish to avoid the danger that re-distributors of a free program will individually obtain patent licenses, in effect making the program proprietary. To prevent this, we have made it clear that any patent must be licensed for everyone's free use or not licensed at all.

The precise terms and conditions for copying, distribution and modification follow.

TERMS AND CONDITIONS FOR COPYING, DISTRIBUTION AND MODIFICATION

0. This License applies to any program or other work which contains a notice placed by the copyright holder saying it may be distributed under the terms of this General Public License. The "Program", below, refers to any such program or work, and a "work based on the Program" means either the Program or any derivative work under copyright law: that is to say, a work containing the Program or a portion of it, either verbatim or with modifications and/or translated into another language. (Hereinafter, translation is included without limitation in the term "modification".) Each licensee is addressed as "you". Activities other than copying, distribution and modification are not covered by this License; they are outside its scope. The act of running the Program is not restricted, and the output from the Program is covered only if its contents constitute a work based on the Program (independent of having been made by running the Program). Whether that is true depends on what the Program does.

1. You may copy and distribute verbatim copies of the Program's source code as you receive it, in any medium, provided that you conspicuously and appropriately publish on each copy an appropriate copyright notice and disclaimer of warranty; keep intact all the notices that refer to this License and to the absence of any warranty; and give any other recipients of the Program a copy of this License along with the Program. You may charge a fee for the physical act of transferring a copy, and you may at your option offer warranty protection in exchange for a fee.

2. You may modify your copy or copies of the Program or any portion of it, thus forming a work based on the Program, and copy and distribute such modifications or work under the terms of Section 1 above, provided that you also meet all of these conditions:

a) You must cause the modified files to carry prominent notices stating that you changed the files and the date of any change.

b) You must cause any work that you distribute or publish, that in whole or in part contains or is derived from the Program or any part thereof, to be licensed as a whole at no charge to all third parties under the terms of this License.

c) If the modified program normally reads commands interactively when run, you must cause it, when started running for such interactive use in the most ordinary way, to print or display an announcement including an appropriate copyright notice and a notice that there is no warranty (or else, saying that you provide a warranty) and that users may redistribute the program under these conditions, and telling the user how to view a copy of this License. (Exception: if the Program itself is interactive but does not normally print such an announcement, your work based on the Program is not required to print an announcement.)

These requirements apply to the modified work as a whole. If identifiable sections of that work are not derived from the Program, and can be reasonably considered independent and separate works in themselves, then this License, and its terms, do not apply to those sections when you distribute them as separate works. But when you distribute the same sections as part of a whole which is a work based on the Program, the distribution of the whole must be on the terms of this License, whose permissions for other licensees extend to the entire whole, and thus to each and every part regardless of who wrote it. Thus, it is not the intent of this section to claim rights or contest your rights to work written entirely by you; rather, the intent is to exercise the right to control the distribution of derivative or collective works based on the Program. In addition, mere aggregation of another work not based on the Program with the Program (or with a work based on the Program) on a volume of a storage or distribution medium does not bring the other work under the scope of this License.

3. You may copy and distribute the Program (or a work based on it, under Section 2) in object code or executable form under the terms of Sections 1 and 2 above provided that you also do one of the following:

a) Accompany it with the complete corresponding machine-readable source code, which must be distributed under the terms of Sections 1 and 2 above on a medium customarily used for software interchange; or,

b) Accompany it with a written offer, valid for at least three years, to give any third party, for a charge no more than your cost of physically performing source distribution, a complete machine-readable copy of the corresponding source code, to be distributed under the terms of Sections 1 and 2 above on a medium customarily used for software interchange; or, c) Accompany it with the information you received as to the offer to distribute corresponding source code. (This alternative is allowed only for noncommercial distribution and only if you received the program in object code or executable form with such an offer, in accord with Subsection b above.) The source code for a work means the preferred form of the work for making modifications to it. For an executable work, complete source code means all the source code for all modules it contains, plus any associated interface definition files, plus the scripts used to control compilation and installation of the executable. However, as a special exception, the source code distributed need not include anything that is normally distributed (in either source or binary form) with the major components (compiler, kernel, and so on) of the operating system on which the executable runs, unless that component itself accompanies the executable. If distribution of executable or object code is made by offering access to copy from a designated place, then offering equivalent access to copy the source code from the same place counts as distribution of the source code, even though third parties are not compelled to copy the source along with the object code.

4. You may not copy, modify, sublicense, or distribute the Program except as expressly provided under this License. Any attempt otherwise to copy, modify, sublicense or distribute the Program is void, and will automatically terminate your rights under this License. However, parties who have received copies, or rights, from you under this License will not have their licenses terminated so long as such parties remain in full compliance.

5. You are not required to accept this License, since you have not signed it. However, nothing else grants you permission to modify or distribute the Program or its derivative works. These actions are prohibited by law if you do not accept this License. Therefore, by modifying or distributing the Program (or any work based on the Program), you indicate your acceptance of this License to do so, and all its terms and conditions for copying, distributing or modifying the Program or works based on it.

6. Each time you redistribute the Program (or any work based on the Program), the recipient automatically receives a license from the original licensor to copy, distribute or modify the Program subject to these terms and conditions. You may not impose any further restrictions on the recipients' exercise of the rights granted herein. You are not responsible for enforcing compliance by third parties to this License.

7. If, as a consequence of a court judgment or allegation of patent infringement or for any other reason (not limited to patent issues), conditions are imposed on you (whether by court order, agreement or otherwise) that contradict the conditions of this License, they do not excuse you from the conditions of this License. If you cannot distribute so as to satisfy simultaneously your obligations under this License and any other pertinent obligations, then as a consequence you may not distribute the Program at all. For example, if a patent license would not permit royalty-free redistribution of the Program by all those who receive copies

directly or indirectly through you, then the only way you could satisfy both it and this License would be to refrain entirely from distribution of the Program. If any portion of this section is held invalid or unenforceable under any particular circumstance, the balance of the section is intended to apply and the section as a whole is intended to apply in other circumstances. It is not the purpose of this section to induce you to infringe any patents or other property right claims or to contest validity of any such claims; this section has the sole purpose of protecting the integrity of the free software distribution system, which is implemented by public license practices. Many people have made generous contributions to the wide range of software distributed through that system in reliance on consistent application of that system; it is up to the author/donor to decide if he or she is willing to distribute software through any other system and a licensee cannot impose that choice. This section is intended to make thoroughly clear what is believed to be a consequence of the rest of this License.

8. If the distribution and/or use of the Program is restricted in certain countries either by patents or by copyrighted interfaces, the original copyright holder who places the Program under this License may add an explicit geographical distribution limitation excluding those countries, so that distribution is permitted only in or among countries not thus excluded. In such case, this License incorporates the limitation as if written in the body of this License.

9. The Free Software Foundation may publish revised and/or new versions of the General Public License from time to time. Such new versions will be similar in spirit to the present version, but may differ in detail to address new problems or concerns. Each version is given a distinguishing version number. If the Program specifies a version number of this License which applies to it and "any later version", you have the option of following the terms and conditions either of that version or of any later version published by the Free Software Foundation. If the Program does not specify a version number of this License, you may choose any version ever published by the Free Software Foundation.

10. If you wish to incorporate parts of the Program into other free programs whose distribution conditions are different, write to the author to ask for permission. For software which is copyrighted by the Free Software Foundation, write to the Free Software Foundation; we sometimes make exceptions for this. Our decision will be guided by the two goals of preserving the free status of all derivatives of our free software and of promoting the sharing and reuse of software generally.

## NO WARRANTY

11. BECAUSE THE PROGRAM IS LICENSED FREE OF CHARGE, THERE IS NO WARRANTY FOR THE PROGRAM, TO THE EXTENT PERMITTED BY APPLICABLE LAW. EXCEPT WHEN OTHERWISE STATED IN WRITING THE COPYRIGHT HOLDERS AND/OR OTHER PARTIES PROVIDE THE PROGRAM "AS IS" WITHOUT WARRANTY OF ANY KIND, EITHER EXPRESSED OR IMPLIED, INCLUDING, BUT NOT LIMITED TO, THE IMPLIED WARRANTIES OF MERCHANTABILITY AND FITNESS FOR A PARTICULAR PURPOSE. THE ENTIRE RISK AS TO THE QUALITY AND PERFORMANCE OF THE PROGRAM IS WITH YOU. SHOULD THE PROGRAM PROVE DEFECTIVE, YOU ASSUME THE COST OF ALL NECESSARY SERVICING, REPAIR OR CORRECTION.

12. IN NO EVENT UNLESS REQUIRED BY APPLICABLE LAW OR AGREED TO IN WRITING WILL ANY COPYRIGHT HOLDER, OR ANY OTHER PARTY WHO MAY MODIFY AND/OR REDISTRIBUTE THE PROGRAM AS PERMITTED ABOVE, BE LIABLE TO YOU FOR DAMAGES, INCLUDING ANY GENERAL, SPECIAL, INCIDENTAL OR CONSEQUENTIAL DAMAGES ARISING OUT OF THE USE OR INABILITY TO USE THE PROGRAM (INCLUDING BUT NOT LIMITED TO LOSS OF DATA OR DATA BEING RENDERED INACCURATE OR LOSSES SUSTAINED BY YOU OR THIRD PARTIES OR A FAILURE OF THE PROGRAM TO OPERATE WITH ANY OTHER PROGRAMS), EVEN IF SUCH HOLDER OR OTHER PARTY HAS BEEN ADVISED OF THE POSSIBILITY OF SUCH DAMAGES.

END OF TERMS AND CONDITIONS

All other trademarks or trade names mentioned herein, if any, are the property of their respective owners.

This Product includes OpenLDAP software under the OpenLDAP Public License

## The OpenLDAP Public License

Version 2.8, 17 August 2003

Redistribution and use of this software and associated documentation ("Software"), with or without modification, are permitted provided that the following conditions are met:

1. Redistributions in source form must retain copyright statements and notices,

2. Redistributions in binary form must reproduce applicable copyright statements and notices, this list of conditions, and the following disclaimer in the documentation and/or other materials provided with the distribution, and

3. Redistributions must contain a verbatim copy of this document.

The OpenLDAP Foundation may revise this license from time to time. Each revision is distinguished by a version number. You may use this Software under terms of this license revision or under the terms of any subsequent revision of the license.

THIS SOFTWARE IS PROVIDED BY THE OPENLDAP FOUNDATION AND ITS CONTRIBUTORS ``AS IS" AND ANY EXPRESSED OR IMPLIED WARRANTIES, INCLUDING, BUT NOT LIMITED TO, THE IMPLIED WARRANTIES OF MERCHANTABILITY AND FITNESS FOR A PARTICULAR PURPOSE ARE DISCLAIMED. IN NO EVENT SHALL THE OPENLDAP FOUNDATION, ITS CONTRIBUTORS, OR THE AUTHOR(S) OR OWNER(S) OF THE SOFTWARE BE LIABLE FOR ANY DIRECT, INDIRECT, INCIDENTAL, SPECIAL, EXEMPLARY, OR CONSEQUENTIAL DAMAGES (INCLUDING, BUT NOT LIMITED TO, PROCUREMENT OF SUBSTITUTE GOODS OR SERVICES; LOSS OF USE, DATA, OR PROFITS; OR BUSINESS INTERRUPTION) HOWEVER CAUSED AND ON ANY THEORY OF LIABILITY, WHETHER IN CONTRACT, STRICT LIABILITY, OR TORT (INCLUDING NEGLIGENCE OR OTHERWISE) ARISING IN ANY WAY OUT OF THE USE OF THIS SOFTWARE, EVEN IF ADVISED OF THE POSSIBILITY OF SUCH DAMAGE.

The names of the authors and copyright holders must not be used in advertising or otherwise to promote the sale, use or other dealing in this Software without specific, written prior permission. Title to copyright in this Software shall at all times remain with copyright holders.

OpenLDAP is a registered trademark of the OpenLDAP Foundation.

Copyright 1999-2003 The OpenLDAP Foundation, Redwood City, California, USA. All Rights Reserved. Permission to copy and distribute verbatim copies of this document is granted

This Product includes open SSL under the Open SSL License

## **Open SSL License**

LICENSE ISSUES

The OpenSSL toolkit stays under a dual license, i.e. both the conditions of the OpenSSL License and the original SSLeay license apply to the toolkit. See below for the actual license texts. Actually both licenses are BSD-style Open Source licenses. In case of any license issues related to OpenSSL please contact openssl-core@openssl.org.

OpenSSL License

Copyright (c) 1998-2004 The OpenSSL Project. All rights reserved.

Redistribution and use in source and binary forms, with or without modification, are permitted provided that the following conditions are met:

Redistributions of source code must retain the above copyright notice, this list of conditions and the following disclaimer.

Redistributions in binary form must reproduce the above copyright notice, this list of conditions and the following disclaimer in the documentation and/or other materials provided with the distribution.

All advertising materials mentioning features or use of this software must display the following acknowledgment: "This product includes software developed by the OpenSSL Project for use in the OpenSSL Toolkit. (http://www.openssl.org/)"

The names "OpenSSL Toolkit" and "OpenSSL Project" must not be used to endorse or promote products derived from this software without prior written permission. For written permission, please contact openssl-core@openssl.org.

Products derived from this software may not be called "OpenSSL" nor may "OpenSSL" appear in their names without prior written permission of the OpenSSL Project.

Redistributions of any form whatsoever must retain the following acknowledgment: "This product includes software developed by the OpenSSL Project for use in the OpenSSL Toolkit (http://www.openssl.org/)"

THIS SOFTWARE IS PROVIDED BY THE OpenSSL PROJECT ``AS IS" AND ANY EXPRESSED OR IMPLIED WARRANTIES, INCLUDING, BUT NOT LIMITED TO, THE IMPLIED WARRANTIES OF MERCHANTABILITY AND FITNESS FOR A PARTICULAR PURPOSE ARE DISCLAIMED. IN NO EVENT SHALL THE OpenSSL PROJECT OR ITS CONTRIBUTORS BE LIABLE FOR ANY DIRECT, INDIRECT, INCIDENTAL, SPECIAL, EXEMPLARY, OR CONSEQUENTIAL DAMAGES (INCLUDING, BUT NOT LIMITED TO, PROCUREMENT OF SUBSTITUTE GOODS OR SERVICES; LOSS OF USE, DATA, OR PROFITS; OR BUSINESS INTERRUPTION) HOWEVER CAUSED AND ON ANY THEORY OF LIABILITY, WHETHER IN CONTRACT, STRICT LIABILITY, OR TORT (INCLUDING NEGLIGENCE OR OTHERWISE) ARISING IN ANY WAY OUT OF THE USE OF THIS SOFTWARE, EVEN IF ADVISED OF THE POSSIBILITY OF SUCH DAMAGE.

This product includes cryptographic software written by Eric Young (eay@cryptsoft.com). This product includes software written by Tim Hudson (tjh@cryptsoft.com).

Original SSLeay License

\_\_\_\_\_

Copyright (C) 1995-1998 Eric Young (eay@cryptsoft.com) All rights reserved.

This package is an SSL implementation written by Eric Young (eay@cryptsoft.com). The implementation was written so as to conform with Netscape's SSL.

This library is free for commercial and non-commercial use as long as the following conditions are adhered to. The following conditions apply to all code found in this distribution, be it the RC4, RSA, lhash, DES, etc., code; not just the SSL code. The SSL documentation included with this distribution is covered by the same copyright terms except that the holder is Tim Hudson (tjh@cryptsoft.com).

Copyright remains Eric Young's, and as such any Copyright notices in the code are not to be removed. If this package is used in a product, Eric Young should be given attribution as the author of the parts of the library used. This can be in the form of a textual message at program startup or in documentation (online or textual) provided with the package.

Redistribution and use in source and binary forms, with or without modification, are permitted provided that the following conditions are met:

Redistributions of source code must retain the copyright notice, this list of conditions and the following disclaimer.

Redistributions in binary form must reproduce the above copyright notice, this list of conditions and the following disclaimer in the documentation and/or other materials provided with the distribution.

All advertising materials mentioning features or use of this software must display the following acknowledgement:

"This product includes cryptographic software written by Eric Young (eay@cryptsoft.com)"

The word 'cryptographic' can be left out if the routines from the library being used are not cryptographic related:-).

If you include any Windows specific code (or a derivative thereof) from the apps directory (application code) you must include an acknowledgement:

"This product includes software written by Tim Hudson (tjh@cryptsoft.com)"

THIS SOFTWARE IS PROVIDED BY ERIC YOUNG ``AS IS" AND ANY EXPRESS OR IMPLIED WARRANTIES, INCLUDING, BUT NOT LIMITED TO, THE IMPLIED WARRANTIES OF MERCHANTABILITY AND FITNESS FOR A PARTICULAR PURPOSE ARE DISCLAIMED. IN NO EVENT SHALL THE AUTHOR OR CONTRIBUTORS BE LIABLE FOR ANY DIRECT, INDIRECT, INCIDENTAL, SPECIAL, EXEMPLARY, OR CONSEQUENTIAL DAMAGES (INCLUDING, BUT NOT LIMITED TO, PROCUREMENT OF SUBSTITUTE GOODS OR SERVICES; LOSS OF USE, DATA, OR PROFITS; OR BUSINESS INTERRUPTION) HOWEVER CAUSED AND ON ANY THEORY OF LIABILITY, WHETHER IN CONTRACT, STRICT LIABILITY, OR TORT (INCLUDING NEGLIGENCE OR OTHERWISE) ARISING IN ANY WAY OUT OF THE USE OF THIS SOFTWARE, EVEN IF ADVISED OF THE POSSIBILITY OF SUCH DAMAGE.

The licence and distribution terms for any publicly available version or derivative of this code cannot be changed. i.e. this code cannot simply be copied and put under another distribution licence [including the GNU Public Licence.]

This Product include mod\_ssl software under BSD license

#### BSD

Copyright (c) [dates as appropriate to package]

The Regents of the University of California. All rights reserved. Redistribution and use in source and binary forms, with or without modification, are permitted provided that the following conditions are met:

Redistributions of source code must retain the above copyright notice, this list of conditions and the following disclaimer.

Redistributions in binary form must reproduce the above copyright notice, this list of conditions and the following disclaimer in the documentation and/or other materials provided with the distribution.

Neither the name of the University nor of the Laboratory may be used to endorse or promote products derived from this software without specific prior written permission.

THIS SOFTWARE IS PROVIDED BY THE REGENTS AND CONTRIBUTORS ``AS IS" AND ANY EXPRESS OR IMPLIED WARRANTIES, INCLUDING, BUT NOT LIMITED TO, THE IMPLIED WARRANTIES OF MERCHANTABILITY AND FITNESS FOR A PARTICULAR PURPOSE ARE DISCLAIMED. IN NO EVENT SHALL THE REGENTS OR CONTRIBUTORS BE LIABLE FOR ANY DIRECT, INDIRECT, INCIDENTAL, SPECIAL, EXEMPLARY, OR CONSEQUENTIAL DAMAGES (INCLUDING, BUT NOT LIMITED TO, PROCUREMENT OF SUBSTITUTE GOODS OR SERVICES; LOSS OF USE, DATA, OR PROFITS; OR BUSINESS INTERRUPTION) HOWEVER CAUSED AND ON ANY THEORY OF LIABILITY, WHETHER IN CONTRACT, STRICT LIABILITY, OR TORT (INCLUDING NEGLIGENCE OR OTHERWISE) ARISING IN ANY WAY OUT OF THE USE OF THIS SOFTWARE, EVEN IF ADVISED OF THE POSSIBILITY OF SUCH DAMAGE.

This Product includes php software under the PHP License

## The PHP License, version 3.0

Copyright (c) 1999 - 2006 The PHP Group. All rights reserved.

Redistribution and use in source and binary forms, with or without modification, is permitted provided that the following conditions are met:

1. Redistributions of source code must retain the above copyright notice, this list of conditions and the following disclaimer.

2. Redistributions in binary form must reproduce the above copyright notice, this list of conditions and the following disclaimer in the documentation and/or other materials provided with the distribution.

3. The name "PHP" must not be used to endorse or promote products derived from this software without prior written permission. For written permission, please contact group@php.net.

4. Products derived from this software may not be called "PHP", nor may "PHP" appear in their name, without prior written permission from group@php.net. You may indicate that your software works in conjunction with PHP by saying "Foo for PHP" instead of calling it "PHP Foo" or "phpfoo"

5. The PHP Group may publish revised and/or new versions of the license from time to time. Each version will be given a distinguishing version number. Once covered code has been published under a particular version of the license, you may always continue to use it under the terms of that version. You may also choose to use such covered code under the terms of any subsequent version of the license published by the PHP Group. No one other than the PHP Group has the right to modify the terms applicable to covered code created under this License.

6. Redistributions of any form whatsoever must retain the following acknowledgment:

"This product includes PHP, freely available from <a href="http://www.php.net/>".</a>

THIS SOFTWARE IS PROVIDED BY THE PHP DEVELOPMENT TEAM ``AS IS" AND ANY EXPRESSED OR IMPLIED WARRANTIES, INCLUDING, BUT NOT LIMITED TO, THE IMPLIED WARRANTIES OF MERCHANTABILITY AND FITNESS FOR A PARTICULAR PURPOSE ARE DISCLAIMED. IN NO EVENT SHALL THE PHP DEVELOPMENT TEAM OR ITS CONTRIBUTORS BE LIABLE FOR ANY DIRECT, INDIRECT, INCIDENTAL, SPECIAL, EXEMPLARY, OR CONSEQUENTIAL DAMAGES (INCLUDING, BUT NOT LIMITED TO, PROCUREMENT OF SUBSTITUTE GOODS OR SERVICES; LOSS OF USE, DATA, OR PROFITS; OR BUSINESS INTERRUPTION) HOWEVER CAUSED AND ON ANY THEORY OF LIABILITY, WHETHER IN CONTRACT, STRICT LIABILITY, OR TORT (INCLUDING NEGLIGENCE OR OTHERWISE) ARISING IN ANY WAY OUT OF THE USE OF THIS SOFTWARE, EVEN IF ADVISED OF THE POSSIBILITY OF SUCH DAMAGE.

This software consists of voluntary contributions made by many individuals on behalf of the PHP Group.

The PHP Group can be contacted via E-mail at group@php.net. For more information on the PHP Group and the PHP project, please see <a href="http://www.php.net">http://www.php.net</a>>.

This product includes the Zend Engine, freely available at <a href="http://www.zend.com">http://www.zend.com</a>>.

The above copyright notice and this permission notice shall be included in all copies or substantial portions of the Software.

THE SOFTWARE IS PROVIDED "AS IS", WITHOUT WARRANTY OF ANY KIND, EXPRESS OR IMPLIED, INCLUDING BUT NOT LIMITED TO THE WARRANTIES OF MERCHANTABILITY, FITNESS FOR A PARTICULAR PURPOSE AND NONINFRINGEMENT. IN NO EVENT SHALL THE AUTHORS OR COPYRIGHT HOLDERS BE LIABLE FOR ANY CLAIM, DAMAGES OR OTHER LIABILITY, WHETHER IN AN ACTION OF CONTRACT, TORT OR OTHERWISE, ARISING FROM, OUT OF OR IN CONNECTION WITH THE SOFTWARE OR THE USE OR OTHER DEALINGS IN THE SOFTWARE.

This Product includes Sablotron software under MPL License

## **Mozilla Public License Version 1.1**

1. Definitions.

1.0.1. "Commercial Use" means distribution or otherwise making the Covered Code available to a third party.

1.1. "Contributor" means each entity that creates or contributes to the creation of Modifications.

1.2. "Contributor Version" means the combination of the Original Code, prior Modifications used by a Contributor, and the Modifications made by that particular Contributor.

1.3. "Covered Code" means the Original Code or Modifications or the combination of the Original Code and Modifications, in each case including portions thereof.

1.4. "Electronic Distribution Mechanism" means a mechanism generally accepted in the software development community for the electronic transfer of data.

1.5. "Executable" means Covered Code in any form other than Source Code.

1.6. "Initial Developer" means the individual or entity identified as the Initial Developer in the Source Code notice required by Exhibit A.

1.7. "Larger Work" means a work which combines Covered Code or portions thereof with code not governed by the terms of this License.

1.8. "License" means this document.

1.8.1. "Licensable" means having the right to grant, to the maximum extent possible, whether at the time of the initial grant or subsequently acquired, any and all of the rights conveyed herein.

1.9. "Modifications" means any addition to or deletion from the substance or structure of either the Original Code or any previous Modifications. When Covered Code is released as a series of files, a Modification is:

Any addition to or deletion from the contents of a file containing Original Code or previous Modifications.

Any new file that contains any part of the Original Code or previous Modifications.

1.10. "Original Code" means Source Code of computer software code which is described in the Source Code notice required by Exhibit A as Original Code, and which, at the time of its release under this License is not already Covered Code governed by this License.

1.10.1. "Patent Claims" means any patent claim(s), now owned or hereafter acquired, including without limitation, method, process, and apparatus claims, in any patent Licensable by grantor.

1.11. "Source Code" means the preferred form of the Covered Code for making modifications to it, including all modules it contains, plus any associated interface definition files, scripts used to control compilation and installation of an Executable, or source code differential comparisons against either the Original Code or another well known, available Covered Code of the Contributor's choice. The Source Code can be in a compressed or archival form, provided the appropriate decompression or de-archiving software is widely available for no charge.

1.12. "You" (or "Your") means an individual or a legal entity exercising rights under, and complying with all of the terms of, this License or a future version of this License issued under Section 6.1. For legal entities, "You" includes any entity which controls, is controlled by, or is under common control with You. For purposes of this definition, "control" means (a) the power, direct or indirect, to cause the direction or management of such entity, whether by contract or otherwise, or (b) ownership of more than fifty percent (50%) of the outstanding shares or beneficial ownership of such entity.

2. Source Code License.

2.1. The Initial Developer Grant.

The Initial Developer hereby grants You a world-wide, royalty-free, non-exclusive license, subject to third party intellectual property claims under intellectual property rights (other than patent or trademark) Licensable by Initial Developer to use, reproduce, modify, display, perform, sublicense and distribute the Original Code (or portions thereof) with or without Modifications, and/or as part of a Larger Work; and under Patents Claims infringed by the making, using or selling of Original Code, to make, have made, use, practice, sell, and offer for sale, and/or otherwise dispose of the Original Code (or portions thereof) the licenses granted in this Section 2.1 (a) and (b) are effective on the date Initial Developer first distributes Original Code under the terms of this License.

Notwithstanding Section 2.1 (b) above, no patent license is granted: 1) for code that You delete from the Original Code; 2) separate from the Original Code; or 3) for infringements caused by: i) the modification of the Original Code or ii) the combination of the Original Code with other software or devices.

#### 2.2. Contributor Grant.

Subject to third party intellectual property claims, each Contributor hereby grants You a world-wide, royalty-free, non-exclusive license under intellectual property rights (other than patent or trademark) Licensable by Contributor, to use, reproduce, modify, display, perform, sublicense and distribute the Modifications created by such Contributor (or portions thereof) either on an unmodified basis, with other Modifications, as Covered Code and/or as part of a Larger Work; and under Patent Claims infringed by the making, using, or selling of Modifications made by that Contributor either alone and/or in combination with its Contributor Version (or portions of such combination), to make, use, sell, offer for sale, have made, and/or otherwise dispose of: 1) Modifications made by that Contributor (or portions thereof); and 2) the combination of Modifications made by that Contributor with its Contributor Version (or portions of such combination) the licenses granted in Sections 2.2 (a) and 2.2 (b) are effective on the date Contributor first makes Commercial Use of the Covered Code.

Notwithstanding Section 2.2 (b) above, no patent license is granted: 1) for any code that Contributor has deleted from the Contributor Version; 2) separate from the Contributor Version; 3) for infringements caused by: i) third party modifications of Contributor Version or ii) the combination of Modifications made by that Contributor with other software (except as part of the Contributor Version) or other devices; or 4) under Patent Claims infringed by Covered Code in the absence of Modifications made by that Contributor.

3. Distribution Obligations.

3.1. Application of License.

The Modifications which You create or to which You contribute are governed by the terms of this License, including without limitation Section 2.2. The Source Code version of Covered Code may be distributed only under the terms of this License or a future version of this License released under Section 6.1, and You must include a copy of this License with every copy of the Source Code You distribute. You may not offer or impose any terms on any Source Code version that alters or restricts the applicable version of this License or the recipients' rights hereunder. However, You may include an additional document offering the additional rights described in Section 3.5.

3.2. Availability of Source Code.

Any Modification which You create or to which You contribute must be made available in Source Code form under the terms of this License either on the same media as an Executable version or via an accepted Electronic Distribution Mechanism to anyone to whom you made an Executable version available; and if made available via Electronic Distribution Mechanism, must remain available for at least twelve (12) months after the date it initially became available, or at least six (6) months after a subsequent version of that particular Modification has been made available to such recipients. You are responsible for ensuring that the Source Code version remains available even if the Electronic Distribution Mechanism is maintained by a third party.

#### 3.3. Description of Modifications.

You must cause all Covered Code to which You contribute to contain a file documenting the changes You made to create that Covered Code and the date of any change. You must include a prominent statement that the Modification is derived, directly or indirectly, from Original Code provided by the Initial Developer and including the name of the Initial Developer in (a) the Source Code, and (b) in any notice in an Executable version or related documentation in which You describe the origin or ownership of the Covered Code.

#### 3.4. Intellectual Property Matters

#### (a) Third Party Claims

If Contributor has knowledge that a license under a third party's intellectual property rights is required to exercise the rights granted by such Contributor under Sections 2.1 or 2.2, Contributor must include a text file with the Source Code distribution titled "LEGAL" which describes the claim and the party making the claim in sufficient detail that a recipient will know whom to contact. If Contributor obtains such knowledge after the Modification is made available as described in Section 3.2, Contributor shall promptly modify the LEGAL file in all copies Contributor makes available thereafter and shall take other steps (such as notifying appropriate mailing lists or unscrupulous) reasonably calculated to inform those who received the Covered Code that new knowledge has been obtained.

#### (b) Contributor Apes

If Contributor's Modifications include an application programming interface and Contributor has knowledge of patent licenses which are reasonably necessary to implement that API, Contributor must also include this information in the legal file.

#### (c) Representations.

Contributor represents that, except as disclosed pursuant to Section 3.4 (a) above, Contributor believes that Contributor's Modifications are Contributor's original creation(s) and/or Contributor has sufficient rights to grant the rights conveyed by this License.

#### 3.5. Required Notices.

You must duplicate the notice in Exhibit A in each file of the Source Code. If it is not possible to put such notice in a particular Source Code file due to its structure, then You must include such notice in a location (such as a relevant directory) where a user would be likely to look for such a notice. If You created one or more Modification(s) You may add your name as a Contributor to the notice described in Exhibit A. You must also duplicate this License in any documentation for the Source Code where You describe recipients' rights or ownership rights relating to Covered Code. You may choose to offer, and to charge a fee for, warranty, support, indemnity or liability obligations to one or more recipients of Covered Code. However, You may do so only on Your own behalf, and not on behalf of the Initial Developer or any

Contributor. You must make it absolutely clear than any such warranty, support, indemnity or liability obligation is offered by You alone, and You hereby agree to indemnify the Initial Developer and every Contributor for any liability incurred by the Initial Developer or such Contributor as a result of warranty, support, indemnity or liability terms You offer.

3.6. Distribution of Executable Versions.

You may distribute Covered Code in Executable form only if the requirements of Sections 3.1, 3.2, 3.3, 3.4 and 3.5 have been met for that Covered Code, and if You include a notice stating that the Source Code version of the Covered Code is available under the terms of this License, including a description of how and where You have fulfilled the obligations of Section 3.2. The notice must be conspicuously included in any notice in an Executable version, related documentation or collateral in which You describe recipients' rights relating to the Covered Code. You may distribute the Executable version of Covered Code or ownership rights under a license of Your choice, which may contain terms different from this License, provided that You are in compliance with the terms of this License and that the license for the Executable version from the rights set forth in this License. If You distribute the Executable version under a different license You must make it absolutely clear that any terms which differ from this License are offered by You alone, not by the Initial Developer or any Contributor. You hereby agree to indemnify the Initial Developer and every Contributor for any liability incurred by the Initial Developer or such Contributor as a result of any such terms You offer.

3.7. Larger Works.

You may create a Larger Work by combining Covered Code with other code not governed by the terms of this License and distribute the Larger Work as a single product. In such a case, You must make sure the requirements of this License are fulfilled for the Covered Code.

4. Inability to Comply Due to Statute or Regulation.

If it is impossible for You to comply with any of the terms of this License with respect to some or all of the Covered Code due to statute, judicial order, or regulation then You must: (a) comply with the terms of this License to the maximum extent possible; and (b) describe the limitations and the code they affect. Such description must be included in the legal file described in Section 3.4 and must be included with all distributions of the Source Code. Except to the extent prohibited by statute or regulation, such description must be sufficiently detailed for a recipient of ordinary skill to be able to understand it.

5. Application of this License.

This License applies to code to which the Initial Developer has attached the notice in Exhibit A and to related Covered Code.

- 6. Versions of the License.
- 6.1. New Versions

Netscape Communications Corporation ("Netscape") may publish revised and/or new versions of the License from time to time. Each version will be given a distinguishing version number.

6.2. Effect of New Versions

Once Covered Code has been published under a particular version of the License, You may always continue to use it under the terms of that version. You may also choose to use such Covered Code under the terms of any subsequent version of the License published by Netscape. No one other than Netscape has the right to modify the terms applicable to Covered Code created under this License.

#### 6.3. Derivative Works

If You create or use a modified version of this License (which you may only do in order to apply it to code which is not already Covered Code governed by this License), You must (a) rename Your license so that the phrases "Mozilla", "MOZILLAPL", "MOZPL", "Netscape", "MPL", "NPL" or any confusingly similar phrase do not appear in your license (except to note that your license differs from this License) and (b) otherwise make it clear that Your version of the license contains terms which differ from the Mozilla Public License and Netscape Public License. (Filling in the name of the Initial Developer, Original Code or Contributor in the notice described in Exhibit A shall not of themselves be deemed to be modifications of this License.)

#### 7. Disclaimer of warranty

Covered code is provided under this license on an "as is" basis, without warranty of any kind, either expressed or implied, including, without limitation, warranties that the covered code is free of defects, merchantable, fit for a particular purpose or non-infringing. The entire risk as to the quality and performance of the covered code is with you. Should any covered code prove defective in any respect, you (not the initial developer or any other contributor) assume the cost of any necessary servicing, repair or correction. This disclaimer of warranty constitutes an essential part of this license. No use of any covered code is authorized hereunder except under this disclaimer.

#### 8. Termination

8.1. This License and the rights granted hereunder will terminate automatically if You fail to comply with terms herein and fail to cure such breach within 30 days of becoming aware of the breach. All sublicenses to the Covered Code which are properly granted shall survive any termination of this License. Provisions which, by their nature, must remain in effect beyond the termination of this License shall survive.

8.2. If You initiate litigation by asserting a patent infringement claim (excluding declaratory judgment actions) against Initial Developer or a Contributor (the Initial Developer or Contributor against whom You file such action is referred to as "Participant") alleging that:

such Participant's Contributor Version directly or indirectly infringes any patent, then any and all rights granted by such Participant to You under Sections 2.1 and/or 2.2 of this License shall, upon 60 days notice from Participant terminate prospectively, unless if within 60 days after receipt of notice You either: (i) agree in writing to pay Participant a mutually agreeable reasonable royalty for Your past and future use of Modifications made by such Participant, or (ii) withdraw Your litigation claim with respect to the Contributor Version against such Participant. If within 60 days of notice, a reasonable royalty and payment arrangement are not mutually agreed upon in writing by the parties or the litigation claim is not withdrawn, the rights granted by Participant to You under Sections 2.1 and/or 2.2 automatically terminate at the expiration of the 60 day notice period specified above.

any software, hardware, or device, other than such Participant's Contributor Version, directly or indirectly infringes any patent, then any rights granted to You by such Participant under Sections 2.1(b) and 2.2(b) are revoked effective as of the date You first made, used, sold, distributed, or had made, Modifications made by that Participant.

8.3. If You assert a patent infringement claim against Participant alleging that such Participant's Contributor Version directly or indirectly infringes any patent where such claim is resolved (such as by license or settlement) prior to the initiation of patent infringement litigation, then the reasonable value of the licenses granted by such Participant under Sections 2.1 or 2.2 shall be taken into account in determining the amount or value of any payment or license.

8.4. In the event of termination under Sections 8.1 or 8.2 above, all end user license agreements (excluding distributors and resellers) which have been validly granted by You or any distributor hereunder prior to termination shall survive termination.

#### 9. Limitation of liability

Under no circumstances and under no legal theory, whether tort (including negligence), contract, or otherwise, shall you, the initial developer, any other contributor, or any distributor of covered code, or any supplier of any of such parties, be liable to any person for any indirect, special, incidental, or consequential damages of any character including, without limitation, damages for loss of goodwill, work stoppage, computer failure or malfunction, or any and all other commercial damages or losses, even if such party shall have been informed of the possibility of such damages. This limitation of liability shall not apply to liability for death or personal injury resulting from such party's negligence to the extent applicable law prohibits such limitation. Some jurisdictions do not allow the exclusion or limitation of incidental or consequential damages, so this exclusion and limitation may not apply to you.

#### 10. U.S. government end users

The Covered Code is a "commercial item," as that term is defined in 48 C.F.R. 2.101 (Oct. 1995), consisting of "commercial computer software" and "commercial computer software documentation," as such terms are used in 48 C.F.R. 12.212 (Sept. 1995). Consistent with 48 C.F.R. 12.212 and 48 C.F.R. 227.7202-1 through 227.7202-4 (June 1995), all U.S. Government End Users acquire Covered Code with only those rights set forth herein.

#### 11. Miscellaneous

This License represents the complete agreement concerning subject matter hereof. If any provision of this License is held to be unenforceable, such provision shall be reformed only to the extent necessary to make it enforceable. This License shall be governed by California law provisions (except to the extent applicable law, if any, provides otherwise), excluding its conflict-of-law provisions. With respect to disputes in which at least one party is a citizen of, or an entity chartered or registered to do business in the United States of America, any litigation relating to this License shall be subject to the jurisdiction of the Federal Courts of the Northern District of California, with venue lying in Santa Clara County, California, with the losing party responsible for costs, including without limitation, court costs and reasonable attorneys' fees and expenses. The application of the United Nations Convention on Contracts for the International Sale of Goods is expressly excluded. Any law or regulation which provides that the language of a contract shall be construed against the drafter shall not apply to this License.

12. Responsibility for claims

As between Initial Developer and the Contributors, each party is responsible for claims and damages arising, directly or indirectly, out of its utilization of rights under this License and You agree to work with Initial Developer and Contributors to distribute such responsibility on an equitable basis. Nothing herein is intended or shall be deemed to constitute any admission of liability.

13. Multiple-licensed code

Initial Developer may designate portions of the Covered Code as "Multiple-Licensed". "Multiple-Licensed" means that the Initial Developer permits you to utilize portions of the Covered Code under Your choice of the MPL or the alternative licenses, if any, specified by the Initial Developer in the file described in Exhibit A.

Exhibit A - Mozilla Public License.

"The contents of this file are subject to the Mozilla Public License Version 1.1 (the "License"); you may not use this file except in compliance with the License. You may obtain a copy of the License at http://www.mozilla.org/MPL/

Software distributed under the License is distributed on an "AS IS" basis, WITHOUT WARRANTY OF ANY KIND, either express or implied. See the License for the specific language governing rights and limitations under the License.

The Original Code is

The Initial Developer of the Original Code is \_\_\_\_\_

Portions created by \_\_\_\_\_ are Copyright (C) \_\_\_\_\_

\_\_\_\_\_. All Rights Reserved.

Contributor(s):

Alternatively, the contents of this file may be used under the terms of the \_\_\_\_\_ license (the "[\_\_\_] License"), in which case the provisions of [\_\_\_\_] License are applicable instead of those above. If you wish to allow use of your version of this file only under the terms of the [\_\_\_] License and not to allow others to use your version of this file under the MPL, indicate your decision by deleting the provisions above and replace them with the notice and other provisions required by the [\_\_] License. If you do not delete the provisions above, a recipient may use your version of this file under either the MPL or the [\_\_] License."

NOTE: The text of this Exhibit A may differ slightly from the text of the notices in the Source Code files of the Original Code. You should use the text of this Exhibit A rather than the text found in the Original Code Source Code for Your Modifications.

This Product includes expiate and krb5 software under the MIT License

# The MIT License

Copyright (c) <year> <copyright holders>

Permission is hereby granted, free of charge, to any person obtaining a copy of this software and associated documentation files (the "Software"), to deal in the Software without restriction, including without limitation the rights to use, copy, modify, merge, publish, distribute, sublicense, and/or sell copies of the Software, and to permit persons to whom the Software is furnished to do so, subject to the following conditions: The above copyright notice and this permission notice shall be included in all copies or substantial portions of the Software.

THE SOFTWARE IS PROVIDED "AS IS", WITHOUT WARRANTY OF ANY KIND, EXPRESS OR IMPLIED, INCLUDING BUT NOT LIMITED TO THE WARRANTIES OF MERCHANTABILITY, FITNESS FOR A PARTICULAR PURPOSE AND NONINFRINGEMENT. IN NO EVENT SHALL THE AUTHORS OR COPYRIGHT HOLDERS BE LIABLE FOR ANY CLAIM, DAMAGES OR OTHER LIABILITY, WHETHER IN AN ACTION OF CONTRACT, TORT OR OTHERWISE, ARISING FROM, OUT OF OR IN CONNECTION WITH THE SOFTWARE OR THE USE OR OTHER DEALINGS IN THE SOFTWARE.

NOTE: Some components of the NSA-2400 incorporate source code covered under the Apache License, GPL License, LGPL License, BSD License, Open SSL License, OpenLDAP License, PHP License and MIT License. To obtain the source code covered under those Licenses, please contact ZyXEL Communications Corporation at: ZyXEL Technical Support.

#### End-User License Agreement for "NSA-2400"

**WARNING:** ZyXEL Communications Corp. IS WILLING TO LICENSE THE ENCLOSED SOFTWARE TO YOU ONLY UPON THE CONDITION THAT YOU ACCEPT ALL OF THE TERMS CONTAINED IN THIS LICENSE AGREEMENT. PLEASE READ THE TERMS CAREFULLY BEFORE COMPLETING THE INSTALLATION PROCESS AS INSTALLING THE SOFTWARE WILL INDICATE YOUR ASSENT TO THEM. IF YOU DO NOT AGREE TO THESE TERMS, THEN ZyXEL, INC. IS UNWILLING TO LICENSE THE SOFTWARE TO YOU, IN WHICH EVENT YOU SHOULD RETURN THE UNINSTALLED SOFTWARE AND PACKAGING TO THE PLACE FROM WHICH IT WAS ACQUIRED, AND YOUR MONEY WILL BE REFUNDED.

1.Grant of License for Personal Use

ZyXEL Communications Corp. ("ZyXEL") grants you a non-exclusive, non-sublicense, nontransferable license to use the program with which this license is distributed (the "Software"), including any documentation files accompanying the Software ("Documentation"), for internal business use only, for up to the number of users specified in sales order and invoice. You have the right to make one backup copy of the Software and Documentation solely for archival, back-up or disaster recovery purposes. You shall not exceed the scope of the license granted hereunder. Any rights not expressly granted by ZyXEL to you are reserved by ZyXEL, and all implied licenses are disclaimed.

#### 2.Ownership

You have no ownership rights in the Software. Rather, you have a license to use the Software as long as this License Agreement remains in full force and effect. Ownership of the Software, Documentation and all intellectual property rights therein shall remain at all times with ZyXEL. Any other use of the Software by any other entity is strictly forbidden and is a violation of this License Agreement.

#### 3.Copyright

The Software and Documentation contain material that is protected by United States Copyright Law and trade secret law, and by international treaty provisions. All rights not granted to you herein are expressly reserved by ZyXEL. You may not remove any proprietary notice of ZyXEL or any of its licensors from any copy of the Software or Documentation.

#### 4.Restrictions

You may not publish, display, disclose, sell, rent, lease, modify, store, loan, distribute, or create derivative works of the Software, or any part thereof. You may not assign, sublicense, convey or otherwise transfer, pledge as security or otherwise encumber the rights and licenses granted hereunder with respect to the Software. You may not copy, reverse engineer, decompile, reverse compile, translate, adapt, or disassemble the Software, or any part thereof, nor shall you attempt to create the source code from the object code for the Software. You may not market, co-brand, private label or otherwise permit third parties to link to the Software, or any part thereof. You may not use the Software, or any part thereof, in the operation of a service bureau or for the benefit of any other person or entity. You may not cause, assist or permit any third party to do any of the foregoing.

#### 5.Confidentiality

You acknowledge that the Software contains proprietary trade secrets of ZyXEL and you hereby agree to maintain the confidentiality of the Software using at least as great a degree of care as you use to maintain the confidentiality of your own most confidential information. You agree to reasonably communicate the terms and conditions of this License Agreement to those persons employed by you who come into contact with the Software, and to use reasonable best efforts to ensure their compliance with such terms and conditions, including, without limitation, not knowingly permitting such persons to use any portion of the Software for the purpose of deriving the source code of the Software.

#### 6.No Warranty

THE SOFTWARE IS PROVIDED "AS IS." TO THE MAXIMUM EXTENT PERMITTED BY LAW, ZyXEL DISCLAIMS ALL WARRANTIES OF ANY KIND, EITHER EXPRESSED OR IMPLIED, INCLUDING, WITHOUT LIMITATION, IMPLIED WARRANTIES OF MERCHANTABILITY AND FITNESS FOR A PARTICULAR PURPOSE. ZyXEL DOES NOT WARRANT THAT THE FUNCTIONS CONTAINED IN THE SOFTWARE WILL MEET ANY REQUIREMENTS OR NEEDS YOU MAY HAVE, OR THAT THE SOFTWARE WILL OPERATE ERROR FREE, OR IN AN UNINTERUPTED FASHION, OR THAT ANY DEFECTS OR ERRORS IN THE SOFTWARE WILL BE CORRECTED, OR THAT THE SOFTWARE IS COMPATIBLE WITH ANY PARTICULAR PLATFORM. SOME JURISDICTIONS DO NOT ALLOW THE WAIVER OR EXCLUSION OF IMPLIED WARRANTIES SO THEY MAY NOT APPLY TO YOU. IF THIS EXCLUSION IS HELD TO BE UNENFORCEABLE BY A COURT OF COMPETENT JURISDICTION, THEN ALL EXPRESS AND IMPLIED WARRANTIES SHALL BE LIMITED IN DURATION TO A PERIOD OF THIRTY (30) DAYS FROM THE DATE OF PURCHASE OF THE SOFTWARE, AND NO WARRANTIES SHALL APPLY AFTER THAT PERIOD.

#### 7. Limitation of Liability

IN NO EVENT WILL ZyXEL BE LIABLE TO YOU OR ANY THIRD PARTY FOR ANY INCIDENTAL OR CONSEQUENTIAL DAMAGES (INCLUDING, WITHOUT LIMITATION, INDIRECT, SPECIAL, PUNITIVE, OR EXEMPLARY DAMAGES FOR LOSS OF BUSINESS, LOSS OF PROFITS, BUSINESS INTERRUPTION, OR LOSS OF BUSINESS INFORMATION) ARISING OUT OF THE USE OF OR INABILITY TO USE THE PROGRAM, OR FOR ANY CLAIM BY ANY OTHER PARTY, EVEN IF ZyXEL HAS BEEN ADVISED OF THE POSSIBILITY OF SUCH DAMAGES. ZyXEL'S AGGREGATE LIABILITY WITH RESPECT TO ITS OBLIGATIONS UNDER THIS AGREEMENT OR OTHERWISE WITH RESPECT TO THE SOFTWARE AND DOCUMENTATION OR OTHERWISE SHALL BE EQUAL TO THE PURCHASE PRICE, BUT SHALL <u>IN NO EVENT EXCEED \$1,000.</u> BECAUSE SOME STATES/COUNTRIES DO NOT ALLOW THE EXCLUSION OR LIMITATION OF LIABILITY FOR CONSEQUENTIAL OR INCIDENTAL DAMAGES, THE ABOVE LIMITATION MAY NOT APPLY TO YOU.

#### 8.Export Restrictions

THIS LICENSE AGREEMENT IS EXPRESSLY MADE SUBJECT TO ANY APPLICABLE LAWS, REGULATIONS, ORDERS, OR OTHER RESTRICTIONS ON THE EXPORT OF THE SOFTWARE OR INFORMATION ABOUT SUCH SOFTWARE WHICH MAY BE IMPOSED FROM TIME TO TIME. YOU SHALL NOT EXPORT THE SOFTWARE, DOCUMENTATION OR INFORMATION ABOUT THE SOFTWARE AND DOCUMENTATION WITHOUT COMPLYING WITH SUCH LAWS, REGULATIONS, ORDERS, OR OTHER RESTRICTIONS. YOU AGREE TO INDEMNIFY ZYXEL AGAINST ALL CLAIMS, LOSSES, DAMAGES, LIABILITIES, COSTS AND EXPENSES, INCLUDING REASONABLE ATTORNEYS' FEES, TO THE EXTENT SUCH CLAIMS ARISE OUT OF ANY BREACH OF THIS SECTION 8.

#### 9.Audit Rights

ZyXEL SHALL HAVE THE RIGHT, AT ITS OWN EXPENSE, UPON REASONABLE PRIOR NOTICE, TO PERIODICALLY INSPECT AND AUDIT YOUR RECORDS TO ENSURE YOUR COMPLIANCE WITH THE TERMS AND CONDITIONS OF THIS LICENSE AGREEMENT.

#### 10.Termination

This License Agreement is effective until it is terminated. You may terminate this License Agreement at any time by destroying or returning to ZyXEL all copies of the Software and Documentation in your possession or under your control. ZyXEL may terminate this License Agreement for any reason, including, but not limited to, if ZyXEL finds that you have violated any of the terms of this License Agreement. Upon notification of termination, you agree to destroy or return to ZyXEL all copies of the Software and Documentation and to certify in writing that all known copies, including backup copies, have been destroyed. All provisions relating to confidentiality, proprietary rights, and non-disclosure shall survive the termination of this Software License Agreement.

#### 12.General

This License Agreement shall be construed, interpreted and governed by the laws of Republic of China without regard to conflicts of laws provisions thereof. The exclusive forum for any disputes arising out of or relating to this License Agreement shall be an appropriate court or Commercial Arbitration Association sitting in ROC, Taiwan. This License Agreement shall constitute the entire Agreement between the parties hereto. This License Agreement, the rights granted hereunder, the Software and Documentation shall not be assigned by you without the prior written consent of ZyXEL. Any waiver or modification of this License Agreement shall only be effective if it is in writing and signed by both parties hereto. If any part of this License Agreement is found invalid or unenforceable by a court of competent jurisdiction, the remainder of this License Agreement shall be interpreted so as to reasonably effect the intention of the parties.

E

# **Legal Information**

# Copyright

Copyright © 2006 by ZyXEL Communications Corporation.

The contents of this publication may not be reproduced in any part or as a whole, transcribed, stored in a retrieval system, translated into any language, or transmitted in any form or by any means, electronic, mechanical, magnetic, optical, chemical, photocopying, manual, or otherwise, without the prior written permission of ZyXEL Communications Corporation.

Published by ZyXEL Communications Corporation. All rights reserved.

#### Disclaimer

ZyXEL does not assume any liability arising out of the application or use of any products, or software described herein. Neither does it convey any license under its patent rights nor the patent rights of others. ZyXEL further reserves the right to make changes in any products described herein without notice. This publication is subject to change without notice.

# Certifications

#### Federal Communications Commission (FCC) Interference Statement

The device complies with Part 15 of FCC rules. Operation is subject to the following two conditions:

- This device may not cause harmful interference.
- This device must accept any interference received, including interference that may cause undesired operations.

This device has been tested and found to comply with the limits for a Class B digital device pursuant to Part 15 of the FCC Rules. These limits are designed to provide reasonable protection against harmful interference in a residential installation. This device generates, uses, and can radiate radio frequency energy, and if not installed and used in accordance with the instructions, may cause harmful interference to radio communications. However, there is no guarantee that interference will not occur in a particular installation.

#### Notices

Changes or modifications not expressly approved by the party responsible for compliance could void the user's authority to operate the equipment.

This Class B digital apparatus complies with Canadian ICES-003.

Cet appareil numérique de la classe B est conforme à la norme NMB-003 du Canada.

#### **Viewing Certifications**

- 1 Go to <u>http://www.zyxel.com</u>.
- **2** Select your product on the ZyXEL home page to go to that product's page.
- **3** Select the certification you wish to view from this page.

ZyXEL warrants to the original end user (purchaser) that this product is free from any defects in materials or workmanship for a period of up to two years from the date of purchase. During the warranty period, and upon proof of purchase, should the product have indications of failure due to faulty workmanship and/or materials, ZyXEL will, at its discretion, repair or replace the defective products or components without charge for either parts or labor, and to whatever extent it shall deem necessary to restore the product or components to proper operating condition. Any replacement will consist of a new or re-manufactured functionally equivalent product of equal or higher value, and will be solely at the discretion of ZyXEL. This warranty shall not apply if the product has been modified, misused, tampered with, damaged by an act of God, or subjected to abnormal working conditions.

#### Note

Repair or replacement, as provided under this warranty, is the exclusive remedy of the purchaser. This warranty is in lieu of all other warranties, express or implied, including any implied warranty of merchantability or fitness for a particular use or purpose. ZyXEL shall in no event be held liable for indirect or consequential damages of any kind to the purchaser.

To obtain the services of this warranty, contact ZyXEL's Service Center for your Return Material Authorization number (RMA). Products must be returned Postage Prepaid. It is recommended that the unit be insured when shipped. Any returned products without proof of purchase or those with an out-dated warranty will be repaired or replaced (at the discretion of ZyXEL) and the customer will be billed for parts and labor. All repaired or replaced products will be shipped by ZyXEL to the corresponding return address, Postage Paid. This warranty gives you specific legal rights, and you may also have other rights that vary from country to country.

#### Registration

Register your product online to receive e-mail notices of firmware upgrades and information at <u>www.zyxel.com</u> for global products, or at <u>www.us.zyxel.com</u> for North American products.

F

# **Customer Support**

Please have the following information ready when you contact customer support.

#### **Required Information**

- Product model and serial number.
- Warranty Information.
- Date that you received your device.
- Brief description of the problem and the steps you took to solve it.

#### **Corporate Headquarters (Worldwide)**

- Support E-mail: support@zyxel.com.tw
- Sales E-mail: sales@zyxel.com.tw
- Telephone: +886-3-578-3942
- Fax: +886-3-578-2439
- Web Site: www.zyxel.com, www.europe.zyxel.com
- FTP Site: ftp.zyxel.com, ftp.europe.zyxel.com
- Regular Mail: ZyXEL Communications Corp., 6 Innovation Road II, Science Park, Hsinchu 300, Taiwan

#### Costa Rica

- Support E-mail: soporte@zyxel.co.cr
- Sales E-mail: sales@zyxel.co.cr
- Telephone: +506-2017878
- Fax: +506-2015098
- Web Site: www.zyxel.co.cr
- FTP Site: ftp.zyxel.co.cr
- Regular Mail: ZyXEL Costa Rica, Plaza Roble Escazú, Etapa El Patio, Tercer Piso, San José, Costa Rica

#### **Czech Republic**

- E-mail: info@cz.zyxel.com
- Telephone: +420-241-091-350
- Fax: +420-241-091-359
- Web Site: www.zyxel.cz
- Regular Mail: ZyXEL Communications, Czech s.r.o., Modranská 621, 143 01 Praha 4 -Modrany, Ceská Republika

#### Denmark

- Support E-mail: support@zyxel.dk
- Sales E-mail: sales@zyxel.dk
- Telephone: +45-39-55-07-00
- Fax: +45-39-55-07-07
- Web Site: www.zyxel.dk
- Regular Mail: ZyXEL Communications A/S, Columbusvej, 2860 Soeborg, Denmark

#### Finland

- Support E-mail: support@zyxel.fi
- Sales E-mail: sales@zyxel.fi
- Telephone: +358-9-4780-8411
- Fax: +358-9-4780 8448
- Web Site: www.zyxel.fi
- Regular Mail: ZyXEL Communications Oy, Malminkaari 10, 00700 Helsinki, Finland

#### France

- E-mail: info@zyxel.fr
- Telephone: +33-4-72-52-97-97
- Fax: +33-4-72-52-19-20
- Web Site: www.zyxel.fr
- Regular Mail: ZyXEL France, 1 rue des Vergers, Bat. 1 / C, 69760 Limonest, France

#### Germany

- Support E-mail: support@zyxel.de
- Sales E-mail: sales@zyxel.de
- Telephone: +49-2405-6909-0
- Fax: +49-2405-6909-99
- Web Site: www.zyxel.de
- Regular Mail: ZyXEL Deutschland GmbH., Adenauerstr. 20/A2 D-52146, Wuerselen, Germany

#### Hungary

- Support E-mail: support@zyxel.hu
- Sales E-mail: info@zyxel.hu
- Telephone: +36-1-3361649
- Fax: +36-1-3259100
- Web Site: www.zyxel.hu
- Regular Mail: ZyXEL Hungary, 48, Zoldlomb Str., H-1025, Budapest, Hungary

#### Kazakhstan

- Support: http://zyxel.kz/support
- Sales E-mail: sales@zyxel.kz

- Telephone: +7-3272-590-698
- Fax: +7-3272-590-689
- Web Site: www.zyxel.kz
- Regular Mail: ZyXEL Kazakhstan, 43, Dostyk ave.,Office 414, Dostyk Business Centre, 050010, Almaty, Republic of Kazakhstan

#### North America

- Support E-mail: support@zyxel.com
- Sales E-mail: sales@zyxel.com
- Telephone: +1-800-255-4101, +1-714-632-0882
- Fax: +1-714-632-0858
- Web Site: www.us.zyxel.com
- FTP Site: ftp.us.zyxel.com
- Regular Mail: ZyXEL Communications Inc., 1130 N. Miller St., Anaheim, CA 92806-2001, U.S.A.

#### Norway

- Support E-mail: support@zyxel.no
- Sales E-mail: sales@zyxel.no
- Telephone: +47-22-80-61-80
- Fax: +47-22-80-61-81
- Web Site: www.zyxel.no
- Regular Mail: ZyXEL Communications A/S, Nils Hansens vei 13, 0667 Oslo, Norway

#### Poland

- E-mail: info@pl.zyxel.com
- Telephone: +48 (22) 333 8250
- Fax: +48 (22) 333 8251
- Web Site: www.pl.zyxel.com
- Regular Mail: ZyXEL Communications, ul. Okrzei 1A, 03-715 Warszawa, Poland

#### Russia

- Support: http://zyxel.ru/support
- Sales E-mail: sales@zyxel.ru
- Telephone: +7-095-542-89-29
- Fax: +7-095-542-89-25
- Web Site: www.zyxel.ru
- Regular Mail: ZyXEL Russia, Ostrovityanova 37a Str., Moscow, 117279, Russia

#### Spain

- Support E-mail: support@zyxel.es
- Sales E-mail: sales@zyxel.es
- Telephone: +34-902-195-420
- Fax: +34-913-005-345

- Web Site: www.zyxel.es
- Regular Mail: ZyXEL Communications, Arte, 21 5ª planta, 28033 Madrid, Spain

#### Sweden

- Support E-mail: support@zyxel.se
- Sales E-mail: sales@zyxel.se
- Telephone: +46-31-744-7700
- Fax: +46-31-744-7701
- Web Site: www.zyxel.se
- Regular Mail: ZyXEL Communications A/S, Sjöporten 4, 41764 Göteborg, Sweden

#### Ukraine

- Support E-mail: support@ua.zyxel.com
- Sales E-mail: sales@ua.zyxel.com
- Telephone: +380-44-247-69-78
- Fax: +380-44-494-49-32
- Web Site: www.ua.zyxel.com
- Regular Mail: ZyXEL Ukraine, 13, Pimonenko Str., Kiev, 04050, Ukraine

#### **United Kingdom**

- Support E-mail: support@zyxel.co.uk
- Sales E-mail: sales@zyxel.co.uk
- Telephone: +44-1344 303044, 08707 555779 (UK only)
- Fax: +44-1344 303034
- Web Site: www.zyxel.co.uk
- FTP Site: ftp.zyxel.co.uk
- Regular Mail: ZyXEL Communications UK, Ltd.,11 The Courtyard, Eastern Road, Bracknell, Berkshire, RG12 2XB, United Kingdom (UK)
- "+" is the (prefix) number you dial to make an international telephone call.

# Index

# Α

access rights active sessions **44**, anonmyous anonymous FTP **73** ANONYMOUS CIFS **65**, ANONYMOUS FTP **65**, anonymous FTP access apache license auto shares

# В

backups creating 86 purge settings 88 restoring 88 run now 86 schedule 86

# С

certifications 139, 191 notices 191 viewing 192 change password 31 checksums 48 CIFS 75 CIFS Domain Users 53 Common Internet File System (CIFS) 72 common screen icons 36 compatible hard disks 139 computer's IP Address 147 configuration file backup 120 restore 120 configuration file backup 81 connection limit 73 contact information 193 copyright 191

CPU usage 44 customer support 193

## D

date/time lag 115 default NTP time servers 115 DFS Links 68 DFS root 68 DHCP (Dynamic Host Configuration Protocol) 72, 138 disabled shares 54 disclaimer 191 disconnect 111 disk drive LEDs 27 disk quota 138 disk replacement restrictions 108 disks actions 111 configuration 111 replacement restrictions 108 summary 110 volume labels 109 distributed file system (DFS) 65, 140 DNS (Domain Name System) 75 domain controller time 76 domain mode 138 domain security mode 76 domain server address 77 duplexing 100

## Ε

email alerts 117 EMC 139 EVERYONE 65 expand 106 external disks 108 external domain controllers 115

## F

FAT16 108 FAT32 108 FCC interference statement 191 file storage system 139 File Transfer Protocol (FTP) 72 firmware specifications 139 firmware upgrade 121 firmware version 44, 83, 114 FTP connection limit 78 FTP settings 78

## G

Genie Backup Manager 138 port conflict 82 Gigabit Ethernet 137 global NSA Icons 33 GNU GENERAL PUBLIC LICENSE 171 GNU LESSER GENERAL PUBLIC LICENSE 164 group membership 58, 61 group name restrictions 60

## Η

hardware specifications 139 HTTP over SSL 113 HTTPS 113, 118 HTTPS status 114

## I

icons global 33 idle timeout FTP 73 in conflict 51 Initialize 111

## J

JavaScript 29 JBOD 97

## L

LEDs front panel 26, 27 liability 191 license 191 license Agreement for "NSA-2400" 187 load default button 121 locate 111 log alert 114, 116 log categories 47 log messages 143 log severity 47 logging/monitoring 140 login username 30

## Μ

maintenance mode 108 management session timeout 33 MDI/MDI-X 137 message 143 mirroring 100 MIT License 186 mode domain protocol 73 modes 51 domain 52 mount 109 Mozilla Public License 179

## Ν

navigation panel screen summary 34 NDU (NSA Discovery Utility) 29 network IP address 74 network protocols 139 network security 140 non-admin users 58 NSA backup volume types 83 NSA Discovery Utility (NDU) 138 NSA-2400 26, 27 NTFS 108 NTP time servers 115

# 0

open source licences 161 Open SSL License 175, 176 OpenLDAP 175 OpenLDAP Public License 175 operating humidity 139 operating temperature 139 outgoing mail server (SMTP) 114, 117

## Ρ

parity 100 password 30 forgot? 37 Patent 191 PHP License 178 pop-ups 29 power adaptor pinout 141 power consumption 140 primary domain controller 138 proof of purchase 192 public share 69 purge 83

# Q

quota user storage 57

## R

RAID background information 100

RAID (Redundant Array of Independent Disks) 25, 97 RAID and data protection 105 RAID file storage 138 RAID quick comparison 97 related documentation 3 repair 108 reset button 120, 137 disabling 121 restart 122 return material authorization (RMA) 192 rights 191 RMA 192

## S

safety warnings 6 scan 106 scheduler creating 93 summary 93 Screens Summary 34 secure connection 114 secure socket layer (SSL) 113 security overview 118 serial ATA (SATA) 137 server name 74 Severity 143 share access rights everyone 65 share comments 65 share name restrictions 63 share paths 64 shutdown 122 SMTP authentication 117 SMTP user name 117 snapshots 138 creating 91 Important Notes 82 purge policy 90, 92 run now 91 schedule 90 summary 89 versus backups 83 SSL certificates 114 status messages 35 storage humidity 139 storage temperature 139 striping 100 supported clients 140 synchronize time 116

syntax conventions 4 system info 48 system logs 46 system management 140

# Т

temperature 44 time out 33 time server 114 time server address 116 time zone 116 troubleshooting backups 132 domain user share access 131 external disks 133 forgot password 127 LED indicators 125 ALM 127 DIAG 126 LAN 127 PWR 126 SYS 125 local user share access 131 login 130 maintenance mode 130 NDU discovery 129 non-admin passwords 130 overview 125 reset NSA 127 procedure 128 snapshots 132 web configurator access 130

## U

unavailable shares 54 unmount 109 UPS 44 USB (version 2) 25 user name restrictions 56 user password management 58 user passwords 138 users in conflict disk quota 52 in limbo 51

#### V

volume actions 106 choosing a storage method 98 external disks 99 four disks 98 one disk 98 three disks 98 two disks 98 conflict 109 creating 106 disk configuration 107 JBOD 101 RAID 97 RAID 0 102 RAID 1 102 RAID 10 103 RAID 5 104 RAID 5 spare 104 remove 106 resynchronizing 100 status 99 degraded 99 down 99 healthy 99 resynching 99 waiting resync 99 summary 105

## W

warranty 192 period 192 web browsers supported 140 web configurator 29 browsers 29 windows domain administrator 77 windows domain administrator password 78 WINS Server 77 workgroup 52, 73, 138 workgroup security mode 75

## Ζ

ZyXEL Communications Corporation 191 ZyXEL Limited Warranty Note 192 BSD 178